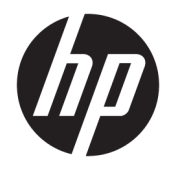

HP PageWide 352dw

Panduan Pengguna

#### **Hak Cipta dan Lisensi**

© 2017 Copyright HP Development Company, L.P.

Hak cipta dilindungi undang-undang. Dilarang memperbanyak, mengadaptasi, atau menerjemahkan materi ini tanpa mendapat izin tertulis sebelumnya dari HP, kecuali sebatas yang diperbolehkan di bawah undang-undang hak cipta.

Informasi yang terdapat dalam dokumen ini dapat berubah tanpa pemberitahuan.

Satu-satunya garansi untuk produk dan layanan HP dijelaskan dalam pernyataan garansi tersurat yang menyertai produk dan layanan tersebut. Tidak ada bagian manapun dari dokumen ini yang dapat dianggap sebagai garansi tambahan. HP tidak bertanggung jawab atas kesalahan teknis atau editorial atau pun ketidaktercantuman yang terdapat dalam dokumen ini.

Edisi 2, 6/2017

#### **Pernyataan Merek Dagang**

Adobe® , Acrobat® , dan PostScript® adalah merek dagang Adobe Systems Incorporated.

ENERGY STAR dan merek ENERGY STAR adalah merek dagang terdaftar yang dimiliki oleh Badan Perlindungan Lingkungan A.S.

Intel® Core™ adalah merek dagang Intel Corporation di AS dan negara-negara lain.

Java™ adalah merek dagang Sun Microsystems, Inc dari AS.

Microsoft®, Windows®, Windows® XP, dan Windows Vista® adalah merek dagang Microsoft Corporation yang terdaftar di AS.

UNIX® adalah merek dagang The Open Group yang terdaftar.

# **Isi**

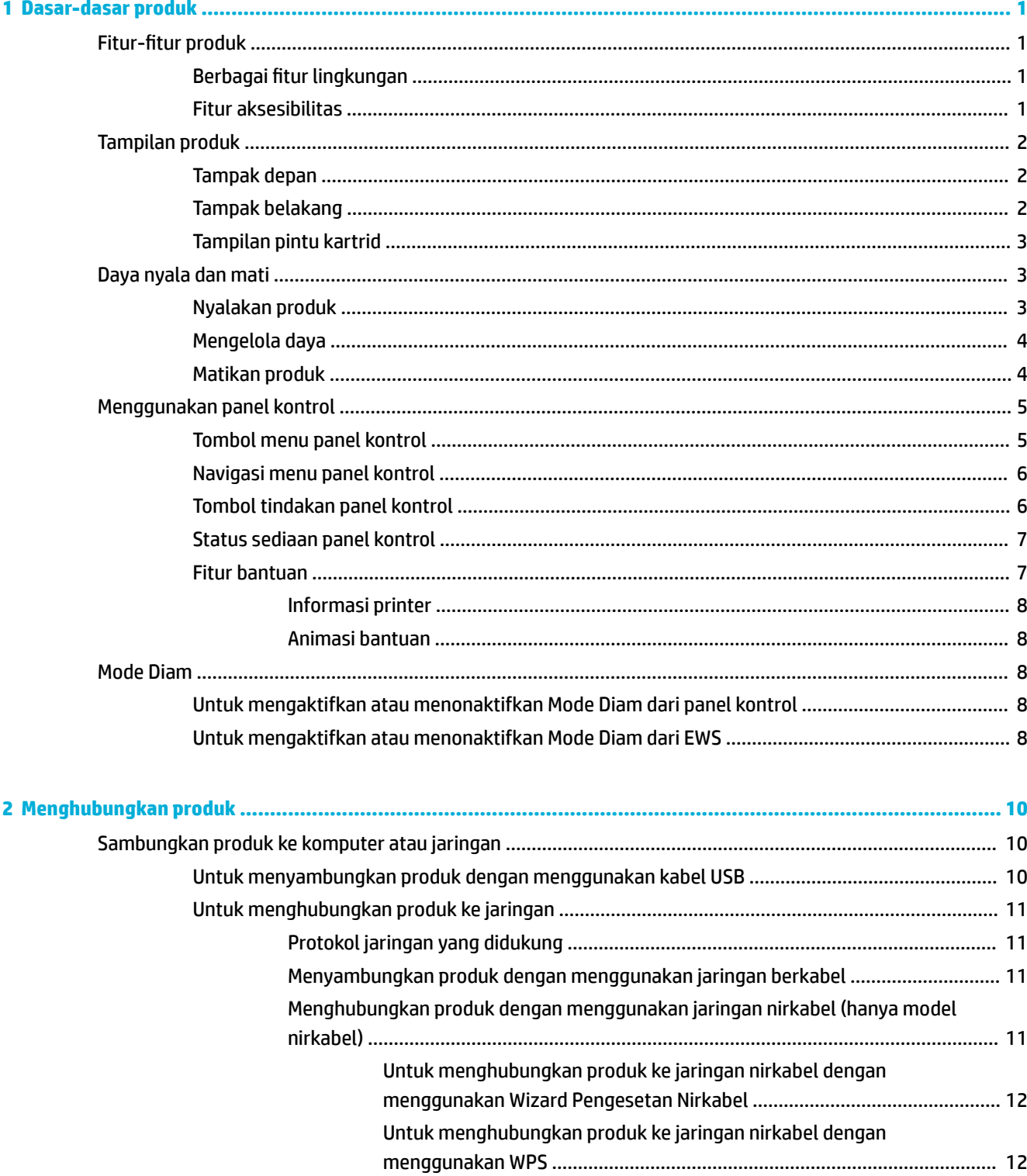

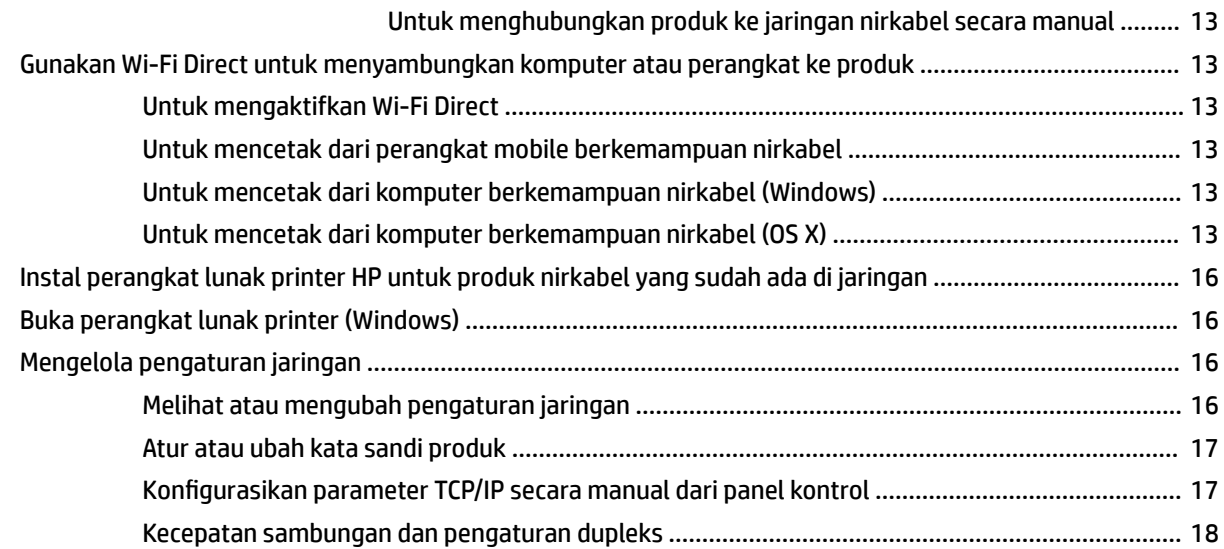

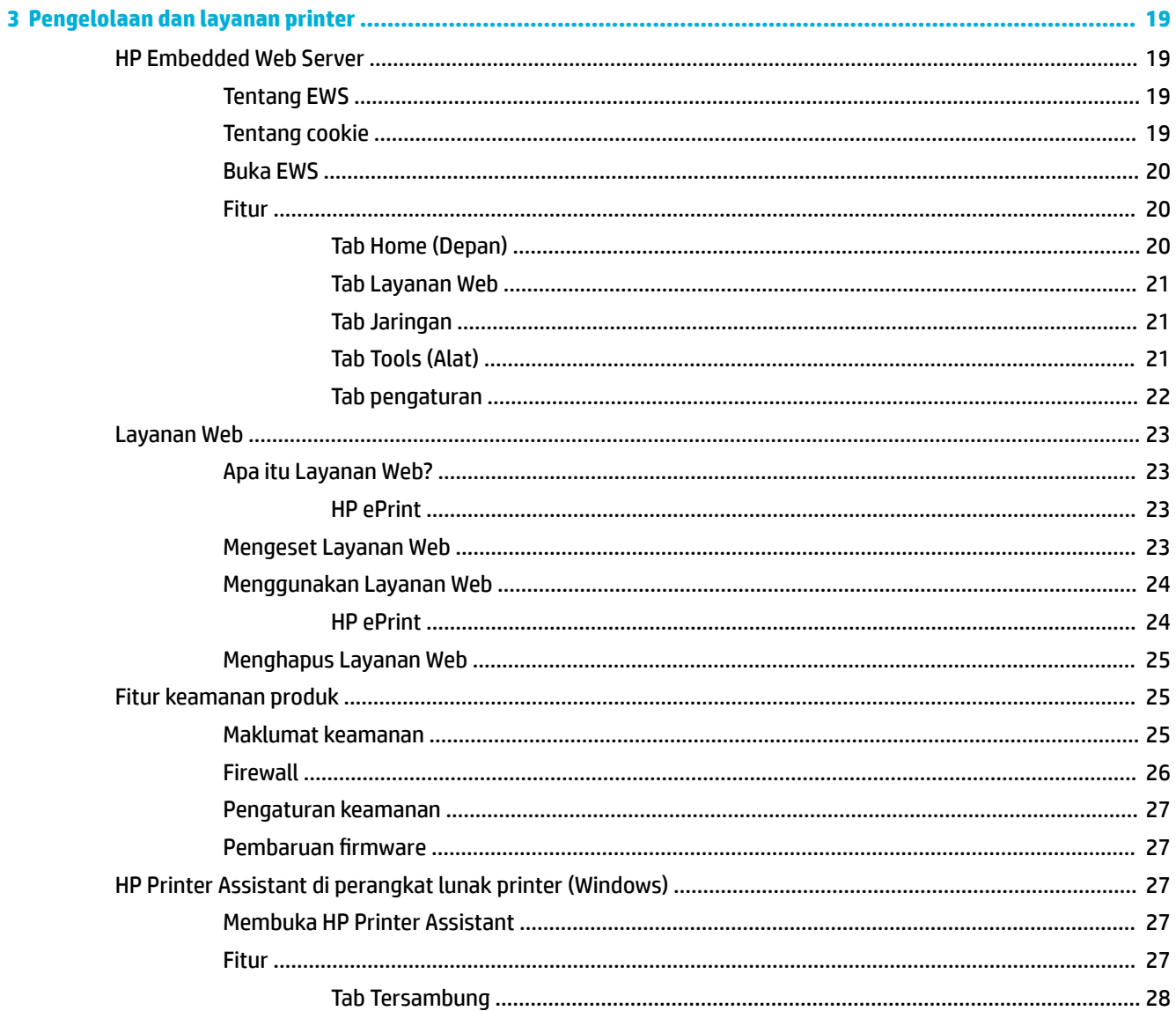

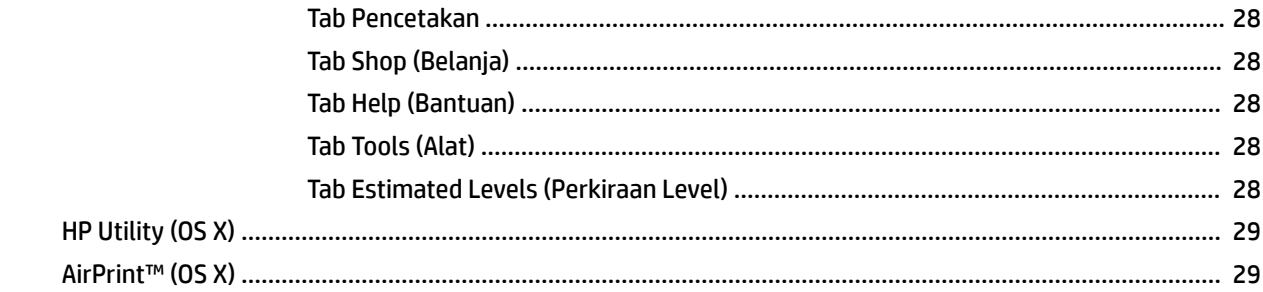

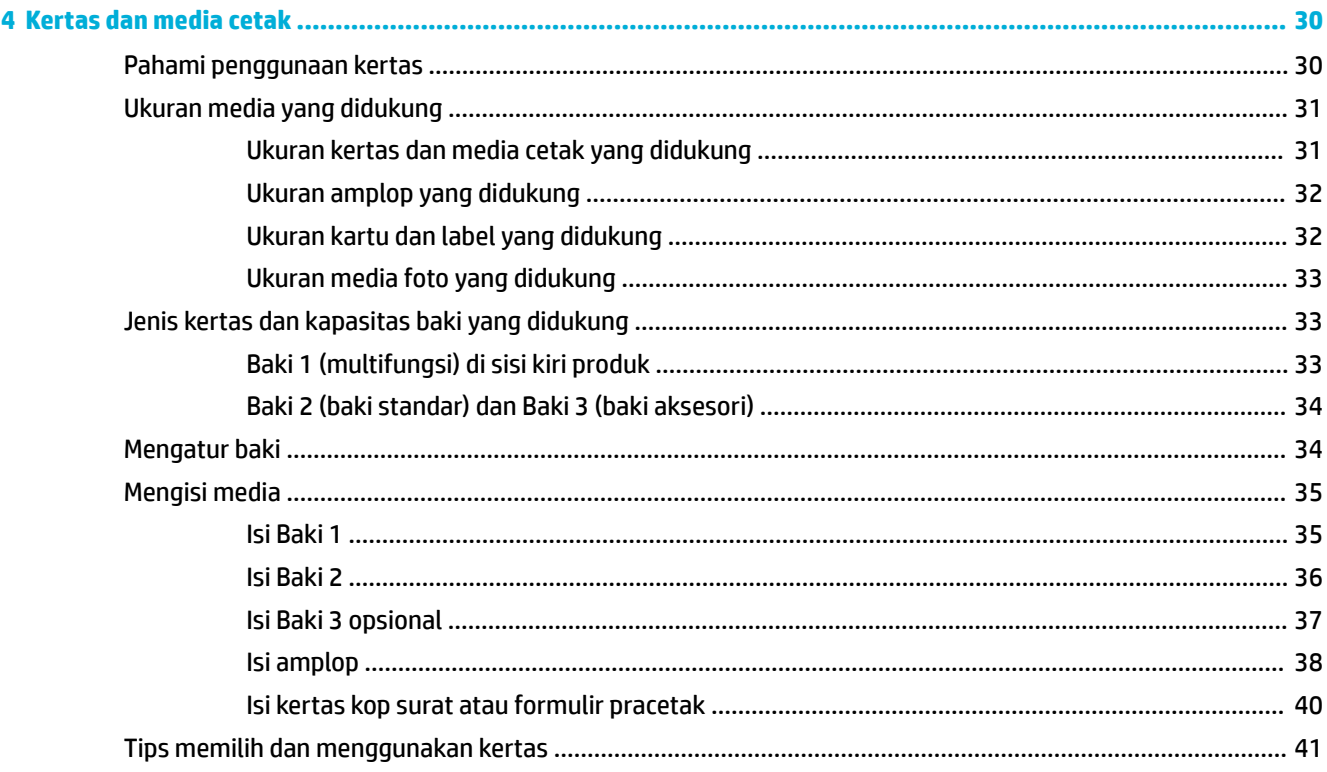

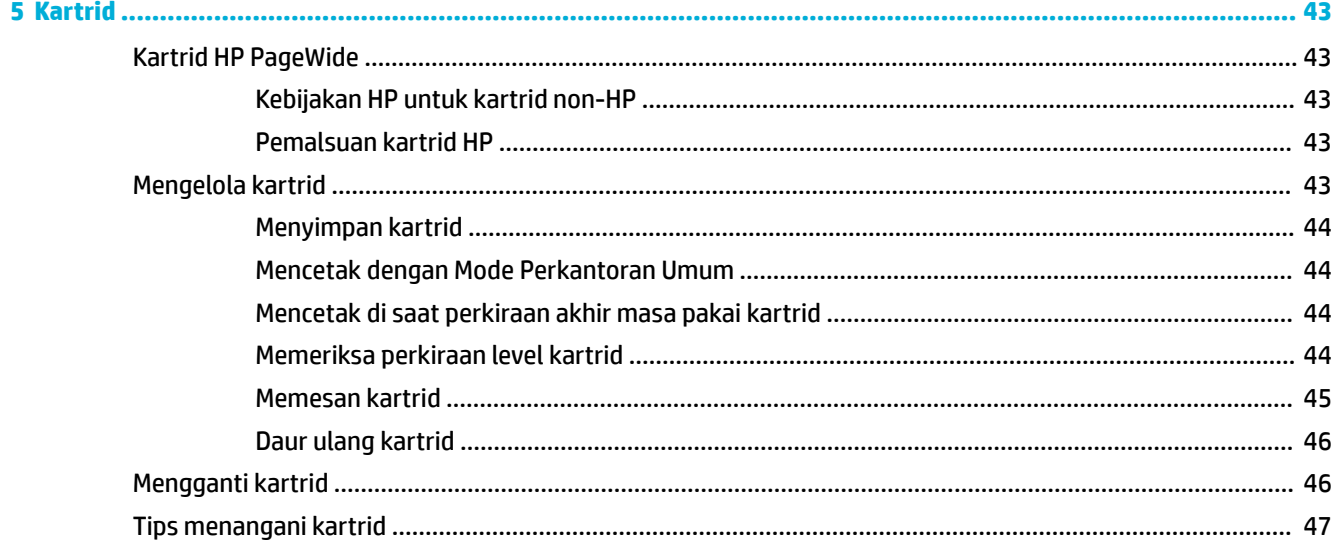

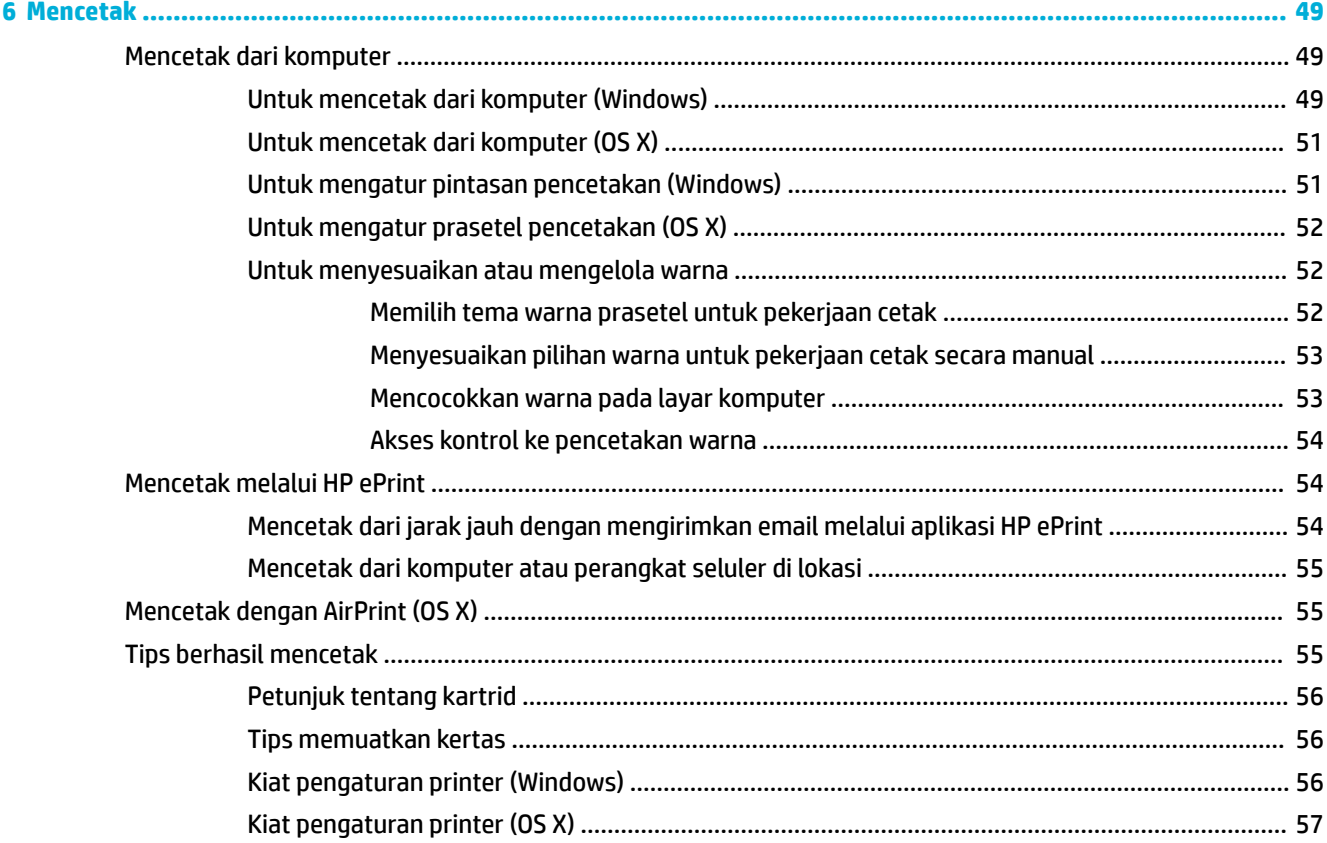

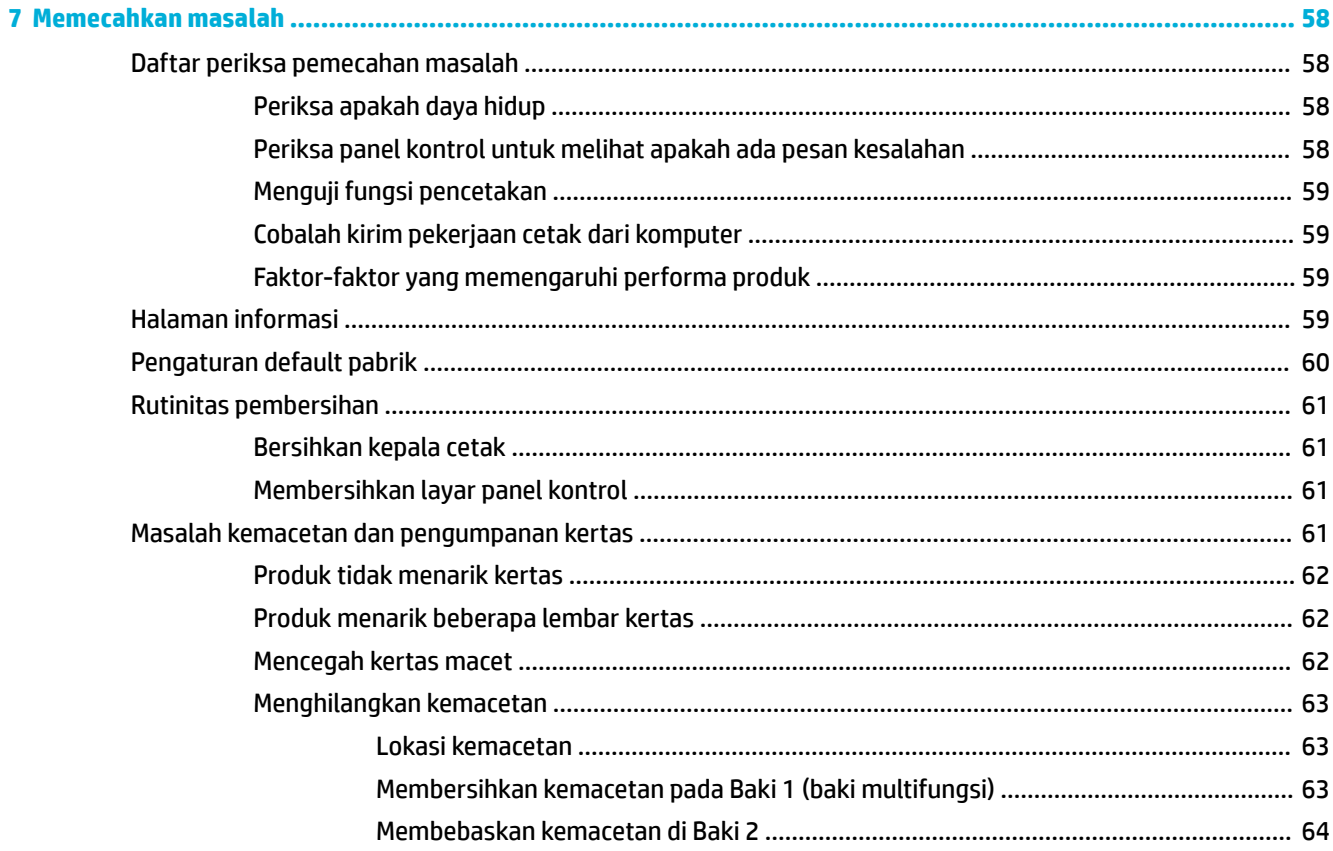

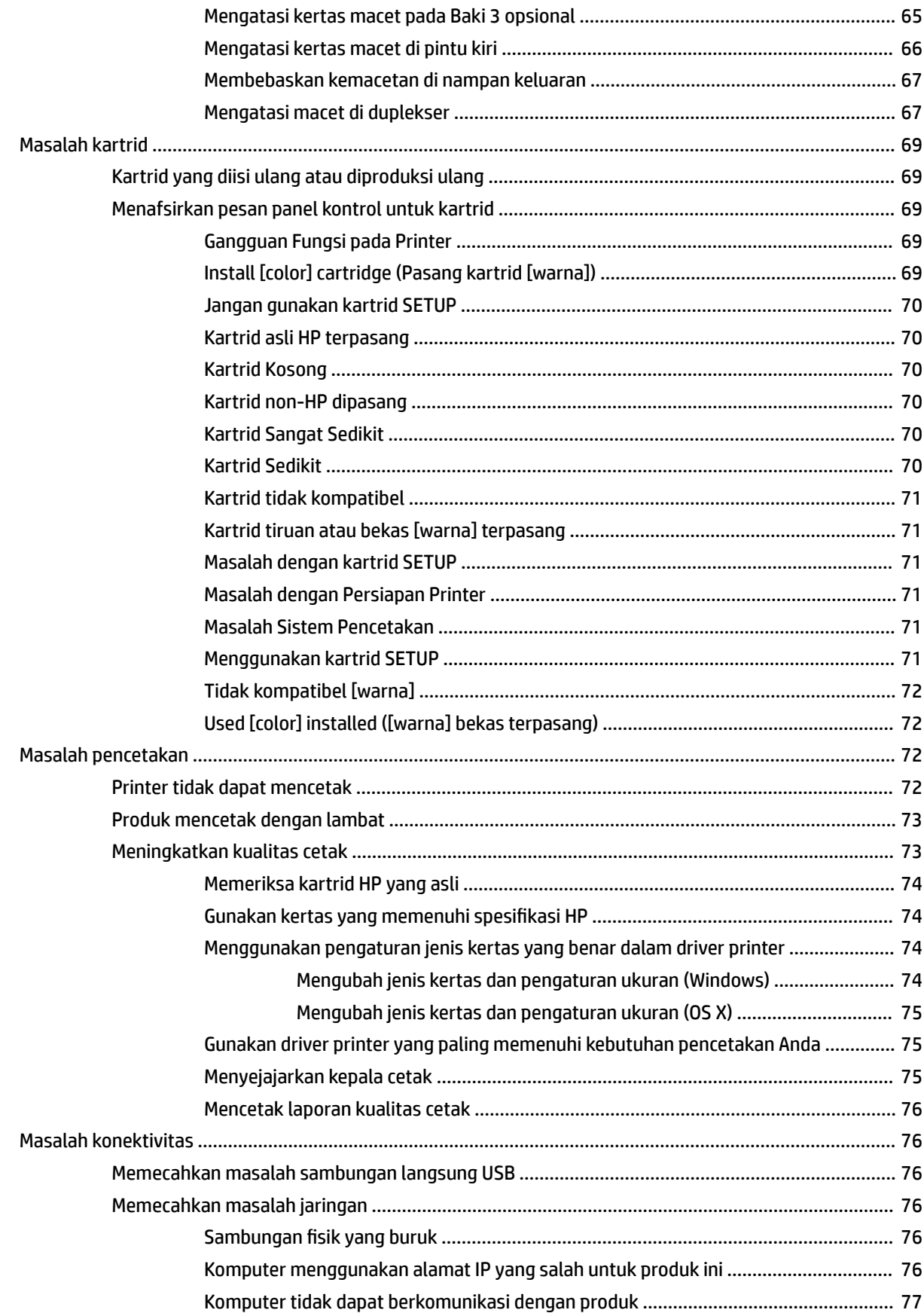

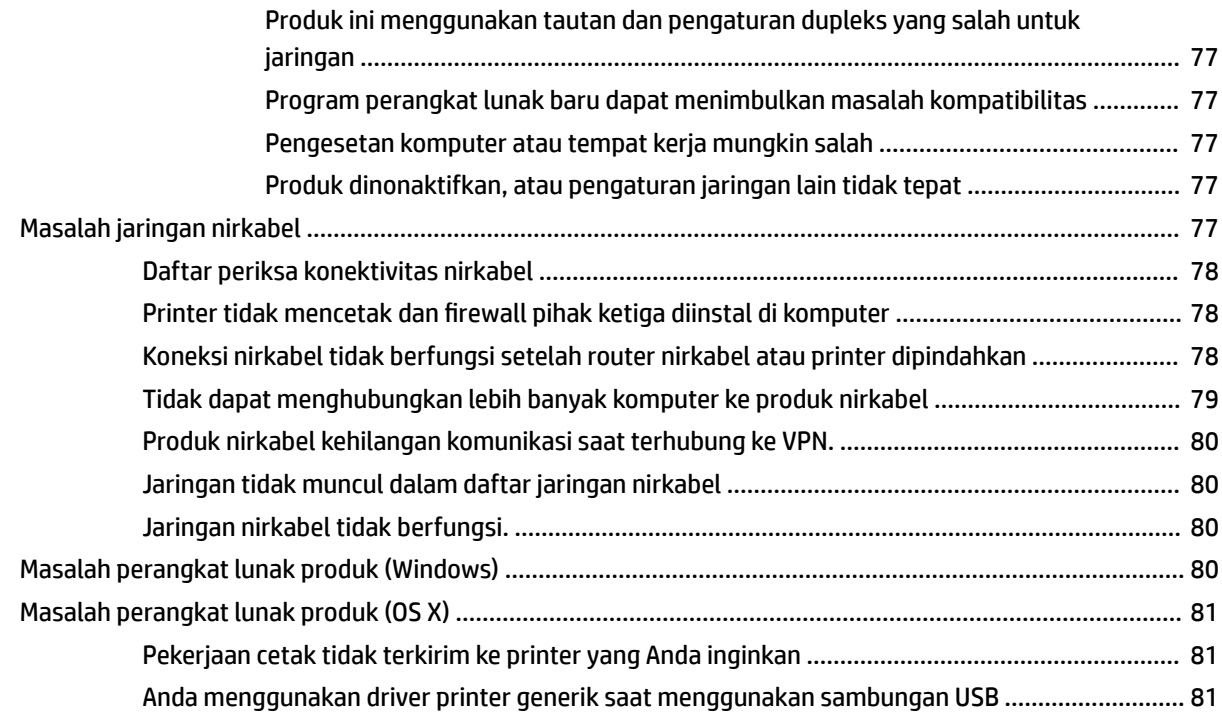

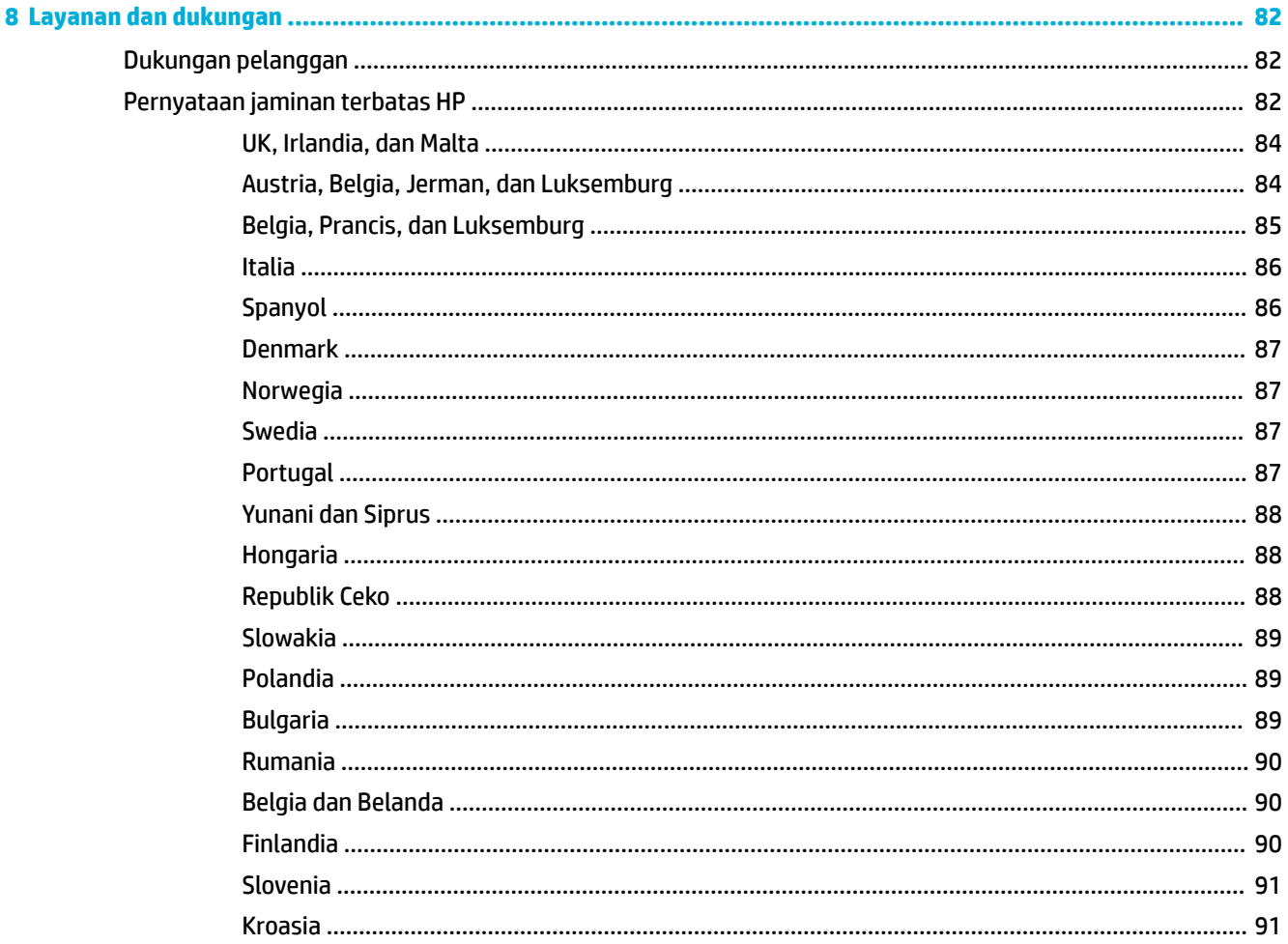

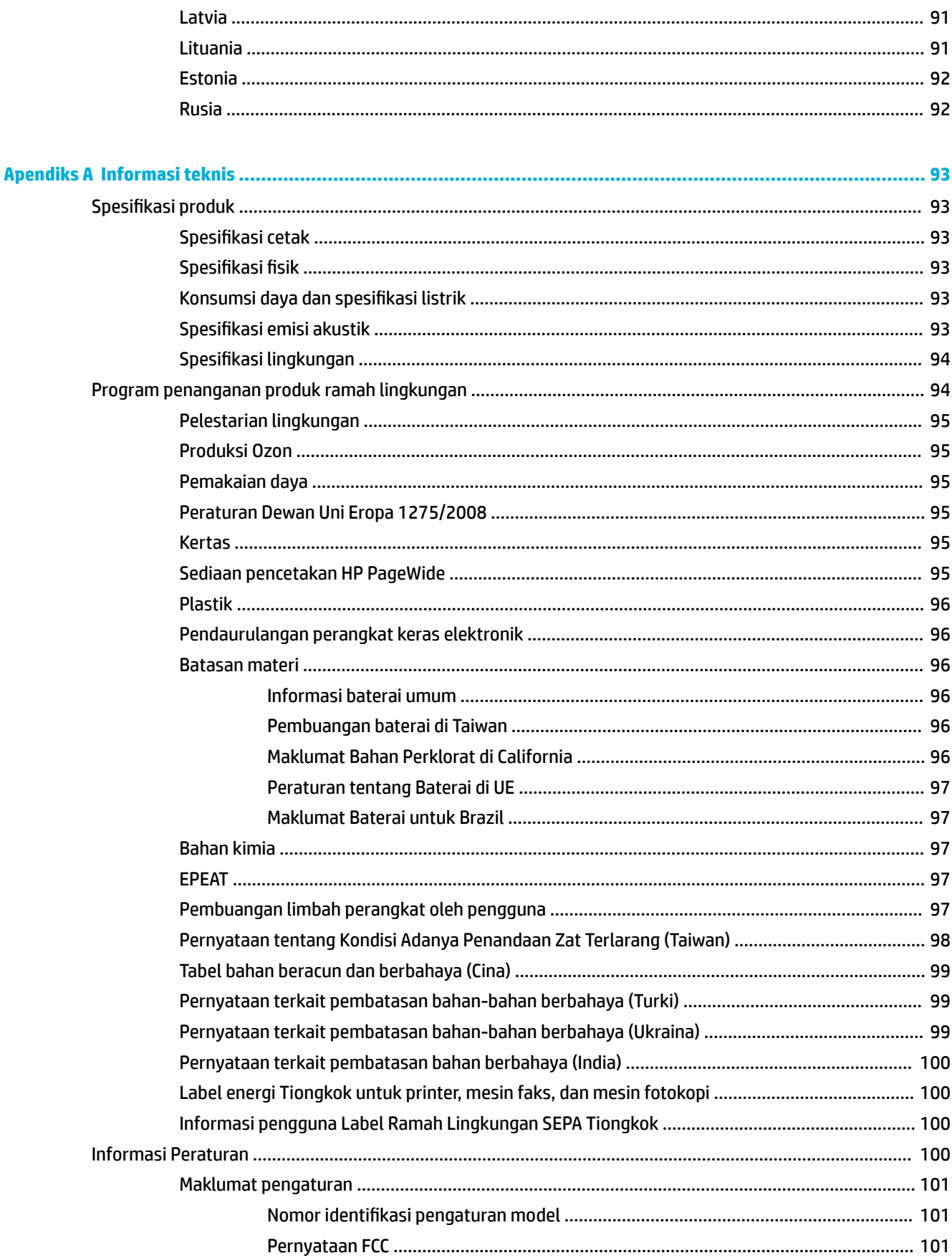

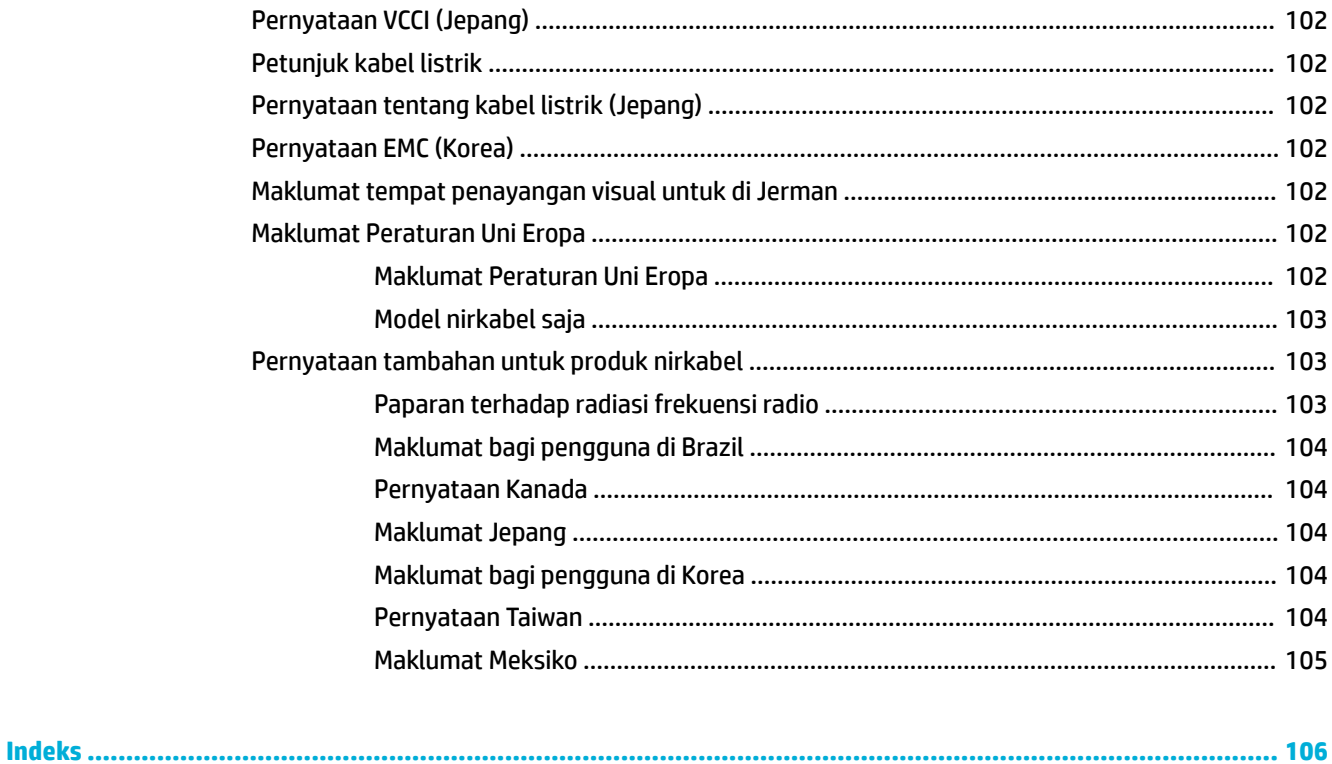

# <span id="page-10-0"></span>**1 Dasar-dasar produk**

- Fitur-fitur produk
- [Tampilan produk](#page-11-0)
- [Daya nyala dan mati](#page-12-0)
- [Menggunakan panel kontrol](#page-14-0)
- **[Mode Diam](#page-17-0)**

## **Fitur-fitur produk**

#### **PageWide 352dw**

J6U57A, J6U57B, J6U57C, J6U57D

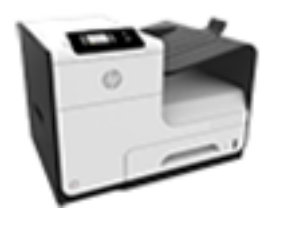

**Kapasitas baki (kertas Bond 75 GSM atau 20 pon)**

- Baki 1:50 lembar
- Baki 2: 500 lembar
- Baki 3 Opsional: 500 lembar
- Tempat keluaran standar: 300 lembar

#### **Mencetak**

● Kecepatan simpleks hingga 30 halaman per menit (hpm) berwarna maupun hitam-putih dengan kualitas Profesional

- Kecepatan dupleks hingga 21 halaman per menit (hpm) berwarna maupun hitam-putih dengan kualitas Profesional
- Hingga 45 halaman per menit (hpm) dalam mode Kantor Umum

#### **Konektivitas**

- Rongga Ethernet 802.3 LAN (10/100)
- Rongga Host USB Tipe A dan Tipe B (belakang)

#### **Wireless (Nirkabel)**

- Kemampuan nirkabel tertanam
- Dukungan pita ganda 802.11n 5GHz
- HP ePrint—mengirim dokumen ke alamat email produk untuk dicetak
- Dukungan HP Wireless Direct

## **Berbagai fitur lingkungan**

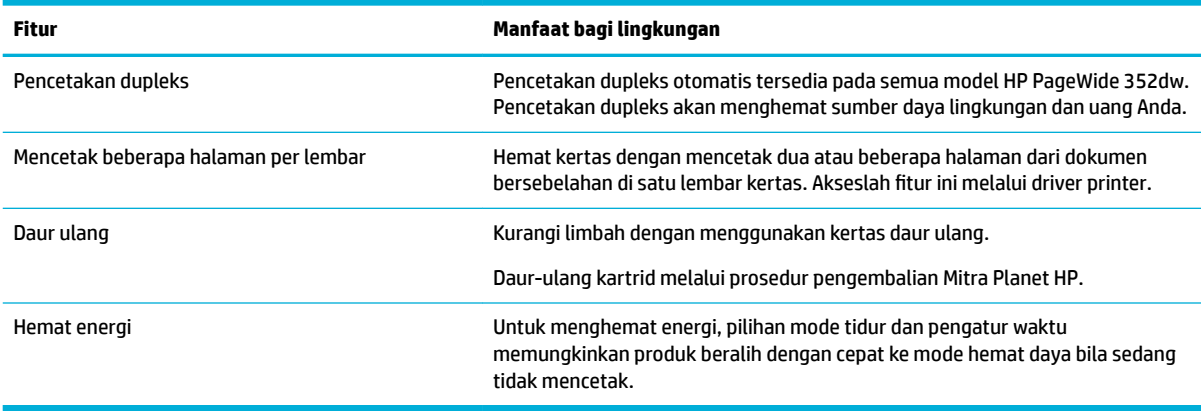

### **Fitur aksesibilitas**

Produk ini dilengkapi sejumlah fitur yang membantu pengguna dengan kemampuan penglihatan, pendengaran, kecekatan, maupun kekuatan terbatas.

- <span id="page-11-0"></span>● Panduan pengguna online yang kompatibel dengan pembaca teks di layar.
- Kartrid dapat dipasang dan dilepas menggunakan satu tangan.
- Semua pintu dan penutup dapat dibuka menggunakan satu tangan.

## **Tampilan produk**

- **Tampak depan**
- Tampak belakang
- [Tampilan pintu kartrid](#page-12-0)

## **Tampak depan**

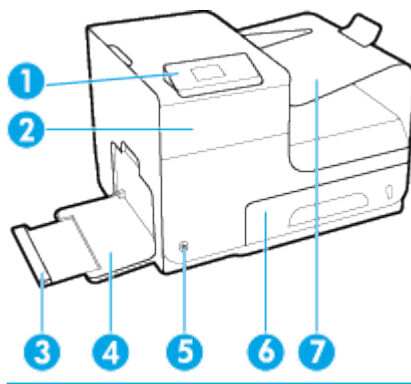

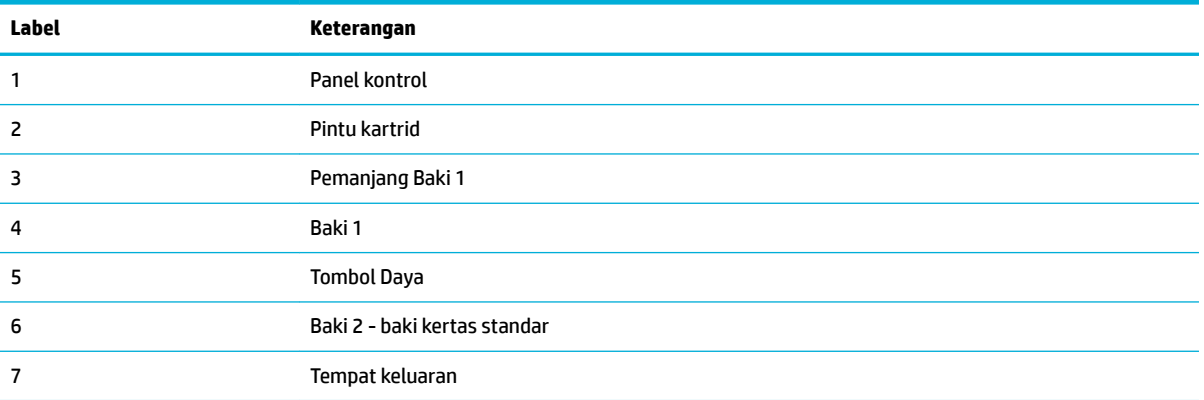

## **Tampak belakang**

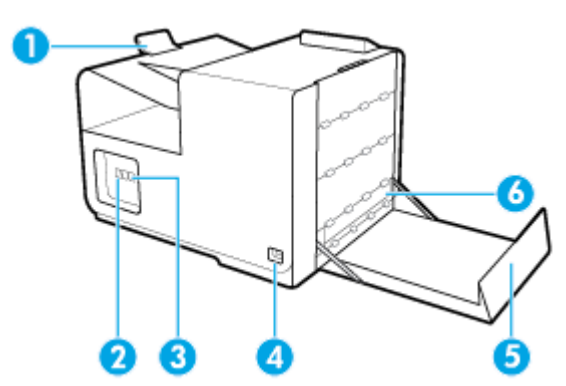

<span id="page-12-0"></span>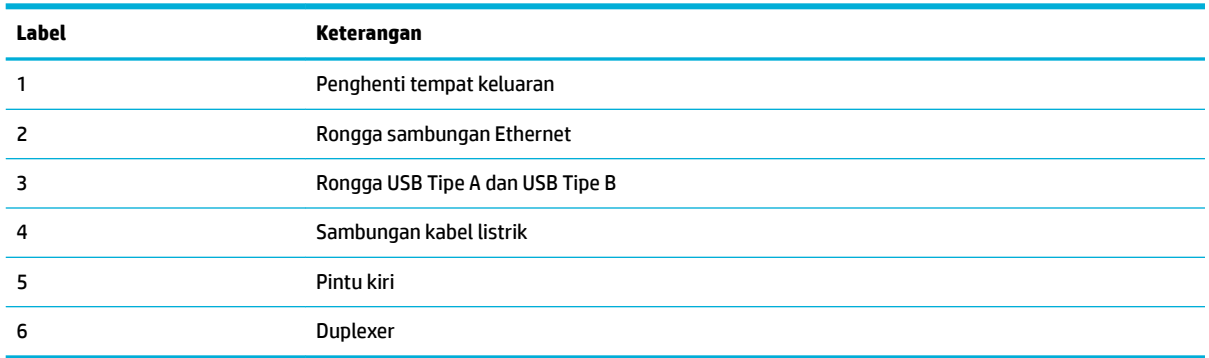

## **Tampilan pintu kartrid**

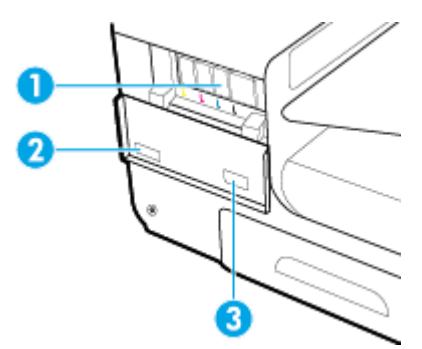

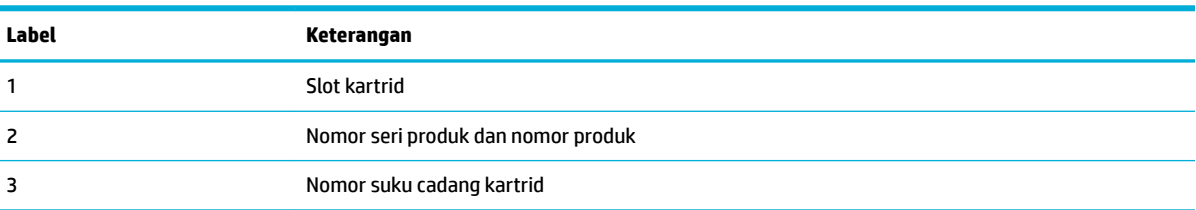

## **Daya nyala dan mati**

**PEMBERITAHUAN:** Untuk mencegah kerusakan pada printer, gunakan kabel daya yang disertakan dengan produk saja.

- Nyalakan produk
- [Mengelola daya](#page-13-0)
- **[Matikan produk](#page-13-0)**

## **Nyalakan produk**

- **1.** Sambungkan kabel listrik yang disediakan bersama produk ke port sambungan di bagian belakang produk.
- **2.** Sambungkan kabel listrik ke stopkontak dengan nilai tegangan yang cukup.
	- **EY CATATAN:** Pastikan catu daya telah memadai untuk tingkat tegangan produk. Produk ini menggunakan 100-240 Vac atau 200-240 Vac dan 50/60 Hz.

<span id="page-13-0"></span>**3.** Tekan dan lepaskan tombol daya di bagian depan produk.

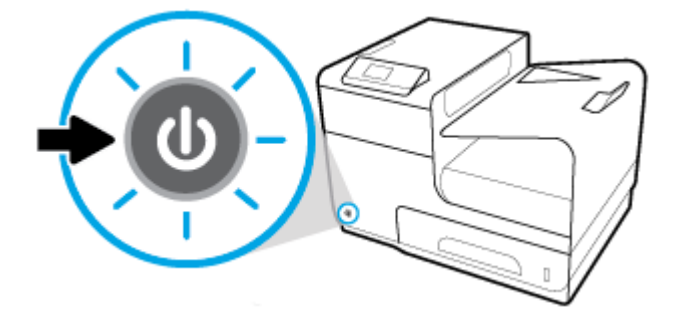

## **Mengelola daya**

Printer HP PageWide 352dw mencakup fitur pengelolaan daya yang dapat membantu mengurangi konsumsi daya dan menghemat energi.

- Mode Tidur membuat konsumsi daya produk berkurang jika berada dalam posisi diam selama jangka waktu tertentu. Anda dapat mengatur durasi sebelum produk memasuki Mode Tidur dari panel kontrol.
- Dengan menjadwalkan Nyala/Mati Anda dapat menyalakan atau mematikan produk secara otomatis pada hari-hari atau waktu tertentu yang diatur dari panel kontrol. Misalnya, Anda dapat mengeset produk agar mati pada pukul 6 sore setiap hari Senin sampai Jumat.

#### **Atur waktu Mode Tidur**

- **1.** Pada layar depan panel kontrol, pilih Setup (Pengesetan) (dengan menggunakan tombol **4** atau  $\blacktriangledown$ , jika perlu), lalu tekan OK.
- **2.** Pilih Printer Settings (Pengaturan Printer), lalu tekan OK.
- **3.** Pilih Power Management (Manajemen Daya), lalu tekan OK.
- **4.** Pilih Sleep Mode (Mode Tidur), lalu tekan OK.
- **5.** Tetapkan salah satu pilihan interval waktu, lalu tekan OK.

Produk beralih ke status konsumsi daya rendah jika berada dalam posisi idle selama jangka waktu yang Anda pilih.

#### **Jadwalkan produk kapan menyala atau mati**

- **1.** Pada layar depan panel kontrol, pilih Setup (Pengesetan) (dengan menggunakan tombol ▲ atau ▼, jika perlu), lalu tekan OK.
- **2.** Pilih Printer Settings (Pengaturan Printer), lalu tekan OK.
- **3.** Pilih Power Management (Manajemen Daya), lalu tekan OK.
- **4.** Pilih Schedule On/Off (Jadwalkan Aktif/Nonaktif), lalu tekan OK.
- **5.** Pilih Schedule On (Jadwalkan Aktif) atau Schedule Off (Jadwalkan Nonaktif), lalu tekan OK.
- **6.** Pilih hari dan waktu yang ingin Anda jadwalkan, lalu tekan OK.

Produk akan nyala atau mati pada waktu yang Anda pilih di hari yang Anda pilih.

### **Matikan produk**

#### **PEMBERITAHUAN:** Jangan matikan printer jika katrid tidak ada. Printer dapat rusak.

<span id="page-14-0"></span>**▲** Tekan dan lepaskan tombol daya di bagian depan produk untuk mematikan printer HP PageWide 352dw Anda.

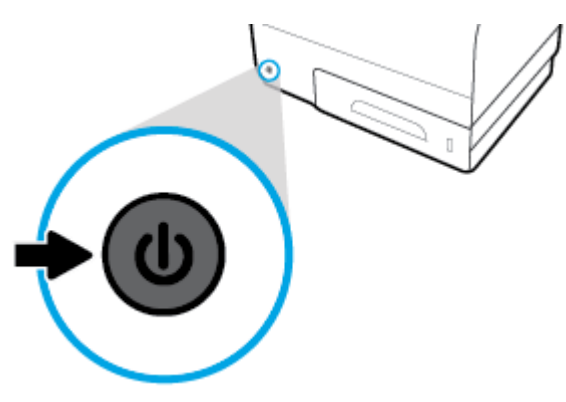

Pesan peringatan akan muncul pada panel kontrol jika Anda berusaha mematikan produk saat salah satu atau lebih kartrid tidak terpasang.

**PEMBERITAHUAN:** Untuk mencegah masalah pada kualitas cetak, matikan printer dengan menggunakan tombol daya di bagian depan saja. Jangan cabut printer. Matikan colokan listrik atau gunakan cara lain.

## **Menggunakan panel kontrol**

- Tombol menu panel kontrol
- [Navigasi menu panel kontrol](#page-15-0)
- [Tombol tindakan panel kontrol](#page-15-0)
- [Status sediaan panel kontrol](#page-16-0)
- **[Fitur bantuan](#page-16-0)**
- **EX CATATAN:** Teks kecil pada panel kontrol tidak dirancang untuk ditampilkan dalam waktu yang lama.

### **Tombol menu panel kontrol**

Dengan tombol-tombol pada panel kontrol printer HP PageWide 352dw Anda dapat melihat dan menavigasi menu pada layar tampilan.

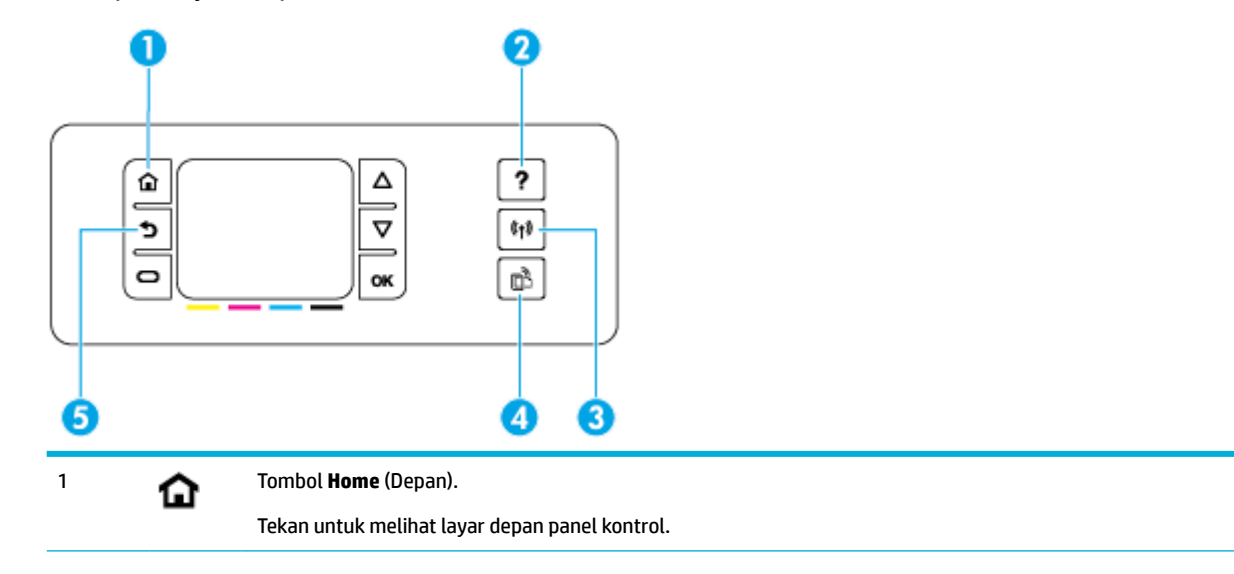

<span id="page-15-0"></span>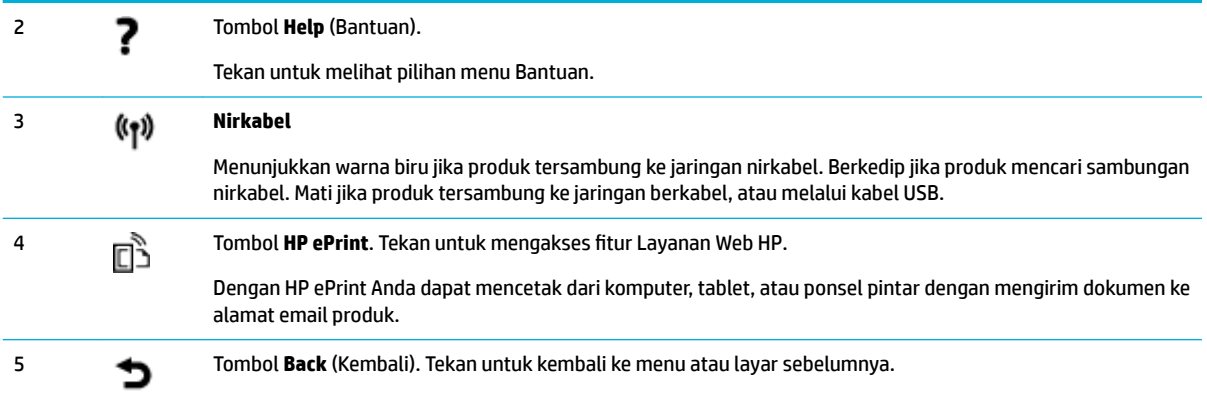

## **Navigasi menu panel kontrol**

Dengan tombol-tombol pada panel kontrol Anda dapat menelusuri menu dan memilih pilihan yang muncul pada daftar menu.

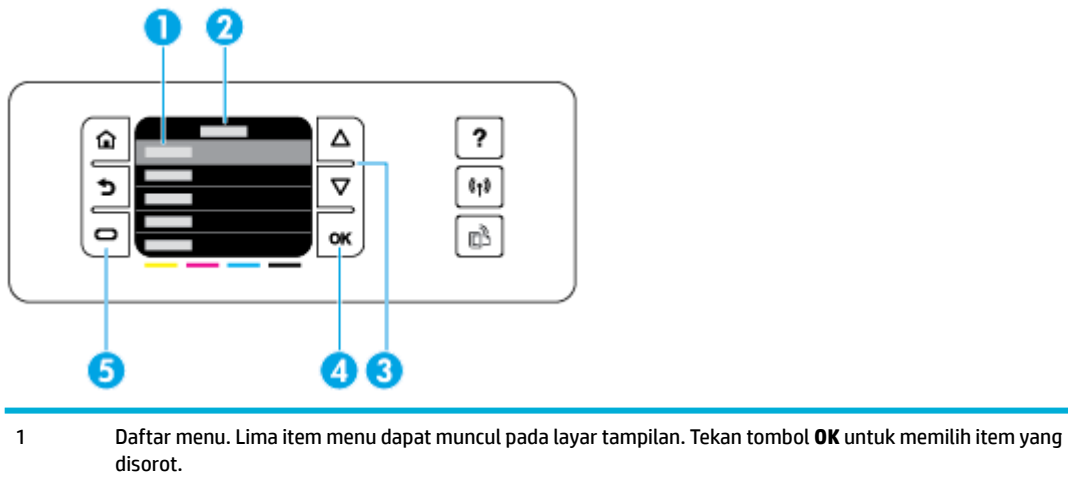

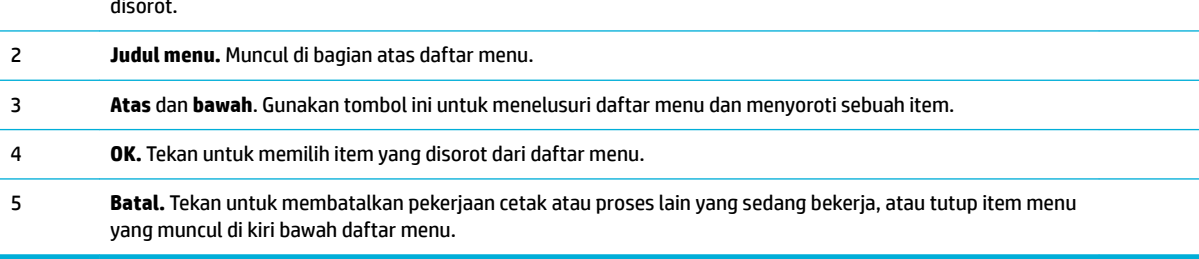

## **Tombol tindakan panel kontrol**

Kadang-kadang panel kontrol menampilkan pesan yang meminta Anda membatalkan sebuah proses, seperti pekerjaan cetak, atau memilih antara dua pilihan: misalnya, **Cancel** (Batal) atau **Continue** (Lanjutkan). Pilihan tersebut muncul di bagian bawah daftar menu pada layar tampilan.

<span id="page-16-0"></span>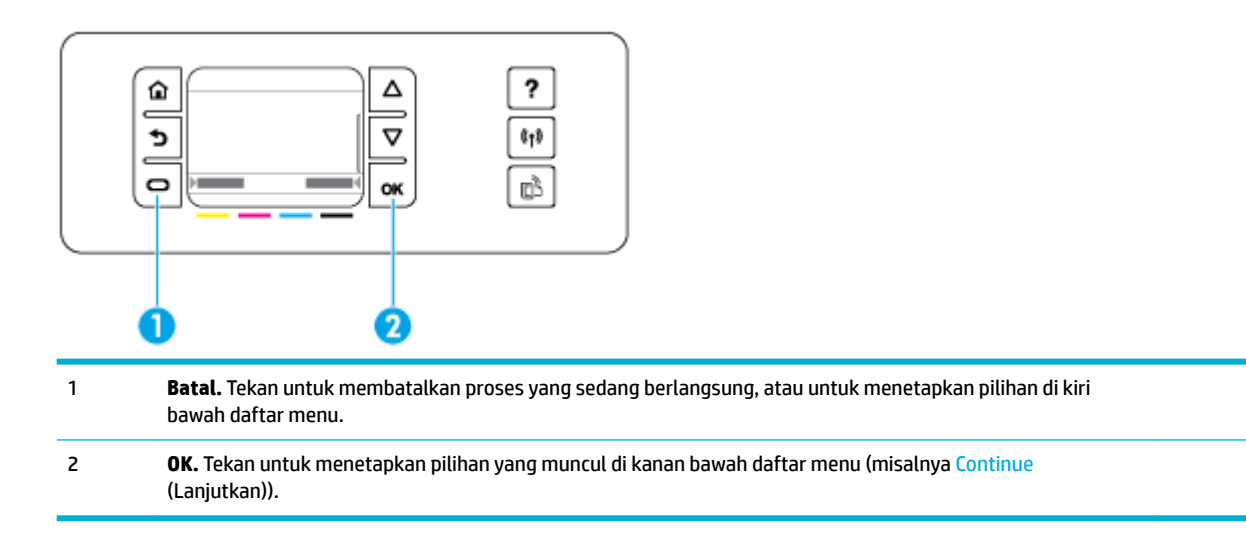

## **Status sediaan panel kontrol**

Anda dapat memeriksa level kartrid HP PageWide dari panel kontrol printer.

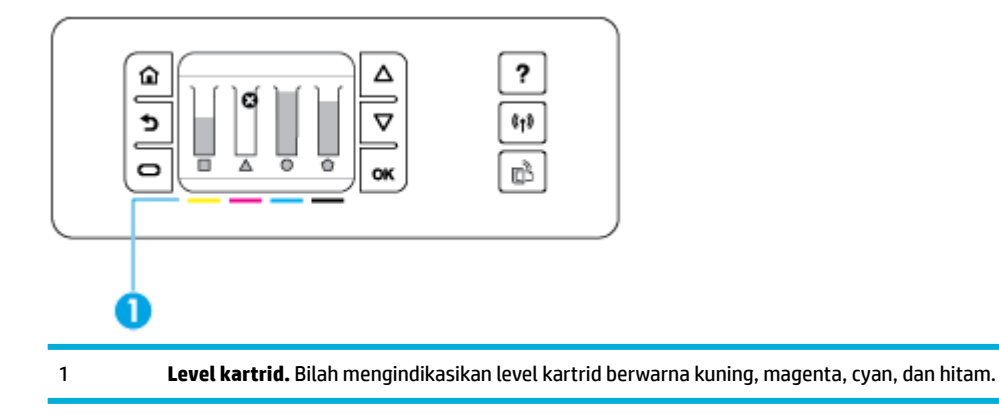

- **1.** Pada layar depan panel kontrol, pilih Cartridge Information (Informasi Kartrid) (dengan menggunakan tombol  $\triangle$  atau  $\nabla$ , jika perlu), lalu tekan OK.
- **2.** Pilih Estimated Levels (Perkiraan Level Tinta), lalu tekan OK.

Panel kontrol menampilkan level kartrid untuk keempat kartrid berwarna.

### **Fitur bantuan**

Printer HP PageWide 352dw memiliki fitur bantuan bawaan yang dapat diakses dari panel kontrol. Fitur bantuan ini memuat kiat, informasi produk penting yang dapat Anda lihat atau cetak, dan animasi yang menampilkan cara melakukan tugas atau memecahkan masalah.

Untuk melihat fitur bantuan ini, tekan ? pada panel kontrol printer.

- [Informasi printer](#page-17-0)
- [Animasi bantuan](#page-17-0)

### <span id="page-17-0"></span>**Informasi printer**

Laporan Status Printer menampilkan informasi berikut mengenai printer HP PageWide 352dw Anda:

- Nama dan nomor model
- Nomor seri produk
- ID Servis Produk
- Nomor versi peranti tegar saat ini
- Informasi terkait penggunaan, status, dan pengaturan (jika Anda mencetak informasi lengkap produk dan halaman laporan status printer)

#### **Untuk mencetak laporan Status Printer**

- **1.** Pada layar depan panel kontrol, pilih Setup (Pengesetan) (dengan menggunakan tombol **4** atau  $\blacktriangledown$ , jika perlu), lalu tekan OK.
- **2.** Pilih Print Reports (Cetak Laporan), lalu tekan OK.
- **3.** Pilih Printer Status Report (Laporan Status Printer), lalu tekan OK.

#### **Animasi bantuan**

Bantuan bawaan berisi animasi yang menampilkan cara melakukan tugas atau memecahkan masalah. Untuk memilih dan melihat animasi bantuan yang tersedia:

- **1.** Pada panel kontrol printer, tekan ?
- **2.** Pilih How To (Cara) (dengan menggunakan tombol **atau**  $\blacksquare$ , jika), lalu tekan OK.
- **3.** Pilih animasi yang ingin Anda mainkan pada layar panel kontrol printer.

## **Mode Diam**

Untuk meminimalkan kebisingan printer, gunakan Mode Diam. Anda dapat mengaktifkan mode ini baik dari panel kontrol atau HP Embedded Web Server (EWS).

**T** CATATAN: Mode Diam memperlambat kecepatan printer. Jika hal ini menghalangi produktivitas, Anda dapat mematikan mode tersebut.

### **Untuk mengaktifkan atau menonaktifkan Mode Diam dari panel kontrol**

- **1.** Pada layar depan panel kontrol, pilih Setup (Pengesetan) (dengan menggunakan tombol ▲ atau ▼, jika perlu), lalu tekan OK.
- **2.** Pilih Printer Settings (Pengaturan Printer), lalu tekan OK.
- **3.** Pilih Quiet Mode (Mode Hening), lalu tekan OK.
- **4.** Pilih On (Aktif) atau Off (Nonaktif), lalu tekan OK.

### **Untuk mengaktifkan atau menonaktifkan Mode Diam dari EWS**

- **1.** Buka EWS. Untuk informasi lebih lanjut, lihat [Buka EWS](#page-29-0).
- **2.** Klik tab **Settings** (Pengaturan).
- **3.** Di bagian **Preferences (Preferensi)** , klik **Quiet Mode** (Mode Diam), lalu aktifkan atau nonaktifkan.
- **4.** Klik **Apply** (Terapkan).

# <span id="page-19-0"></span>**2 Menghubungkan produk**

- Sambungkan produk ke komputer atau jaringan
- [Gunakan Wi-Fi Direct untuk menyambungkan komputer atau perangkat ke produk](#page-22-0)
- [Instal perangkat lunak printer HP untuk produk nirkabel yang sudah ada di jaringan](#page-25-0)
- **[Buka perangkat lunak printer \(Windows\)](#page-25-0)**
- [Mengelola pengaturan jaringan](#page-25-0)

## **Sambungkan produk ke komputer atau jaringan**

## **Untuk menyambungkan produk dengan menggunakan kabel USB**

Anda dapat menggunakan kabel USB untuk menyambungkan produk ke komputer.

Produk ini mendukung sambungan USB 2.0. Gunakan kabel USB tipe A-ke-B. HP menyarankan agar menggunakan kabel yang tidak lebih panjang dari 2 m.

**PEMBERITAHUAN:** Jangan sambungkan kabel USB sebelum perangkat lunak instalasi meminta Anda untuk menyambungkannya.

- **1.** Tutup semua program yang terbuka pada komputer.
- **2.** Instal perangkat lunak printer dari 123.hp.com/pagewide (disarankan) atau dari CD perangkat lunak HP yang disediakan bersama printer, dan ikuti petunjuk pada layar.
- **<sup>2</sup> CATATAN:** Jika Anda menginstal di Mac, klik **About HP Easy Start** (Tentang HP Easy Start) untuk menginstal perangkat lunak.
- **3.** Saat diperintahkan, pilih opsi **USB-Connect the printer to the computer using a USB cable** (USB-Hubungkan printer ke komputer menggunakan kabel USB), lalu klik tombol **Next (Selanjutnya)** .
- **<sup>2</sup> CATATAN:** Kotak dialog akan menampilkan peringatan bahwa Layanan Web tidak tersedia dengan penginstalan melalui USB. Klik **Yes** (Ya) untuk melanjutkan penginstalan melalui USB, atau klik **No**  (Tidak) untuk membatalkannya.
- **4.** Jika perangkat lunak meminta, sambungkan ujung kabel USB Tipe B ke port sambungan (1) di bagian belakang produk.

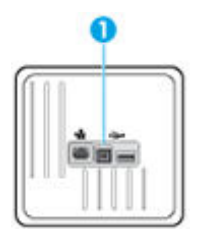

**5.** Jika instalasi telah selesai, cetak halaman dari program manapun untuk memastikan bahwa perangkat lunak pencetakan telah terinstal dengan benar.

## <span id="page-20-0"></span>**Untuk menghubungkan produk ke jaringan**

Produk mendukung koneksi ke jaringan berkabel atau nirkabel.

#### **Protokol jaringan yang didukung**

Produk HP PageWide 352dw mendukung protokol jaringan berikut.

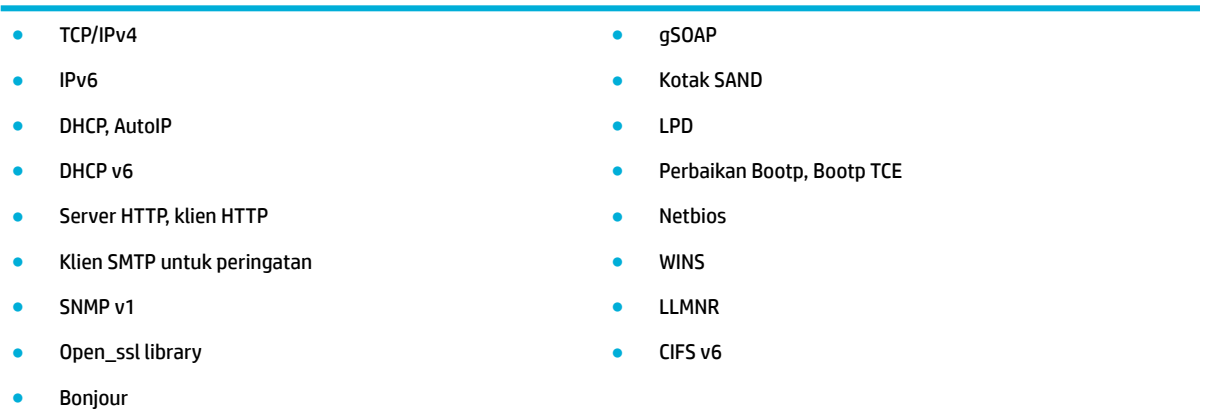

#### **Menyambungkan produk dengan menggunakan jaringan berkabel**

Gunakan prosedur ini untuk menginstal produk pada jaringan berkabel dengan menggunakan Windows.

**1.** Sambungkan kabel Ethernet ke port Ethernet (1) dan ke jaringan.

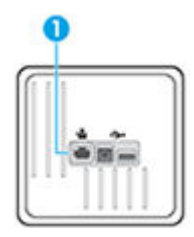

- **2.** Nyalakan produk.
- **3.** Tunggu selama 60 detik sebelum melanjutkan. Dalam tahap ini, jaringan akan mengenali produk dan menetapkan alamat IP atau nama host untuk produk yang dimaksud.
- **4.** Pada layar depan panel kontrol, pilih Network (Jaringan) (dengan menggunakan tombol ▲ atau ▼, jika perlu), lalu tekan OK.
- **5.** Pilih Ethernet Settings (Pengaturan Ethernet), lalu tekan OK.
- **6.** Pilih View Ethernet Details (Tampilkan Detail Ethernet), lalu tekan OK.
- **7.** Tekan (Print) (Cetak) untuk mencetak halaman dengan alamat IP.

#### **Menghubungkan produk dengan menggunakan jaringan nirkabel (hanya model nirkabel)**

Anda dapat menghubungkan produk ke jaringan nirkabel dengan menggunakan salah satu metode berikut.

- [Untuk menghubungkan produk ke jaringan nirkabel dengan menggunakan Wizard Pengesetan Nirkabel](#page-21-0)
- [Untuk menghubungkan produk ke jaringan nirkabel dengan menggunakan WPS](#page-21-0)
- [Untuk menghubungkan produk ke jaringan nirkabel secara manual](#page-22-0)

<span id="page-21-0"></span>Jika router nirkabel Anda tidak mendukung Wi-Fi Protected Setup (WPS), dapatkan pengaturan jaringan router nirkabel dari administrator sistem Anda, atau lakukan tugas berikut.

- Dapatkan nama jaringan nirkabel atau service set identifier (SSID).
- Tentukan kata sandi keamanan atau kunci enkripsi untuk jaringan nirkabel.

**EY** CATATAN: Sebelum menginstal perangkat lunak produk, pastikan produk tidak terhubung ke jaringan dengan menggunakan kabel Ethernet.

#### **Untuk menghubungkan produk ke jaringan nirkabel dengan menggunakan Wizard Pengesetan Nirkabel**

Wizard Pengesetan Nirkabel adalah metode terbaik untuk menginstal produk pada jaringan nirkabel.

- **1.** Pada layar depan panel kontrol, pilih Network (Jaringan) (dengan menggunakan tombol  $\blacktriangle$  atau  $\blacktriangledown$ , jika perlu), lalu tekan OK.
- **2.** Pilih Wireless Settings (Pengaturan Nirkabel), lalu tekan OK.
- **3.** Pilih Wireless Setup Wizard (Wizard Pengesetan Nirkabel), lalu tekan OK.
- **4.** Produk memindai jaringan nirkabel yang tersedia dan menampilkan daftar nama jaringan (SSID). Pilih SSID untuk router nirkabel Anda dari daftar jika tersedia. Jika SSID untuk router nirkabel Anda tidak tercantum dalam daftar, pilih Enter New Name (Masukkan Nama Baru), lalu tekan OK. Gunakan tombol **4** dan **v** serta tombol OK untuk memasukkan nama jaringan. Pilih Done (Selesai), lalu tekan OK.
- **5.** Lakukan salah satu petunjuk berikut:
	- Jika router nirkabel Anda menggunakan keamanan WPA, masukkan frasa sandinya.
	- Jika router nirkabel Anda menggunakan keamanan WEP, masukkan kuncinya.
- **6.** Tekan OK , dan tunggu saat produk membuat sambungan dengan router nirkabel. Menghubungkan koneksi nirkabel membutuhkan waktu beberapa menit.

#### **Untuk menghubungkan produk ke jaringan nirkabel dengan menggunakan WPS**

Sebelum Anda dapat menghubungkan printer Anda ke jaringan nirkabel dengan menggunakan WPS, pastikan Anda memiliki hal berikut:

Jaringan nirkabel 802.11b/g/n yang dilengkapi router nirkabel berbasis WPS atau titik akses.

**EY** CATATAN: Printer hanya mendukung koneksi yang menggunakan frekuensi 2,4 GHz.

● Komputer terhubung ke jaringan nirkabel di mana Anda ingin menghubungkan printer. Pastikan Anda telah menginstal perangkat lunak printer HP pada komputer.

Jika Anda memiliki router Wi-Fi Protected Setup (WPS) dengan tombol tekan WPS, ikuti **Push Button Method**  (Metode Tombol Tekan). Jika Anda tidak yakin apakah router Anda memiliki tombol tekan atau tidak, ikuti **PIN method** (Metode PIN).

#### **Metode Tombol Tekan**

- 1. Pada layar depan panel kontrol, pilih Network (Jaringan) (dengan menggunakan tombol **4** atau  $\blacktriangledown$ , jika perlu), lalu tekan OK.
- **2.** Pilih Wireless Settings (Pengaturan Nirkabel), lalu tekan OK.
- **3.** Pilih Wi-Fi Protected Setup, lalu tekan OK.
- **4.** Pilih Push Button (Tombol Tekan), lalu tekan OK.
- **5.** Ikuti petunjuk pada layar.

#### <span id="page-22-0"></span>**Metode PIN**

- **1.** Temukan PIN WPS:
	- **a.** Pada layar depan panel kontrol, pilih Network (Jaringan) (dengan menggunakan tombol **4** atau ▼, jika perlu), lalu tekan OK.
	- **b.** Pilih Wireless Settings (Pengaturan Nirkabel), lalu tekan OK.
	- **c.** Pilih Wi-Fi Protected Setup, lalu tekan OK.
	- **d.** Pilih PIN, lalu tekan OK.
- **2.** Buka utilitas atau perangkat lunak konfigurasi untuk router nirkabel atau titik akses nirkabel, kemudian masukkan PIN WPS.
	- **EY** CATATAN: Untuk informasi lebih lanjut tentang cara menggunakan utilitas konfigurasi ini, lihat dokumentasi yang disertakan dengan router atau titik akses nirkabel.
- **3.** Tunggu kira-kira dua menit. Jika printer berhasil tersambung secara otomatis, indikator ( $\phi$ ) berhenti berkedip namun tetap menyala.

#### **Untuk menghubungkan produk ke jaringan nirkabel secara manual**

Saat 120 menit pertama proses pengesetan produk, atau setelah mengatur ulang pengaturan default jaringan produk (tanpa menyambungkan kabel jaringan ke produk), radio nirkabel produk akan memancarkan sinyal jaringan pengesetan nirkabel untuk produk.

Nama jaringan ini adalah "HP-Setup-xx-[nama produk]".

- **<sup>2</sup> CATATAN:** Tanda "xx" dalam nama jaringan merupakan dua karakter terakhir alamat MAC produk. Nama produk ini adalah HP PageWide 352dw dw.
	- **1.** Dari produk berbasis nirkabel, sambungkan produk ke jaringan pengesetan untuk perangkat tersebut.
	- **2.** Buka browser web saat terhubung ke jaringan pengesetan ini, lalu buka HP Embedded Web Server (EWS) dengan menggunakan alamat IP berikut:
		- 192.168.223.1
	- **3.** Cari Wizard Pengesetan Nirkabel di EWS, lalu ikuti petunjuk untuk menghubungkan produk secara manual.
		- *W* **CATATAN:** Produk akan menggunakan DHCP Otomatis sesuai pengaturan standar.

## **Gunakan Wi-Fi Direct untuk menyambungkan komputer atau perangkat ke produk**

Dengan Wi-Fi Direct, Anda dapat mencetak secara nirkabel dari komputer, ponsel pintar, tablet, maupun perangkat berkemampuan nirkabel lainnya—tanpa perlu menyambung ke jaringan nirkabel yang sudah ada.

#### **Pedoman untuk menggunakan Wi-Fi Direct**

Pastikan komputer atau perangkat mobile Anda memiliki perangkat lunak yang dibutuhkan.

— Jika Anda menggunakan komputer, pastikan Anda telah menginstal perangkat lunak printer dari 123.hp.com/pagewide (disarankan) atau dari CD perangkat lunak HP yang disertakan bersama printer.

Jika perangkat lunak printer HP belum terinstal di komputer, hubungkan dulu komputer ke Wi-Fi Direct kemudian instal perangkat lunak printer. Pilih **Wireless** (Nirkabel) saat diminta jenis koneksi oleh perangkat lunak printer.

- Jika Anda menggunakan perangkat bergerak, pastikan Anda telah menginstal aplikasi pencetakan yang kompatibel. Untuk informasi lebih lanjut mengenai pencetakan bergerak, kunjungi situs web [HP Mobile Printing](http://www.hp.com/go/mobileprinting) .
- Pastikan Wi-Fi Direct untuk printer sudah dinyalakan.
- Total hingga 5 komputer dan perangkat mobile dapat menggunakan koneksi Wi-Fi Direct yang sama.
- Wi-Fi Direct dapat digunakan saat printer juga terhubung ke komputer lewat kabel USB atau ke jaringan dengan koneksi nirkabel.
- Wi-Fi Direct tidak dapat digunakan untuk menghubungkan komputer, perangkat mobile, atau printer ke Internet.

## **Untuk mengaktifkan Wi-Fi Direct**

- **1.** Pada layar depan panel kontrol, pilih Wi-Fi Direct (dengan menggunakan tombol **A** atau  $\blacktriangledown$ , jika perlu), lalu tekan OK.
- **2.** Jika layar menampilkan bahwa Wi-Fi Direct tidak aktif, maka tekan (Settings) (Pengaturan), lalu aktifkan.
- **TIPS:** Anda juga dapat mengaktifkan Wi-Fi Direct dari EWS. Untuk informasi lebih lanjut tentang cara menggunakan EWS, lihat [HP Embedded Web Server.](#page-28-0)

## **Untuk mencetak dari perangkat mobile berkemampuan nirkabel**

Pastikan Anda telah menginstal aplikasi pencetakan yang kompatibel di perangkat seluler Anda. Untuk informasi lebih lanjut, kunjungi situs web [HP Mobile Printing](http://www.hp.com/go/mobileprinting) .

- **1.** Pastikan Anda telah menyalakan Wi-Fi Direct di printer.
- **2.** Aktifkan koneksi Wi-Fi di perangkat mobile Anda. Untuk informasi lebih lanjut, lihat dokumentasi yang disertakan dengan perangkat mobile.
- **<sup>2</sup> CATATAN:** Jika perangkat mobile Anda tidak mendukung Wi-Fi, Anda tidak akan dapat menggunakan Wi-Fi Direct.
- **3.** Dari komputer, buat hubungan ke jaringan baru. Gunakan proses yang biasanya dilakukan untuk menyambung ke hotspot atau jaringan nirkabel baru. Pilih nama Wi-Fi Direct dari daftar jaringan nirkabel yang ditampilkan, seperti **DIRECT-\*\*-HP PageWide XXXX** (di mana \*\* adalah karakter unik untuk mengidentifikasi printer Anda, sedangkan XXXX adalah model printer yang tertera pada printer).
- **4.** Masukkan katasandi Wi-Fi Direct ketika diminta.
- **5.** Cetak dokumen Anda.

## **Untuk mencetak dari komputer berkemampuan nirkabel (Windows)**

- **1.** Pastikan Wi-Fi Direct untuk printer sudah dinyalakan.
- **2.** Aktifkan koneksi Wi-Fi komputer. Untuk informasi lebih lanjut, lihat dokumentasi yang disertakan dengan komputer.
- **<sup>2</sup> CATATAN:** Jika komputer Anda tidak mendukung Wi-Fi, Anda tidak akan dapat menggunakan Wi-Fi Direct.
- **3.** Dari komputer, buat koneksi ke jaringan baru. Gunakan proses yang biasanya dilakukan untuk menyambung ke hotspot atau jaringan nirkabel baru. Pilih nama Wi-Fi Direct dari daftar jaringan nirkabel yang ditampilkan, seperti **DIRECT-\*\*-HP PageWide XXXX** (di mana \*\* adalah karakter unik untuk mengidentifikasi printer Anda, sedangkan XXXX adalah model printer yang tertera pada printer).
- **4.** Masukkan katasandi Wi-Fi Direct ketika diminta.
- **EY** CATATAN: Untuk menemukan kata sandi, pada layar depan panel kontrol, pilih Wi-Fi Direct (dengan menggunakan tombol  $\triangle$  atau  $\triangle$ , jika perlu), lalu tekan OK.
- **5.** Lanjutkan ke langkah selanjutnya jika printer terhubung ke komputer melalui jaringan nirkabel. Jika printer terhubung ke komputer Anda dengan kabel USB, ikuti langkah-langkah berikut untuk menginstal perangkat lunak printer dengan menggunakan sambungan Wi-Fi Direct HP:
	- a. [Buka perangkat lunak printer](#page-25-0). Untuk informasi lebih lanjut, lihat **Buka perangkat lunak printer** [\(Windows\)](#page-25-0).
	- **b.** Klik **Printer Setup & Software** (Pengesetan Printer & Perangkat Lunak), lalu pilih **Connect a new printer** (Sambungkan printer baru).
	- **c.** Ketika layar aplikasi **Connection Options** (Pilihan Koneksi) muncul, pilih **Wireless** (Nirkabel).

Pilih perangkat lunak printer HP dari daftar printer yang terdeteksi.

- **d.** Ikuti petunjuk pada layar.
- **6.** Cetak dokumen Anda.

### **Untuk mencetak dari komputer berkemampuan nirkabel (OS X)**

- **1.** Pastikan Wi-Fi Direct untuk printer sudah dinyalakan.
- **2.** Nyalakan Wi-Fi pada komputer.

Untuk informasi lebih lanjut, lihat dokumentasi yang disertakan dengan Apple.

- **3.** Klik ikon Wi-Fi dan pilih nama Wi-Fi Direct, seperti **DIRECT-\*\*-HP PageWide XXXX** (di mana \*\* adalah karakter unik untuk mengidentifikasi printer Anda, sedangkan XXXX adalah model printer yang tertera pada printer).
- **4.** Jika Wi-Fi Direct dinyalakan dengan sistem keamanan aktif, masukkan katasandinya saat diminta.
- **5.** Tambahkan printer:
	- **a.** Buka **System Preferences** (Preferensi Sistem).
	- **b.** Klik **Printers** (Printer).
	- **c.** Klik tanda + di bawah daftar printer di sebelah kiri.
	- **d.** Pilih printer dari daftar printer yang terdeteksi (kata "Bonjour" ditampilkan di kolom kanan sebelah nama printer), lalu klik **Add** (Tambah).

## <span id="page-25-0"></span>**Instal perangkat lunak printer HP untuk produk nirkabel yang sudah ada di jaringan**

Jika produk sudah memiliki alamat IP pada jaringan nirkabel dan Anda ingin menginstal perangkat lunak produk pada komputer, ikuti langkah-langkah berikut.

- **1.** Memperoleh IP produk:
	- **a.** Pada layar depan panel kontrol, pilih Network (Jaringan) (dengan menggunakan tombol **4** atau ▼, jika perlu), lalu tekan OK.
	- **b.** Pilih Ethernet Settings (Pengaturan Ethernet), lalu tekan OK.
	- **c.** Pilih View Ethernet Details (Tampilkan Detail Ethernet), lalu tekan OK.
- **2.** Instal perangkat lunak printer dari 123.hp.com/pagewide (disarankan) atau dari CD perangkat lunak HP yang disediakan bersama printer.
- **3.** Ikuti petunjuk pada layar.
- **4.** Jika diminta, pilih **Wireless Connect the printer to your wireless network and internet** (Nirkabel Hubungkan printer ke jaringan nirkabel dan internet), lalu klik **Next (Selanjutnya)** .
- **5.** Dari daftar printer yang tersedia, pilih printer yang memiliki alamat IP yang benar.

## **Buka perangkat lunak printer (Windows)**

Tergantung pada sistem operasi, Anda dapat membuka perangkat lunak printer sebagai berikut:

- **Windows 10**: Dari desktop komputer, klik **Start** (Mulai), pilih **All apps** (Semua aplikasi), klik **HP**, klik folder untuk printer, lalu pilih ikon dengan nama printer.
- **Windows 8.1**: Klik panah-ke-bawah di sudut kiri bawah layar Mulai, lalu pilih nama printer.
- **Windows 8**: Klik kanan area kosong pada layar Mulai, klik **All Apps** (Semua Apl) pada bilah aplikasi, lalu pilih nama printer.
- **Windows 7**, **Windows Vista**, dan **Windows XP**: Dari desktop komputer, klik **Start** (Mulai), pilih **All Programs** (Semua Program), klik **HP**, klik folder untuk printer, lalu pilih ikon dengan nama printer.

## **Mengelola pengaturan jaringan**

- Melihat atau mengubah pengaturan jaringan
- [Atur atau ubah kata sandi produk](#page-26-0)
- [Konfigurasikan parameter TCP/IP secara manual dari panel kontrol](#page-26-0)
- [Kecepatan sambungan dan pengaturan dupleks](#page-27-0)

### **Melihat atau mengubah pengaturan jaringan**

Gunakan HP Embedded Web Server untuk menampilkan atau mengubah pengaturan konfigurasi IP.

**1.** Memperoleh IP produk:

- <span id="page-26-0"></span>**a.** Pada layar depan panel kontrol, pilih Network (Jaringan) (dengan menggunakan tombol **atau** atau ▼, jika perlu), lalu tekan OK.
- **b.** Pilih Ethernet Settings (Pengaturan Ethernet), lalu tekan OK.
- **c.** Pilih View Ethernet Details (Tampilkan Detail Ethernet), lalu tekan OK.
- **2.** Ketik alamat IP produk ke dalam bilah alamat atau browser web untuk membuka HP Embedded Web Server.
- **3.** Klik tab **Network** (Jaringan) untuk mendapatkan informasi jaringan. Anda dapat mengubah pengaturan sesuai kebutuhan.

## **Atur atau ubah kata sandi produk**

Gunakan HP Embedded Web Server untuk mengeset kata sandi atau mengubah kata sandi yang ada untuk produk di jaringan, sehingga pengguna yang tidak sah tidak dapat mengubah pengaturan produk.

- **1.** Memperoleh IP produk:
	- **a.** Pada layar depan panel kontrol, pilih Network (Jaringan) (dengan menggunakan tombol **ada** atau  $\blacktriangledown$ , jika perlu), lalu tekan OK.
	- **b.** Pilih Ethernet Settings (Pengaturan Ethernet), lalu tekan OK.
	- **c.** Pilih View Ethernet Details (Tampilkan Detail Ethernet), lalu tekan OK.
- **2.** Ketik alamat IP produk pada bilah alamat di browser web. Klik tab **Settings** (Pengaturan), klik **Security**  (Keamanan), lalu klik tautan **Password Settings** (Pengaturan Kata Sandi).
- **CATATAN:** Jika sebuah kata sandi telah diset sebelumnya, Anda akan diminta untuk mengetikkan kata sandi tersebut. Ketik "admin" untuk Nama Pengguna bersama dengan kata sandi, lalu klik **Apply**  (Terapkan).
- **3.** Ketik kata sandi yang baru dalam bidang **Password** (Kata Sandi) dan dalam bidang **&onfirm Password**  Konfirmasi Kata Sandi).
- **4.** Di bagian bawah jendela, klik **Apply** (Terapkan) untuk menyimpan kata sandi.

## **Konfigurasikan parameter TCP/IP secara manual dari panel kontrol**

Gunakan menu panel kontrol untuk mengatur alamat IPv4 secara manual, penutup subjaringan, dan gerbang default.

- 1. Pada layar depan panel kontrol, pilih Network (Jaringan) (dengan menggunakan tombol **4** atau  $\blacktriangledown$ , jika perlu), lalu tekan OK.
- **2.** Pilih Ethernet Settings (Pengaturan Ethernet), lalu tekan OK.
- **3.** Pilih Advanced Settings (Pengaturan Lanjutan), lalu tekan OK.
- **4.** Pilih IP Settings (Pengaturan IP), lalu tekan OK.
- **5.** Pilih Manual (Static) (Manual (Statis)), lalu tekan OK.
- **6.** Pilih salah satu yang berikut, lalu tekan OK:
	- IP Address (Alamat IP)
	- Subnet Mask (Mask Subjaringan)
	- Default Gateway (Gateway Pengaturan Standar)
- <span id="page-27-0"></span>**7.** Gunakan tombol  $\triangleq$  dan  $\nabla$ , lalu tombol  $\blacktriangleleft$  (Next) (Berikutnya) untuk memasukkan alamat IP, mask subjaringan, atau gateway pengaturan standar, lalu tekan (Next) (Berikutnya).
- **8.** Tekan (Apply) (Terapkan).

## **Kecepatan sambungan dan pengaturan dupleks**

**M** CATATAN: Informasi ini hanya berlaku pada jaringan Ethernet (berkabel). Tidak berlaku pada jaringan nirkabel.

Kecepatan sambungan dan mode komunikasi server cetak harus cocok dengan hub jaringan. Dalam sebagian besar situasi, biarkan produk dalam mode otomatis. Perubahan yang salah pada kecepatan sambungan dan pengaturan dupleks dapat menghalangi komunikasi produk dengan perangkat jaringan lainnya. Jika Anda perlu melakukan perubahan, gunakan panel kontrol printer.

**EX CATATAN:** 

- Pengaturan harus cocok dengan produk jaringan yang Anda hubungkan (hub jaringan, switch, gerbang, router, atau komputer).
- Melakukan perubahan pada pengaturan ini dapat menyebabkan produk mati lalu menyala kembali. Lakukan perubahan hanya jika produk dalam kondisi diam.
- 1. Pada layar depan panel kontrol, pilih Network (Jaringan) (dengan menggunakan tombol **4** atau  $\blacktriangledown$ , jika perlu), lalu tekan OK.
- **2.** Pilih Ethernet Settings (Pengaturan Ethernet), lalu tekan OK.
- **3.** Pilih Advanced Settings (Pengaturan Lanjutan), lalu tekan OK.
- **4.** Pilih Link Speed (Kecepatan Tautan), lalu tekan OK.
- **5.** Tetapkan salah satu pilihan berikut, lalu tekan OK:

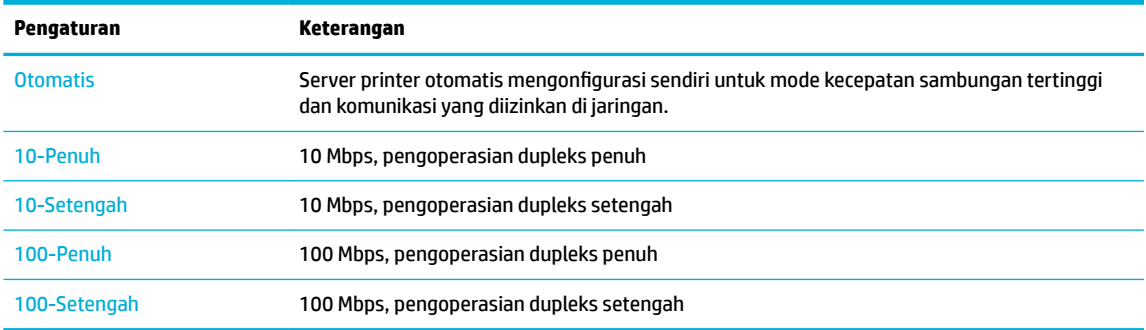

# <span id="page-28-0"></span>**3 Pengelolaan dan layanan printer**

- **HP Embedded Web Server**
- **[Layanan Web](#page-32-0)**
- **[Fitur keamanan produk](#page-34-0)**
- [HP Printer Assistant di perangkat lunak printer \(Windows\)](#page-36-0)
- [HP Utility \(OS X\)](#page-38-0)
- [AirPrint™ \(OS X\)](#page-38-0)

## **HP Embedded Web Server**

- **Tentang EWS**
- **Tentang cookie**
- **[Buka EWS](#page-29-0)**
- **[Fitur](#page-29-0)**

## **Tentang EWS**

Produk ini dilengkapi HP Embedded Web Server (EWS) yang menyediakan akses ke informasi tentang aktivitas produk dan jaringan. EWS menyediakan lingkungan di mana program dapat berjalan, kurang lebih sama dengan yang dilakukan sistem operasi, seperti Windows, yang menyediakan lingkungan agar berbagai program berjalan di komputer. Output dari program ini kemudian dapat ditampilkan melalui browser web.

EWS terpasang pada perangkat keras (seperti printer HP), atau dalam firmware, bukan sebagai perangkat lunak yang dimuat pada server jaringan.

Kelebihan EWS adalah server ini menyediakan antarmuka ke produk yang dapat digunakan siapa pun yang memiliki produk dan komputer yang terhubung ke jaringan,. Tidak ada perangkat lunak khusus yang harus diinstal atau dikonfigurasikan, namun Anda harus memiliki browser web yang didukung di komputer. Untuk memperoleh akses ke EWS, ketik alamat IP untuk produk pada bilah alamat di browser.

## **Tentang cookie**

EWS menyimpan file teks berukuran sangat kecil (cookie) di hard drive saat Anda menelusuri. File ini berguna bagi EWS untuk mengenali komputer di waktu kunjungan berikutnya. Sebagai contoh, jika Anda sudah mengonfigurasi bahasa EWS, cookie akan membantu mengingat bahasa yang telah dipilih agar saat kembali mengakses EWS, halaman-halaman tersebut akan ditampilkan dalam bahasa itu. Meskipun sejumlah cookie akan dihapus di tiap akhir sesi, cookie lain (seperti cookie yang menyimpan preferensi khusus pengguna) akan disimpan di komputer sampai Anda menghapusnya sendiri.

**PENTING:** Cookie yang disimpan EWS di komputer Anda hanya akan digunakan untuk menyimpan pengaturan di komputer atau untuk berbagi informasi antara printer dan komputer. Cookie-cookie ini tidak akan dikirim ke situs web HP mana pun.

Anda dapat mengatur browser untuk menerima semua cookie, atau mengaturnya untuk memberikan isyarat kali cookie ditawarkan, sehingga Anda dapat memutuskan untuk menerima atau menolaknya. Anda juga dapat menggunakan browser untuk menghapus cookie yang tidak diinginkan.

<span id="page-29-0"></span>Bergantung pada printer Anda, jika Anda menonaktifkan cookie maka satu atau beberapa fitur berikut akan dinonaktifkan pula:

- Memulai aplikasi di titik terakhir kali ditinggalkan (terutama diperlukan saat menggunakan wizard pengesetan)
- Mengingat pengaturan bahasa browser EWS.
- Mempersonalisasi halaman depan EWS.

Untuk informasi tentang cara mengubah pengaturan privasi dan cookie serta cara melihat atau menghapus cookie, lihat dokumentasi yang disediakan melalui browser web.

### **Buka EWS**

Untuk membuka EWS, lakukan salah satu hal berikut:

Pada browser web yang didukung, masukkan alamat IP produk ke kotak alamat.

Untuk mendapatkan alamat IP, lakukan tindakan berikut:

- **a.** Pada layar depan panel kontrol, pilih Network (Jaringan) (dengan menggunakan tombol 4 atau ▼, jika perlu), lalu tekan OK.
- **b.** Pilih Ethernet Settings (Pengaturan Ethernet), lalu tekan OK.
- **c.** Pilih View Ethernet Details (Tampilkan Detail Ethernet), lalu tekan OK.
- Pada perangkat lunak printer, buka HP Printer Assistant pada tab **Print (Mencetak)** , klik **Printer Home Page (EWS)** (Halaman Depan Printer (EWS)).

Untuk informasi lebih lanjut, lihat [Membuka HP Printer Assistant](#page-36-0).

● Dalam OS X, gunakan HP Utility atau klik **System Preferences** (Preferensi Sistem) > **Printers** (Printer) > **HP PageWide 352dw** > **Options & Supplies** (Pilihan & Sediaan) > **General** (Umum) > **Show Printer Webpage** (Tampilkan Halaman Web Printer).

 $\mathbb{P}$  **CATATAN:** Jika terjadi kesalahan saat membuka EWS, pastikan pengaturan proksi untuk jaringan sudah benar.

**TIPS:** Setelah Anda membuka URL, tandai sehingga Anda dapat membukanya lagi dengan cepat di kemudian hari.

### **Fitur**

- Tab Home (Depan)
- **[Tab Layanan Web](#page-30-0)**
- [Tab Jaringan](#page-30-0)
- **[Tab Tools \(Alat\)](#page-30-0)**
- [Tab pengaturan](#page-31-0)

**<sup>2</sup> CATATAN:** Mengubah pengaturan jaringan pada EWS mungkin akan menonaktifkan sejumlah produk atau fitur perangkat lunak produk.

#### **Tab Home (Depan)**

Gunakan tab **Home** (Depan) untuk mengakses item yang sering digunakan dari tab **Web Services** (Layanan Web), **Network** (Jaringan), **Tools** (Alat), dan **Settings** (Pengaturan).

<span id="page-30-0"></span>**2** CATATAN: Tidak semua item berikut akan terlihat sesuai pengaturan standarnya. Gunakan tombol **Personalize** (Personalisasi) untuk menampilkan atau menyembunyikan item pilihan Anda.

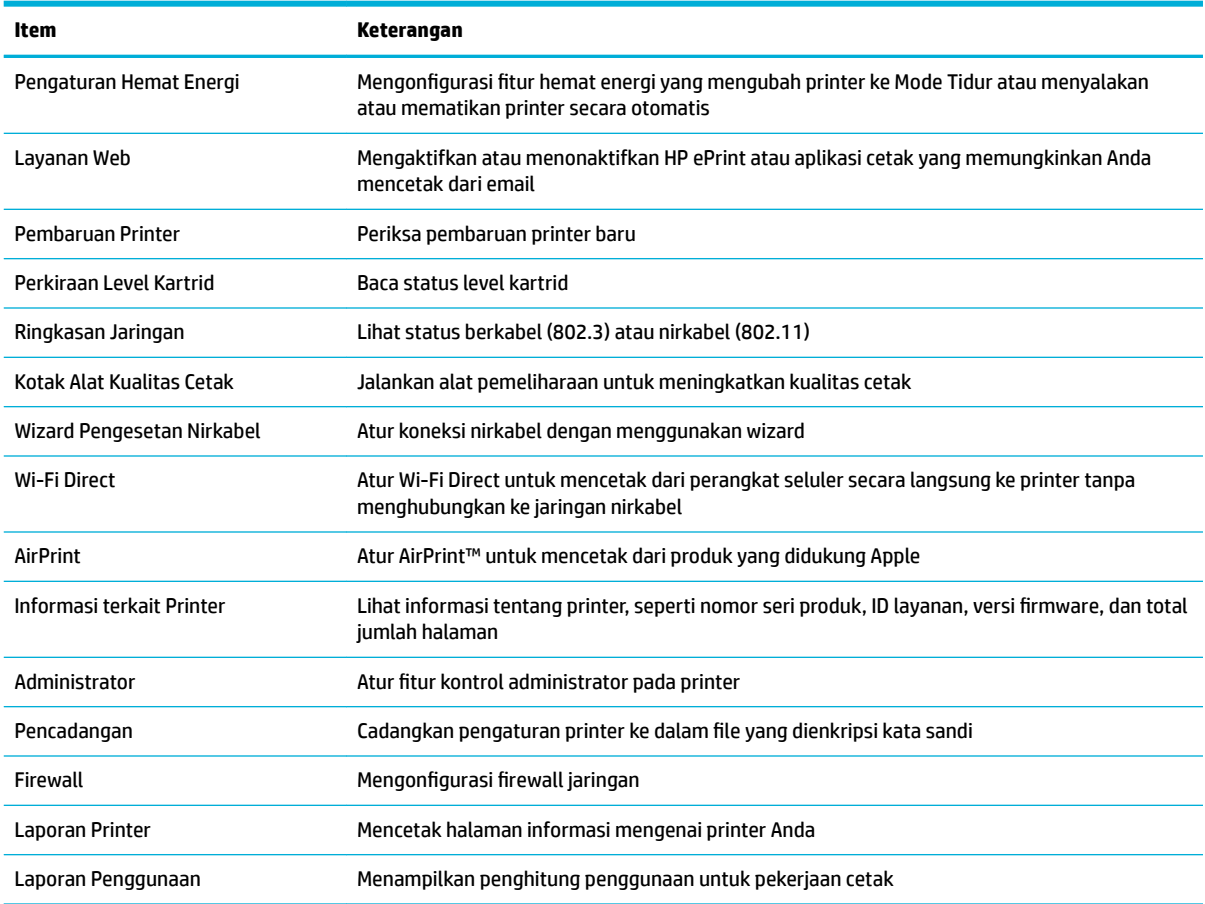

<sup>2</sup> CATATAN: Pengaturan untuk halaman ini secara otomatis tersimpan dalam cookie browser web. Jika cookie browser web dihapus, pengaturan ini akan hilang.

#### **Tab Layanan Web**

Gunakan tab **Web Services** (Layanan Web) untuk mengonfigurasikan dan mengaktifkan Layanan Web HP untuk produk ini. Anda harus mengaktifkan Layanan Web HP untuk menggunakan fitur HP ePrint.

#### **Tab Jaringan**

Gunakan tab **Network** (Jaringan) untuk mengonfigurasikan dan mengamankan pengaturan jaringan produk jika terhubung ke jaringan berbasis IP. Tab **Network** (Jaringan) tidak muncul jika produk terhubung ke jenis jaringan lainnya.

### **Tab Tools (Alat)**

Gunakan tab **Tools** (Alat) untuk melihat atau mengelola penggunaan produk.

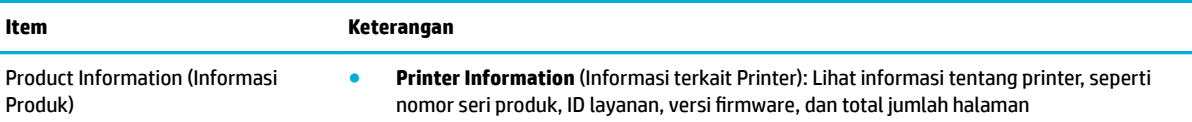

<span id="page-31-0"></span>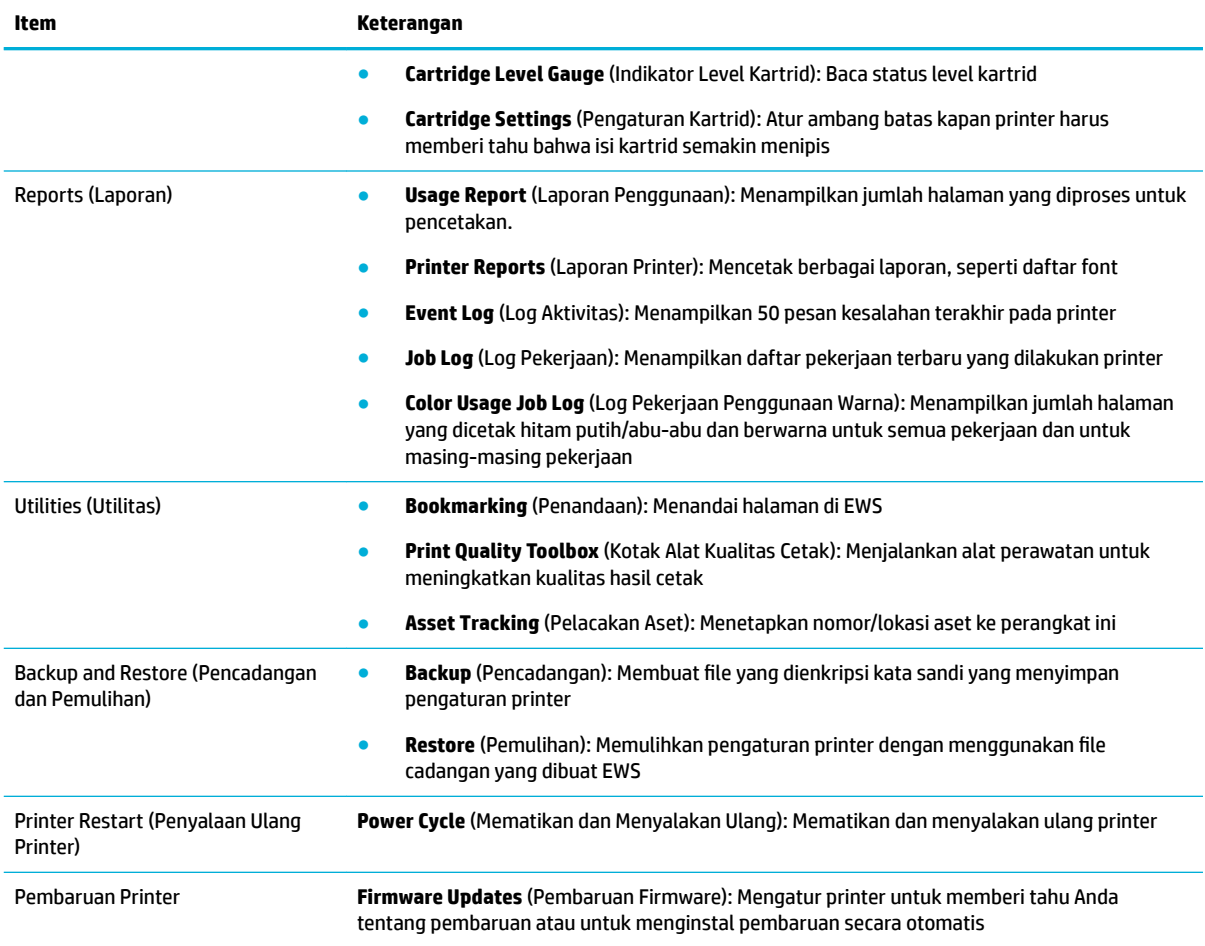

## **Tab pengaturan**

Gunakan tab **Settings** (Pengaturan) untuk mengatur dan mempertahankan berbagai pilihan pada produk, termasuk pengelolaan daya, tanggal dan waktu, pengaturan pencetakan dan kertas, peringatan email, pengaturan default dari pabrik, dan pengaturan firewall.

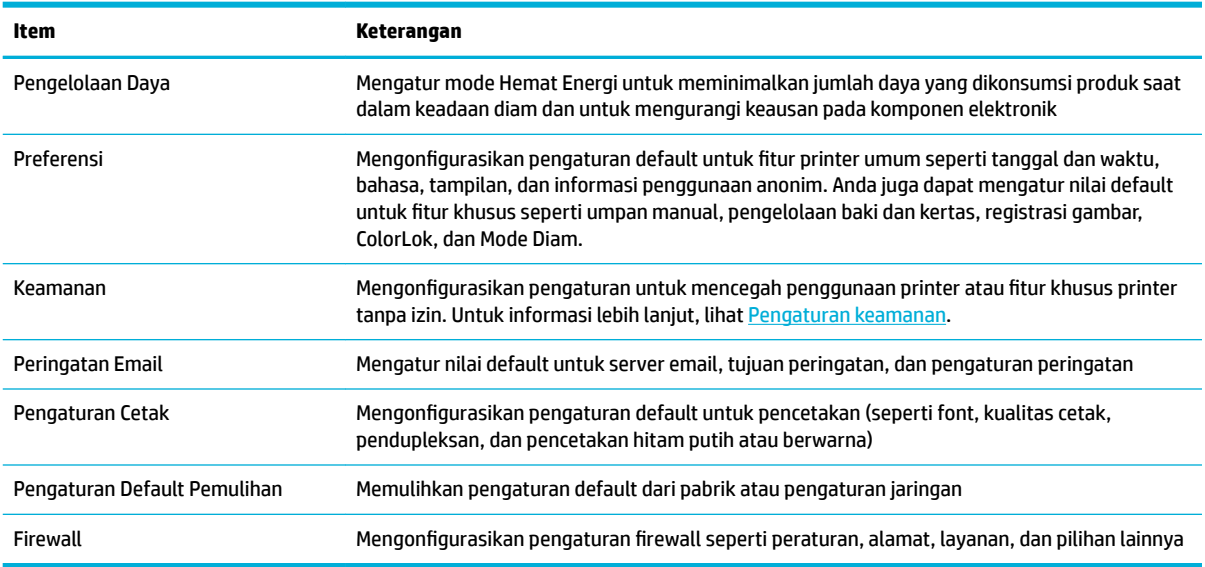

## <span id="page-32-0"></span>**Layanan Web**

- Apa itu Layanan Web?
- **Mengeset Layanan Web**
- [Menggunakan Layanan Web](#page-33-0)
- [Menghapus Layanan Web](#page-34-0)

## **Apa itu Layanan Web?**

Printer menawarkan solusi berbasis web inovatif yang dapat membantu Anda mengakses Internet dengan cepat, mendapatkan serta mencetak dokumen dengan lebih cepat tanpa masalah, dan semua hal tersebut dilakukan tanpa menggunakan komputer.

**<sup>2</sup> CATATAN:** Untuk menggunakan fitur web tersebut, printer harus tersambung ke Internet (menggunakan kabel Ethernet atau sambungan nirkabel). Anda tidak dapat menggunakan fitur-fitur web ini jika printer dihubungkan melalui kabel USB.

#### **HP ePrint**

HP ePrint adalah layanan gratis dari HP yang memungkinkan Anda untuk mencetak melalui printer berbasis HP ePrint kapanpun, dari manapun. Mencetak dapat dilakukan semudah mengirim email ke alamat email yang telah ditetapkan ke printer jika Layanan Web di dalamnya telah diaktifkan. Tidak diperlukan driver atau perangkat lunak khusus. Jika Anda dapat mengirim email, Anda dapat mencetak dari manapun Anda berada, menggunakan HP ePrint.

#### **EX** CATATAN:

- Anda dapat mendaftarkan akun di situs web [HP Connected](http://www.hpconnected.com) (mungkin tidak tersedia di semua negara/ wilayah), dan masuk untuk mengonfigurasikan pengaturan ePrint.
- Setelah mendaftarkan akun di situs web HP Connected, Anda dapat masuk untuk melihat status pekerjaan HP ePrint, mengatur antrean printer HP ePrint, mengontrol siapa saja yang dapat menggunakan alamat email HP ePrint printer untuk mencetak, dan mendapatkan bantuan atas HP ePrint.

### **Mengeset Layanan Web**

Sebelum mengeset Layanan Web, pastikan printer Anda telah tersambung ke Internet menggunakan koneksi jaringan kabel (Ethernet) atau nirkabel.

Untuk mengatur Layanan Web, gunakan salah satu cara berikut.

#### **Untuk mengatur Layanan Web dengan menggunakan panel kontrol**

- **1.** Pada layar depan panel kontrol, pilih Setup (Pengesetan) (dengan menggunakan tombol **4** atau  $\blacktriangledown$ , jika perlu), lalu tekan OK.
- **2.** Pilih Web Services (Layanan Web), lalu tekan OK.
- **3.** Tekan OK untuk menyetujui ketentuan penggunaan Layanan Web dan mengaktifkan Layanan Web.
- **4.** Tekan OK agar printer dapat memeriksa pembaruan produk secara otomatis.

**<sup>2</sup> CATATAN:** Jika diminta memasukkan pengaturan proxy dan jika jaringan Anda menggunakan pengaturan proxy, ikuti petunjuk pada layar untuk menyiapkan server proxy. Jika Anda tidak memiliki detail pengaturan proxy, hubungi administrator jaringan atau petugas yang telah menyiapkan jaringan.

- <span id="page-33-0"></span>**5.** Jika layar Update Available (Pembaruan Tersedia) muncul, tekan OK.
- **6.** Ketika disambungkan ke server, printer akan mencetak halaman informasi. Ikuti petunjuk pada halaman informasi untuk menyelesaikan proses setup.

#### **Untuk mengatur Layanan Web dengan menggunakan EWS**

- **1.** Buka EWS. Untuk informasi lebih lanjut, lihat [Buka EWS](#page-29-0).
- **2.** Klik tab **Web Services** (Layanan Web).
- **3.** Di bagian **Web Services Settings** (Pengaturan Layanan Web), klik **Setup** (Pengesetan), klik **Continue**  (Lanjutkan), lalu ikuti petunjuk pada layar untuk menyetujui syarat penggunaan.
- **4.** Jika diminta, pilih izinkan printer memeriksa dan menginstal pembaruan printer.
- **<sup>2</sup> CATATAN:** Jika diminta memasukkan pengaturan proxy dan jika jaringan Anda menggunakan pengaturan proxy, ikuti petunjuk pada layar untuk menyiapkan server proxy. Jika Anda tidak memiliki detail pengaturan proxy, hubungi administrator jaringan atau petugas yang telah menyiapkan jaringan.
- **5.** Ketika disambungkan ke server, printer akan mencetak halaman informasi. Ikuti petunjuk pada halaman informasi untuk menyelesaikan proses setup.

## **Menggunakan Layanan Web**

#### **HP ePrint**

Untuk menggunakan HP ePrint, lakukan langkah berikut:

- Pastikan komputer atau perangkat mobile yang Anda gunakan memiliki kemampuan Internet dan email.
- Mengaktifkan Layanan Web di printer. Untuk informasi lebih lanjut, lihat [Mengeset Layanan Web](#page-32-0).

Untuk informasi lebih lanjut tentang cara mengatur dan mengonfigurasikan pengaturan HP ePrint, dan untuk mempelajari fitur terbaru, kunjungi [HP Connected](http://www.hpconnected.com) . Situs ini mungkin tidak tersedia di semua negara/ kawasan.

#### **Untuk mencetak dokumen menggunakan HP ePrint**

- **1.** Pada komputer atau perangkat seluler, buka aplikasi email Anda.
- **2.** Buat pesan email baru, kemudian lampirkan berkas yang hendak Anda cetak.
- **3.** Masukkan alamat email HP ePrint pada ruas "To" (Ke), lalu pilih pilihan untuk mengirim pesan email.

**CATATAN:** Jangan memasukkan alamat email lainnya ke ruas "To" (Ke) atau "Cc" (Kirim salinan). Server HP ePrint tidak akan menerima pekerjaan cetak jika terdapat lebih dari satu alamat email.

#### **Untuk mencari alamat email HP ePrint**

- **1.** Pada layar depan panel kontrol, pilih Setup (Pengesetan) (dengan menggunakan tombol **4** atau  $\blacktriangledown$ , jika perlu), lalu tekan OK.
- **2.** Pilih Web Services (Layanan Web), lalu tekan OK.
- **3.** Pilih Display Email Address (Tampilkan Alamat Email), lalu tekan OK.

#### <span id="page-34-0"></span>**Untuk mematikan HP ePrint dari panel kontrol**

- **1.** Pada layar depan panel kontrol, pilih Setup (Pengesetan) (dengan menggunakan tombol **4** atau  $\blacktriangledown$ , jika perlu), lalu tekan OK.
- **2.** Pilih Web Services (Layanan Web), lalu tekan OK.
- **3.** Pilih HP ePrint, dan tekan OK, lalu nonaktifkan.

#### **Untuk mematikan HP ePrint di EWS**

- **1.** Buka EWS. Untuk informasi lebih lanjut, lihat [Buka EWS](#page-29-0).
- **2.** Klik tab **Web Services** (Layanan Web).
- **3.** Di bagian **Web Services Settings** (Pengaturan Layanan Web), untuk **HP ePrint**, klik **Turn 2ff** (Matikan).
- **4.** Di kotak dialog konfirmasi yang muncul, klik **Yes** (Ya).

### **Menghapus Layanan Web**

Gunakan petunjuk berikut untuk menghapus Layanan Web.

#### **Untuk menghapus Layanan Web dengan menggunakan panel kontrol**

- **1.** Pada layar depan panel kontrol, pilih Setup (Pengesetan) (dengan menggunakan tombol **4** atau  $\blacktriangledown$ , jika perlu), lalu tekan OK.
- **2.** Pilih Web Services (Layanan Web), lalu tekan OK.
- **3.** Pilih Remove Web Services (Hapus Layanan Web), lalu tekan OK.

#### **Untuk menghapus Layanan Web dengan menggunakan EWS**

- **1.** Buka EWS. Untuk informasi lebih lanjut, lihat [Buka EWS](#page-29-0).
- **2.** Klik tab **Web Services** (Layanan Web).
- **3.** Di bagian **Web Services Settings** (Pengaturan Layanan Web), klik **Remove Web Services** (Hapus Layanan Web).
- **4.** Klik **Remove Web Services** (Hapus Layanan Web) untuk mengonfirmasi.
- **5.** Klik **Yes** (Ya) untuk menghapus Layanan Web dari printer Anda.

## **Fitur keamanan produk**

- Maklumat keamanan
- [Firewall](#page-35-0)
- [Pengaturan keamanan](#page-36-0)
- [Pembaruan firmware](#page-36-0)

#### **Maklumat keamanan**

Produk ini mendukung standar dan protokol keamanan yang membantu menjaga keamanan produk, memproteksi informasi di jaringan, serta memudahkan pemantauan dan perawatan produk.

Untuk informasi tentang solusi pencitraan dan pencetakan yang aman dari HP, kunjungi situs web [Pencetakan](http://www.hp.com/go/Secureprinting)  [yang aman dari HP.](http://www.hp.com/go/Secureprinting) Situs ini menyediakan tautan ke berbagai makalah dan dokumen Tanya Jawab tentang

fitur keamanan dan mungkin berisi informasi tentang fitur keamanan lainnya yang tidak dijelaskan dalam dokumen ini.

## <span id="page-35-0"></span>**Firewall**

HP Embedded Web Server memungkinkan Anda mengaktifkan dan mengonfigurasikan aturan, prioritas, templat, layanan, dan kebijakan firewall produk. Fitur firewall memberikan keamanan jaringan yang berlapis pada kedua jaringan IPv4 dan IPv6. Kemampuan konfigurasi firewall memberikan Anda kontrol terhadap alamat IP yang diizinkan untuk mengakses produk. Kemampuan ini juga memungkinkan Anda mengatur izin dan prioritas untuk pengiriman digital, pengelolaan, penemuan, dan layanan cetak. Semua ini membantu memberikan cara pengontrolan akses yang lebih aman terhadap produk.

Fitur firewall juga memungkinkan Anda menonaktifkan protokol dan layanan yang tidak digunakan. Pengaturan protokol dan layanan ini juga dapat dilindungi agar tidak berubah dengan mengatur kata sandi admin EWS. Protokol dan layanan ini mencakup hal berikut.

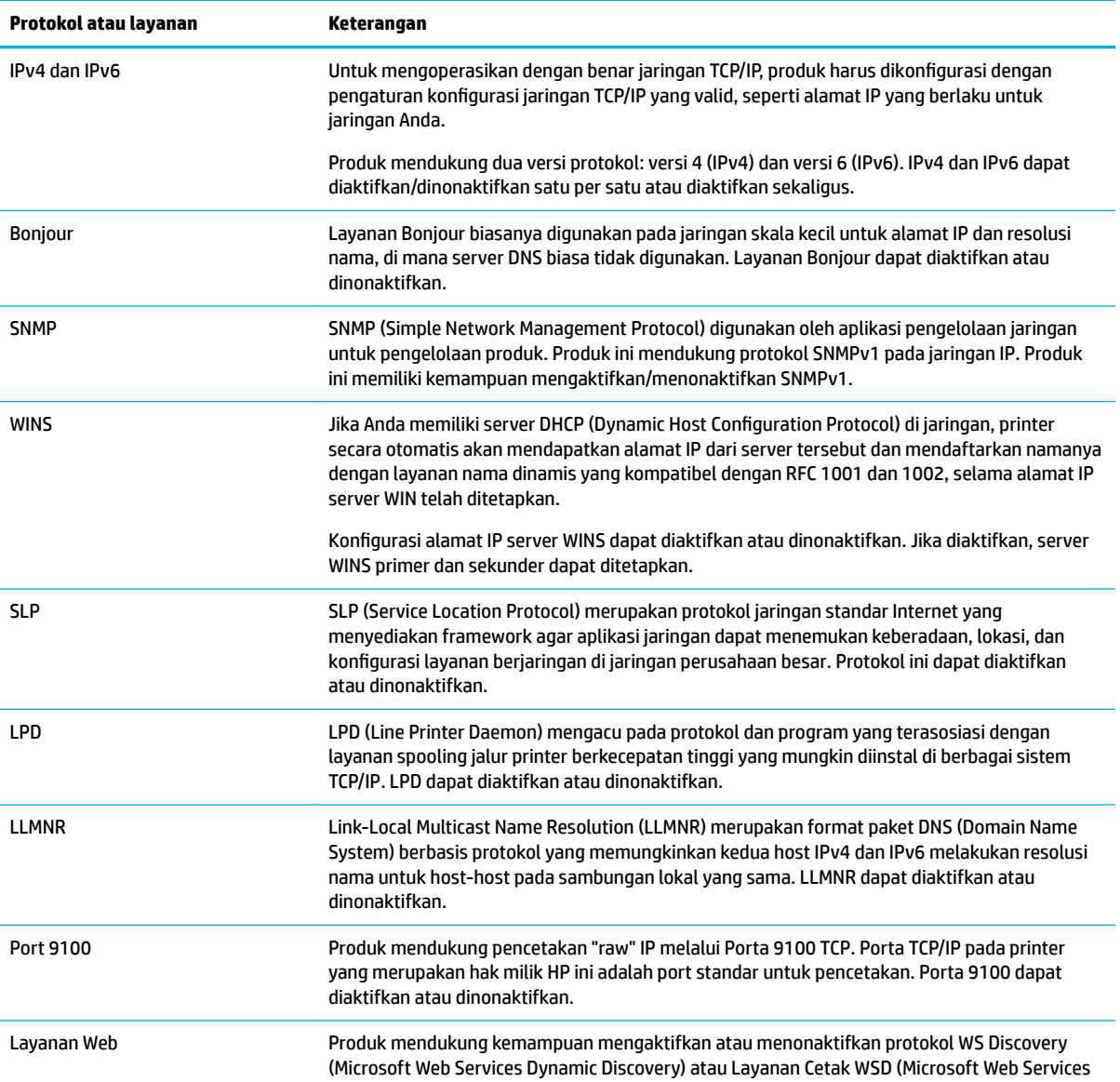
<span id="page-36-0"></span>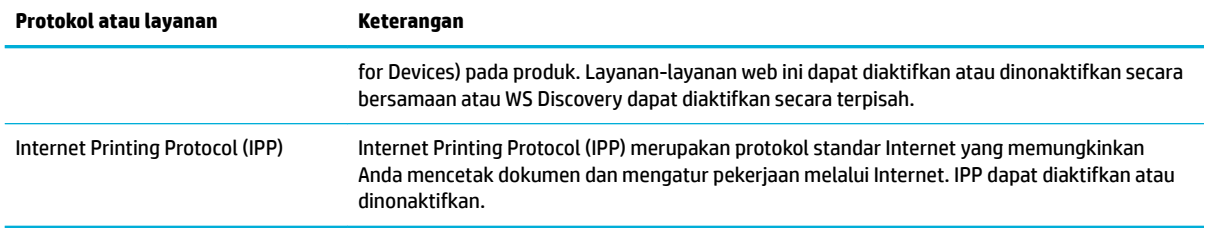

## **Pengaturan keamanan**

Gunakan tab **Settings** (Pengaturan) Embedded Web Server, di **Security** (Keamanan), untuk memastikan keamanan produk.

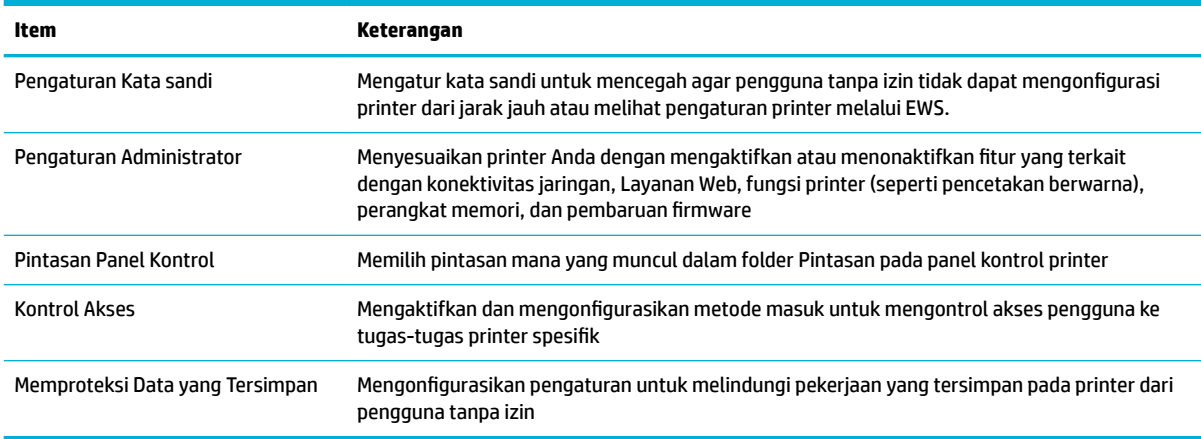

## **Pembaruan firmware**

Firmware printer dapat diperbarui secara otomatis. Pada tab **Tools** (Alat) di Embedded Web Server, klik **Printer Updates** (Pembaruan Printer), **Firmware Updates** (Pembaruan Firmware), lalu **Install updates automatically** (Instal pembaruan secara otomatis). HP menyarankan untuk menggunakan pilihan ini.

## **HP Printer Assistant di perangkat lunak printer (Windows)**

HP Printer Assistant memberikan akses ke fitur printer dan sumber daya HP dari menu program Windows atau ikon destop pada komputer Anda.

## **Membuka HP Printer Assistant**

- **1.** Pada komputer Anda, klik **Mulai** , lalu klik **All Programs** (Semua Program).
- **2.** Klik **HP**, klik nama produk, lalu klik printer Anda.

### **Fitur**

- [Tab Tersambung](#page-37-0)
- [Tab Pencetakan](#page-37-0)
- [Tab Shop \(Belanja\)](#page-37-0)
- **[Tab Help \(Bantuan\)](#page-37-0)**
- <span id="page-37-0"></span>**Tab Tools (Alat)**
- Tab Estimated Levels (Perkiraan Level)

#### **Tab Tersambung**

Klik tab **Connected** (Tersambung) untuk mengakses situs web [HP Connected](http://www.hpconnected.com) (mungkin tidak tersedia di semua negara/kawasan). HP Connected memberikan single login untuk aplikasi HP tertentu dan solusi awan plus akses ke platform HP Connected dari ponsel pintar, tablet, komputer, atau printer HP berkemampuan web. Anda dapat masuk ke HP Connected dengan menggunakan akun ePrintCenter Anda yang sudah ada atau mendaftar akun HP Connected yang baru.

#### **Tab Pencetakan**

Gunakan tab **Print (Mencetak)** untuk menampilkan atau mengelola utilitas cetak. Tab ini mencakup item berikut.

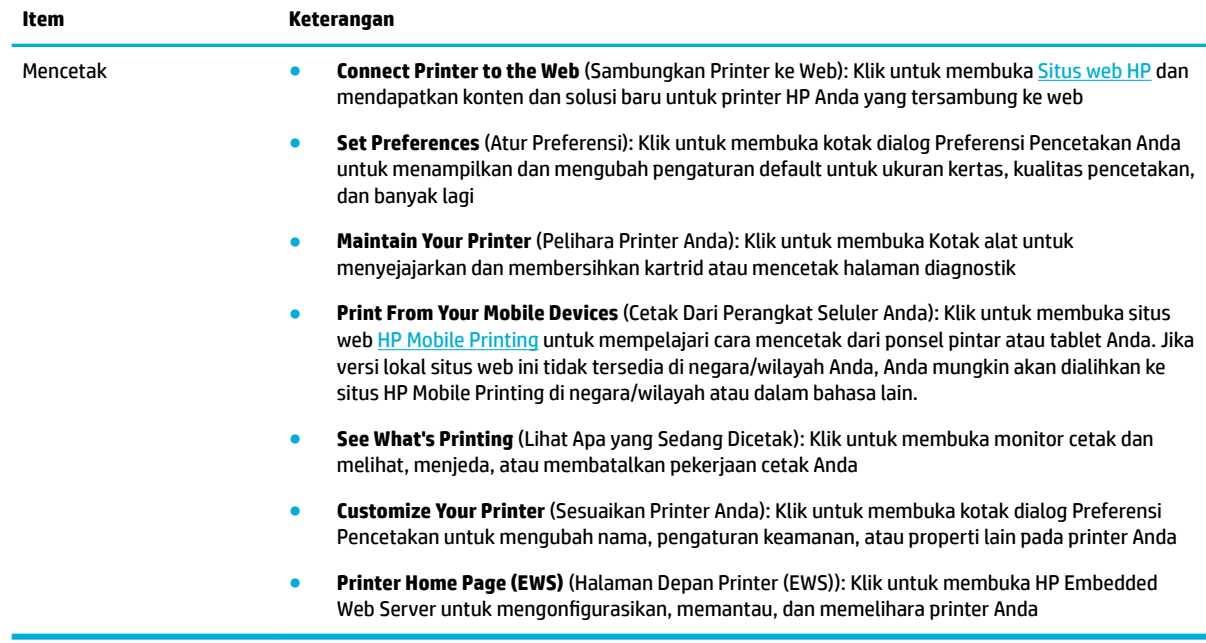

#### **Tab Shop (Belanja)**

Gunakan tab **Shop** (Belanja) untuk membeli sediaan HP dan produk lainnya secara online.

#### **Tab Help (Bantuan)**

Gunakan tab **Help** (Bantuan) untuk mengakses sumber daya seperti bantuan online dah HP Eco Solutions.

#### **Tab Tools (Alat)**

Gunakan tab **Tools** (Alat) untuk mengatur dan memelihara driver dan perangkat lunak printer untuk mendiagnosis dan memecahkan masalah pencetakan serta konektivitas.

#### **Tab Estimated Levels (Perkiraan Level)**

Gunakan tab **Estimated Levels** (Perkiraan Level) untuk meninjau level kartrid dan untuk memesan kartrid baru, jika diperlukan.

## <span id="page-38-0"></span>**HP Utility (OS X)**

HP Utility berisi alat untuk mengkonfigurasi pengaturan cetak, mengkalibrasi printer, memesan komponen sediaan secara online, dan mencari informasi dukungan situs web.

**<sup>2</sup> CATATAN:** Fitur yang tersedia dalam HP Utility berbeda-beda, tergantung pada printer yang dipilih.

Peringatan dan indikator level kartrid hanya memberikan perkiraan untuk tujuan perencanaan. Saat menerima pesan peringatan bahwa isi kartrid sudah tinggal sedikit, pastikan sudah tersedia kartrid pengganti agar pencetakan tidak tertunda. Anda tidak perlu mengganti kartrid, kecuali kualitas cetaknya sudah tak sesuai.

#### **Membuka HP Utility**

**▲** Klik dua kali **HP Utility** dalam folder **HP**, dalam folder **Applications** (Aplikasi).

## **AirPrint™ (OS X)**

Produk Anda mendukung pencetakan dengan AirPrint Apple untuk iOS 4.2 dan Mac OS X v10.9 atau yang lebih baru. Gunakan AirPrint untuk mencetak secara nirkabel ke printer dari iPad (iOS 4.2), iPhone (3GS atau yang lebih baru), atau iPod touch (generasi ketiga atau yang lebih baru).

Untuk informasi lebih lanjut, lihat [Mencetak dengan AirPrint \(OS X\).](#page-64-0)

# **4 Kertas dan media cetak**

- Pahami penggunaan kertas
- [Ukuran media yang didukung](#page-40-0)
- [Jenis kertas dan kapasitas baki yang didukung](#page-42-0)
- **[Mengatur baki](#page-43-0)**
- **[Mengisi media](#page-44-0)**
- [Tips memilih dan menggunakan kertas](#page-50-0)

## **Pahami penggunaan kertas**

Kartrid HP PageWide untuk bisnis dikembangkan secara khusus untuk digunakan dengan kepala cetak HP Formulasi yang unik membantu memperpanjang masa pakai kepala cetak dan meningkatkan keandalan. Jika digunakan dengan kertas ColorLok®, kartrid ini akan memberikan hasil cetak dengan warna mirip laser yang cepat kering dan mudah menyebar.

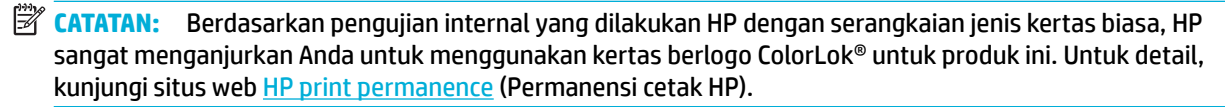

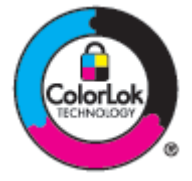

Produk ini mendukung beragam kertas dan media cetak lainnya. Kertas atau media cetak yang tidak mengikuti panduan berikut dapat menyebabkan kualitas cetak yang buruk, peningkatan kemacetan, dan keausan dini pada produk.

Kertas dapat mengikuti semua panduan ini tetapi tetap tidak dapat memberikan hasil yang memuaskan. Ini mungkin disebabkan karena kesalahan dalam penanganan, suhu dan/atau tingkat kelembapan yang tidak tepat, atau variabel lain yang tidak dapat dikontrol HP.

**PEMBERITAHUAN:** Menggunakan kertas atau media cetak yang tidak sesuai dengan spesifikasi HP dapat menyebabkan masalah pada printer, sehingga perlu diperbaiki. Perbaikan ini tidak dicakup dalam jaminan atau perjanjian layanan HP.

Gunakan panduan berikut untuk mendapatkan hasil yang memuaskan jika menggunakan kertas atau media cetak khusus. Atur jenis dan ukuran kertas di driver printer untuk mendapatkan hasil terbaik.

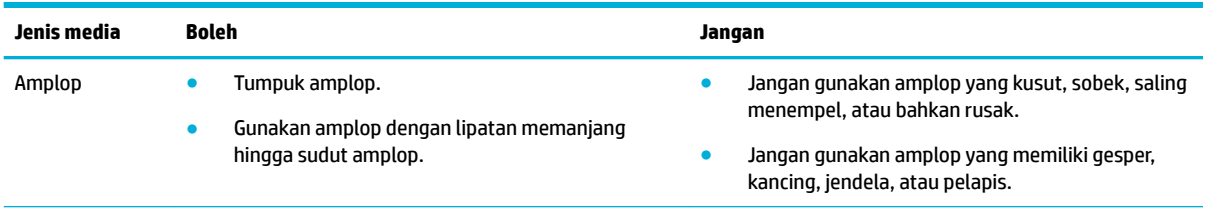

<span id="page-40-0"></span>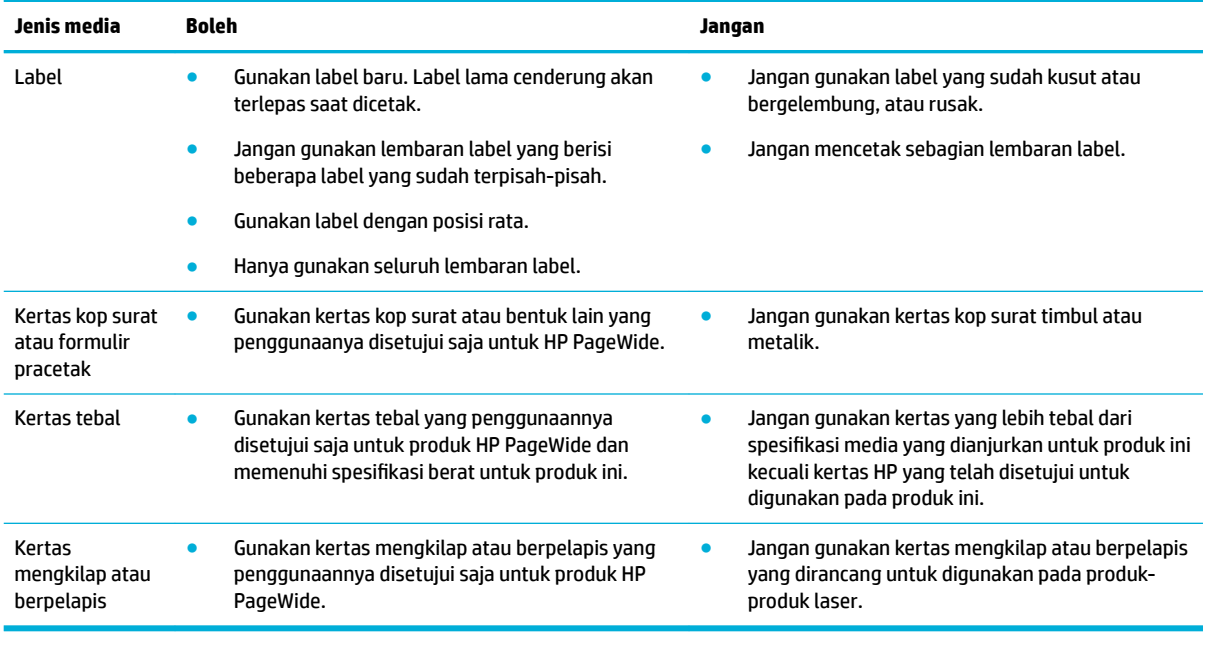

**PEMBERITAHUAN:** Jangan gunakan media apa pun yang terdapat staples atau penjepit kertas.

## **Ukuran media yang didukung**

Untuk hasil terbaik, gunakan ukuran kertas dan media yang tepat:

- Ukuran kertas dan media cetak yang didukung
- [Ukuran amplop yang didukung](#page-41-0)
- [Ukuran kartu dan label yang didukung](#page-41-0)
- [Ukuran media foto yang didukung](#page-42-0)

## **Ukuran kertas dan media cetak yang didukung**

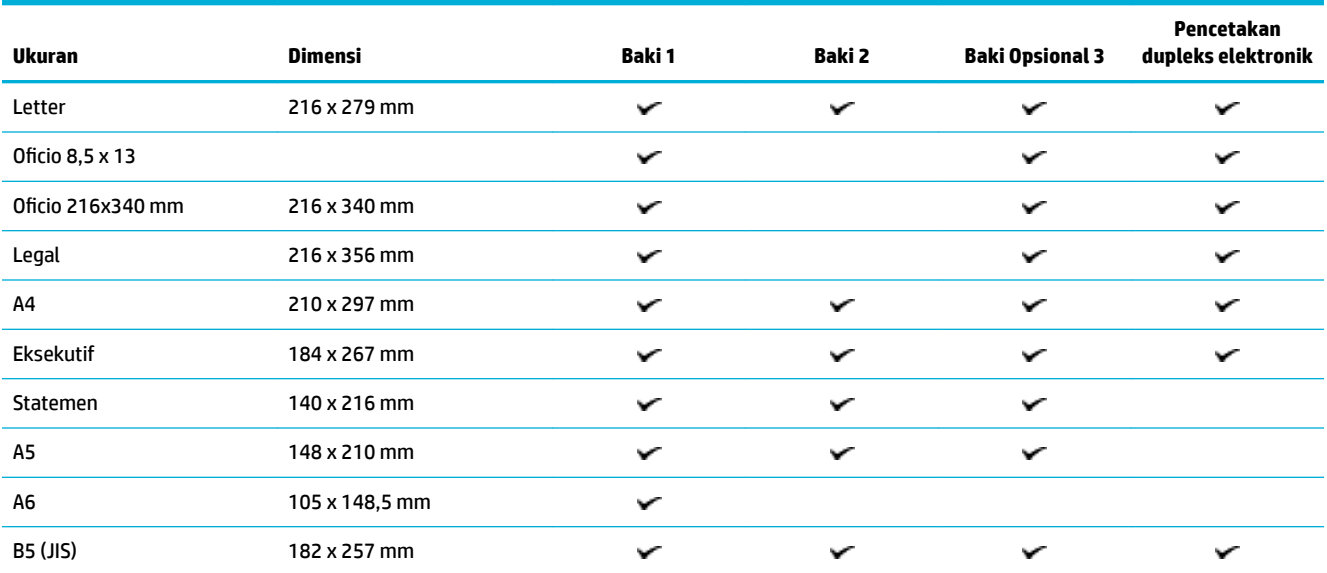

<span id="page-41-0"></span>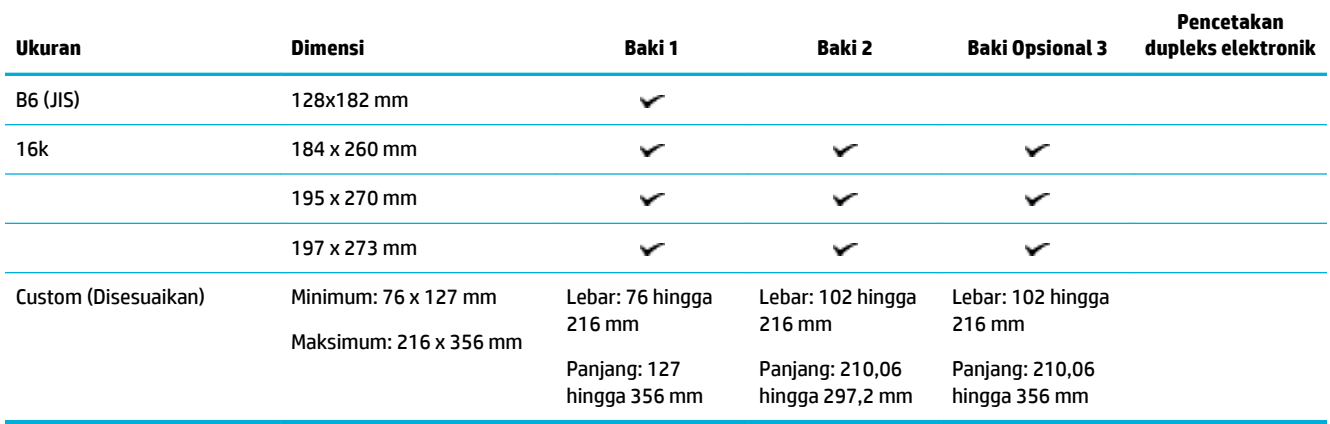

## **Ukuran amplop yang didukung**

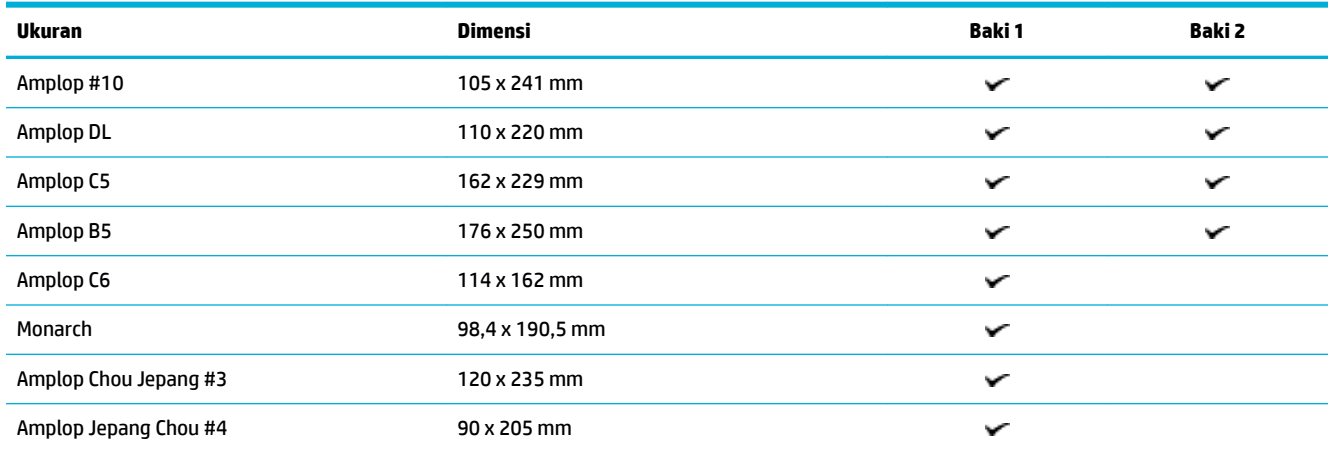

## **Ukuran kartu dan label yang didukung**

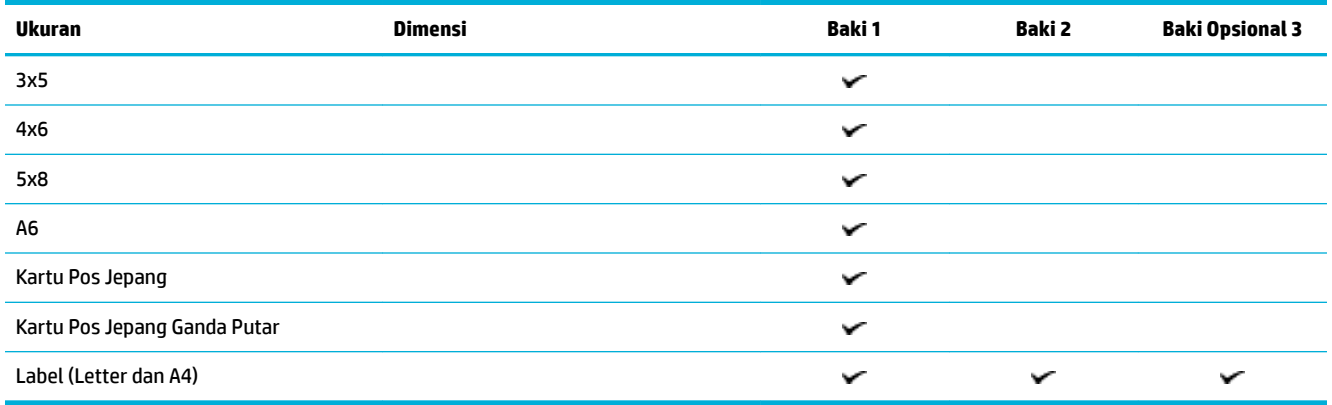

## <span id="page-42-0"></span>**Ukuran media foto yang didukung**

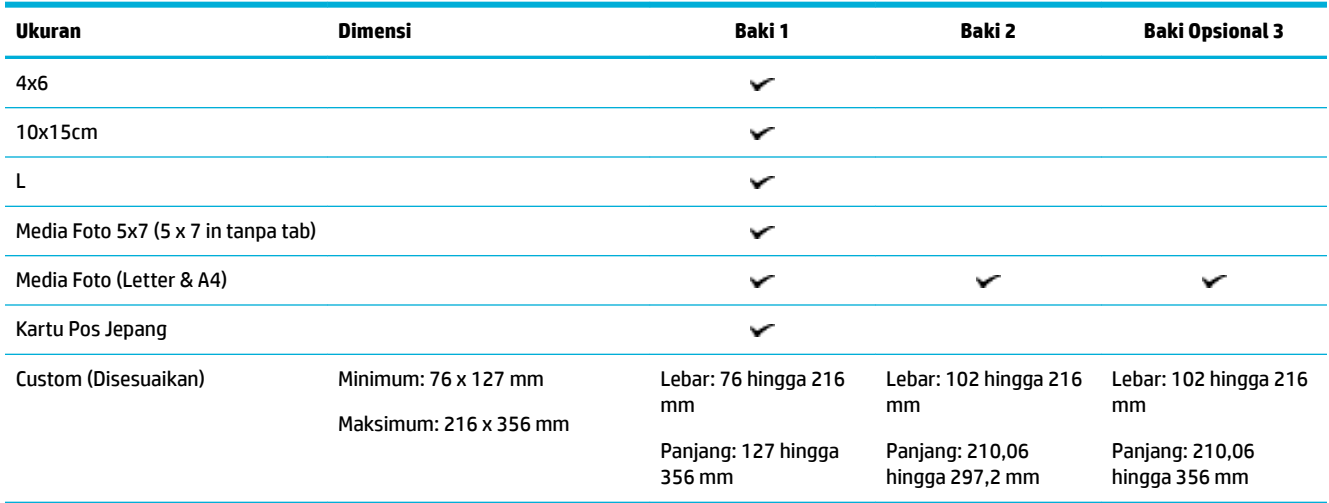

## **Jenis kertas dan kapasitas baki yang didukung**

Untuk hasil terbaik, gunakan jenis kertas dan kapasitas baki yang tepat:

- Baki 1 (multifungsi) di sisi kiri produk
- [Baki 2 \(baki standar\) dan Baki 3 \(baki aksesori\)](#page-43-0)

## **Baki 1 (multifungsi) di sisi kiri produk**

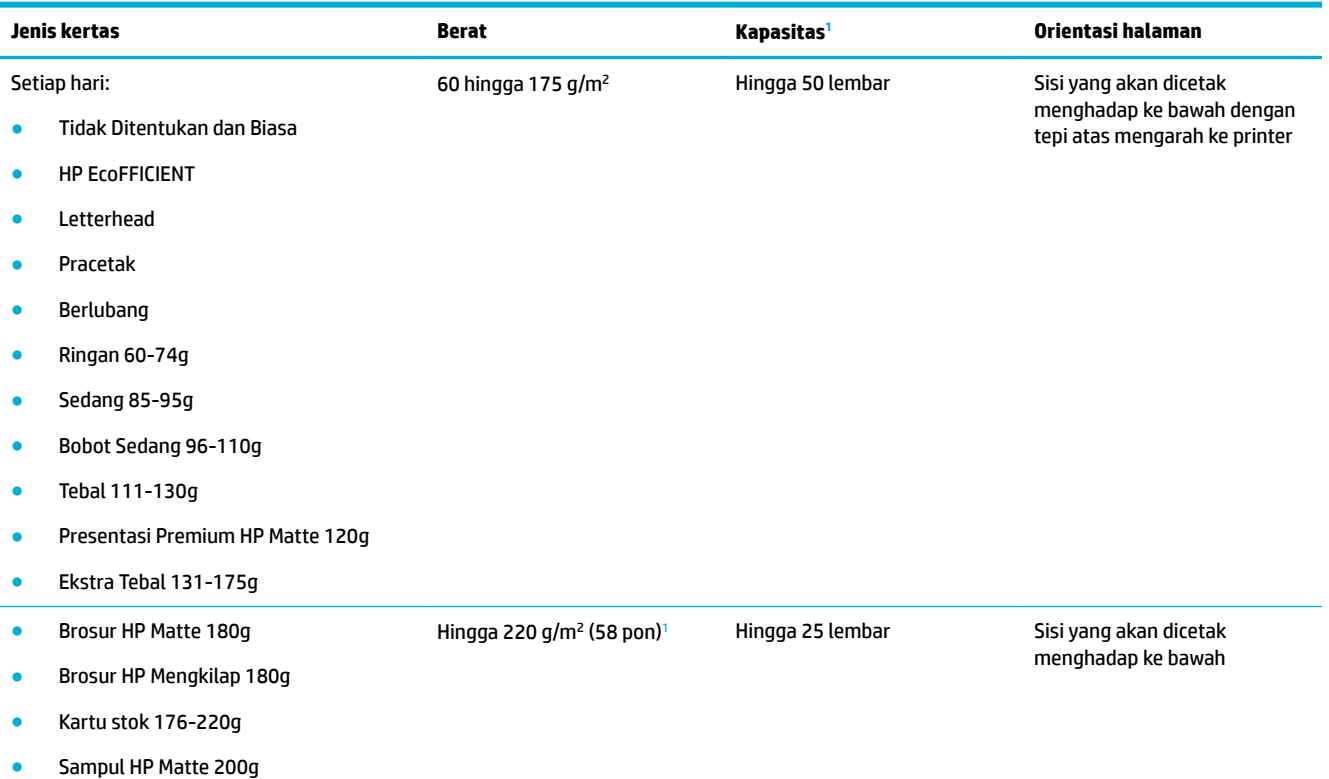

<span id="page-43-0"></span>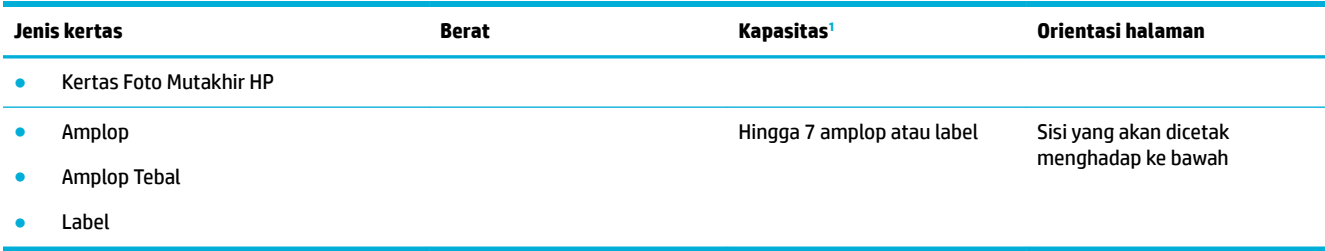

<sup>1</sup> Kapasitas dapat berbeda-beda tergantung pada bobot dan ketebalan kertas, serta kondisi lingkungan.

## **Baki 2 (baki standar) dan Baki 3 (baki aksesori)**

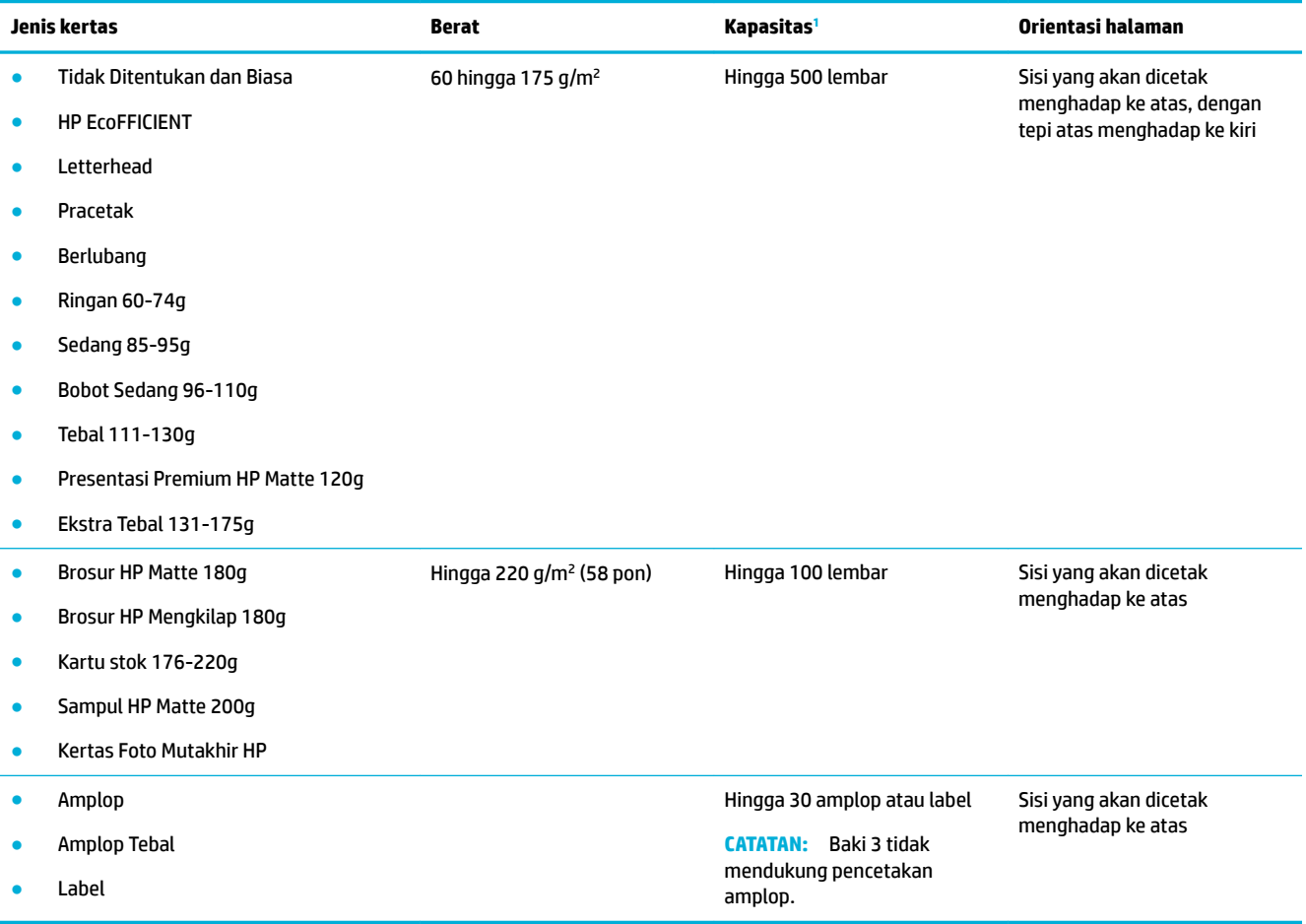

<sup>1</sup> Kapasitas dapat berbeda-beda tergantung pada bobot dan ketebalan kertas, serta kondisi lingkungan.

## **Mengatur baki**

Secara default, produk menarik kertas dari Baki 2. Jika Baki 2 kosong, maka produk akan menarik kertas dari Baki 1, atau dari Baki 3 opsional jika dipasang.

**EX** CATATAN: Jika Anda mengganti baki standar ke Baki 1, pastikan untuk mengatur baki untuk ukuran dan jenis kertas yang benar.

Jika Anda menggunakan kertas khusus untuk semua atau sebagian besar pekerjaan cetak pada produk, ubah pengaturan default baki ini pada produk.

<span id="page-44-0"></span>Tabel berikut berisi daftar cara yang dapat dilakukan dengan pengaturan baki sesuai kebutuhan pencetakan Anda.

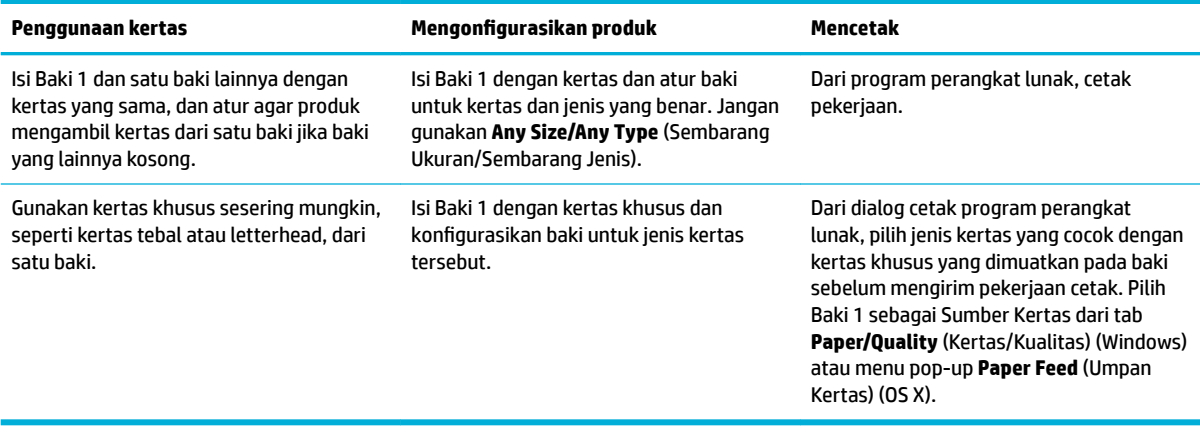

## **Mengisi media**

- **Isi Baki 1**
- [Isi Baki 2](#page-45-0)
- [Isi Baki 3 opsional](#page-46-0)
- [Isi amplop](#page-47-0)
- [Isi kertas kop surat atau formulir pracetak](#page-49-0)

### **Isi Baki 1**

Baki 1 adalah baki multifungsi di sebelah kiri produk.

- **CATATAN:** Jika Anda tidak menggunakan Alternate Letterhead Mode (ALM), letakkan kertas dengan sisi yang akan dicetak menghadap ke bawah, dengan tepi atas menghadap ke printer. Untuk orientasi ALM, lihat Isi [kertas kop surat atau formulir pracetak](#page-49-0).
	- **1.** Buka Baki 1.

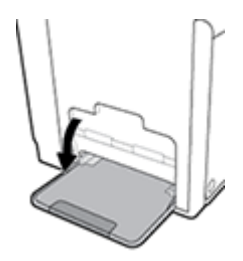

<span id="page-45-0"></span>**2.** Tarik keluar pemanjang Baki 1.

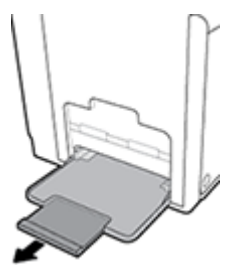

**3.** Buka pemandu kertas sepenuhnya, lalu isi tumpukan kertas ke dalam Baki 1.

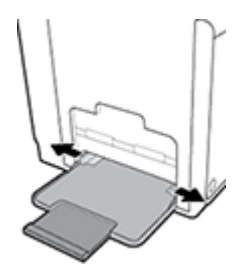

**4.** Tutup pemandu kertas ke arah media yang dimuat.

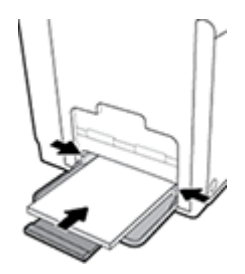

## **Isi Baki 2**

Baki 2 adalah baki kertas standar (utama) di bagian depan produk.

- **<sup>2</sup> CATATAN:** Jika Anda tidak menggunakan Alternate Letterhead Mode (ALM), letakkan kertas dengan sisi yang akan dicetak menghadap ke atas, dengan tepi atas menghadap sisi kiri baki. Untuk orientasi ALM, lihat [Isi kertas kop surat atau formulir pracetak](#page-49-0).
	- **1.** Tarik baki keluar printer.

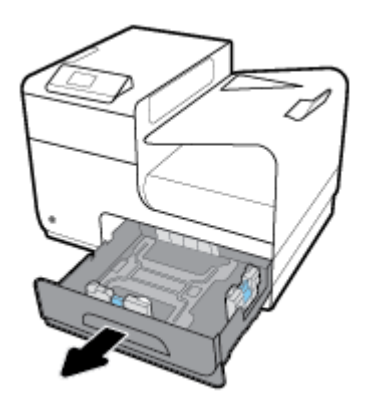

<span id="page-46-0"></span>**2.** Buka pemandu panjang dan lebar kertas sepenuhnya.

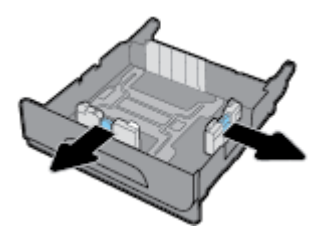

**3.** Letakkan kertas di dalam baki dan pastikan posisinya rata di keempat sudutnya. Tutup pemandu panjang dan lebar kertas ke arah media yang dimuat.

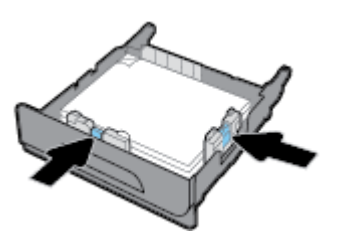

**4.** Tekan kertas untuk memastikan bahwa tumpukan kertas berada di bawah tab batas kertas di samping baki.

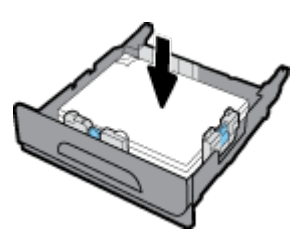

**5.** Dorong baki ke dalam printer.

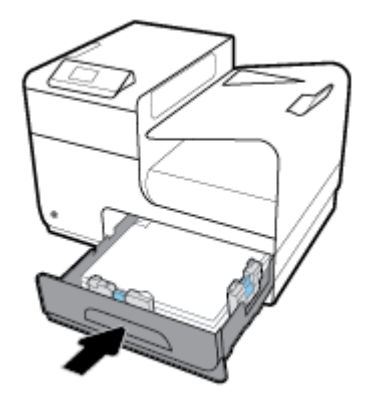

### **Isi Baki 3 opsional**

Baki 3 adalah baki aksesori opsional yang terpasang di bagian bawah printer. Baki ini dapat menyimpan media yang lebih panjang, seperti kertas legal (216 x 356 mm, 8,5 x 14 inci).

- **<sup>22</sup> CATATAN:** Jika Anda tidak menggunakan Alternate Letterhead Mode (ALM), letakkan kertas dengan sisi yang akan dicetak menghadap ke atas, dengan tepi atas menghadap sisi kiri baki. Untuk orientasi ALM, lihat [Isi kertas kop surat atau formulir pracetak](#page-49-0).
	- **1.** Tarik baki keluar printer.

<span id="page-47-0"></span>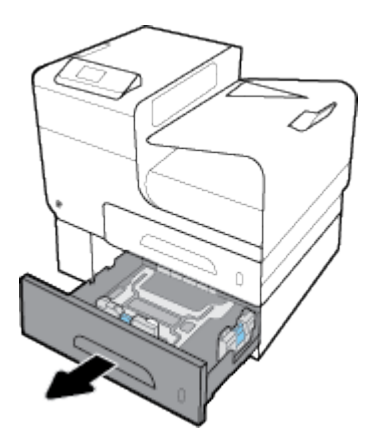

**2.** Buka pemandu panjang dan lebar kertas sepenuhnya.

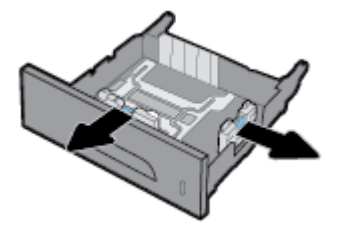

- **3.** Letakkan kertas di dalam baki dan pastikan posisinya rata di keempat sudutnya. Tutup pemandu panjang dan lebar kertas ke arah media yang dimuat.
- **4.** Tekan kertas untuk memastikan bahwa tumpukan kertas berada di bawah tab batas kertas di depan dan samping baki.

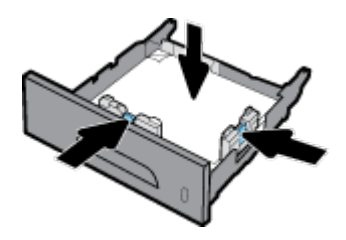

**5.** Dorong baki ke dalam printer.

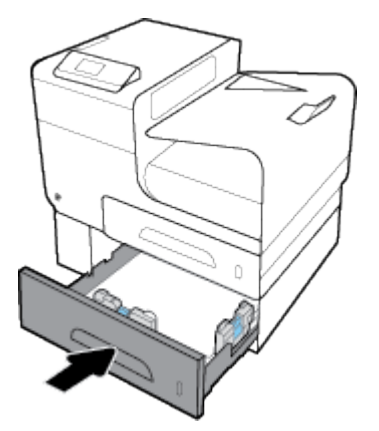

## **Isi amplop**

Anda dapat mengisi amplop ke dalam Baki 1 atau Baki 2.

#### **Untuk mengisi amplop ke dalam Baki 1**

**1.** Buka Baki 1.

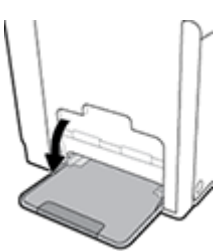

**2.** Tarik keluar pemanjang Baki 1.

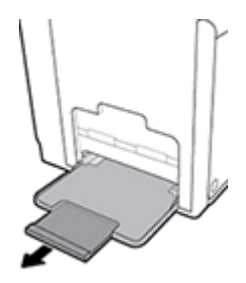

**3.** Letakkan amplop di dalam Baki 1 yang menghadap ke bawah, dengan bagian atas amplop diorientasikan menghadap ke bagian depan printer.

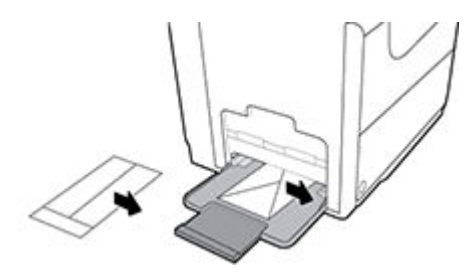

**4.** Tutup pemandu kertas.

#### **Untuk mengisi amplop ke dalam Baki 2**

**1.** Tarik baki keluar printer.

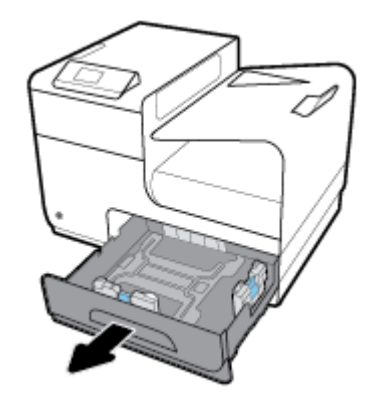

<span id="page-49-0"></span>**2.** Tumpuk amplop menghadap ke atas, dengan bagian atas amplop diorientasikan menghadap ke bagian depan baki.

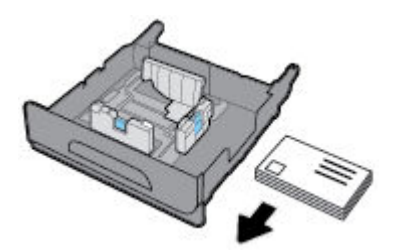

- **3.** Letakkan amplop di dalam baki dan pastikan posisinya rata di keempat sudutnya. Tutup pemandu panjang dan lebar kertas ke arah media yang dimuat.
- **4.** Tekan amplop untuk memastikan bahwa amplop berada di bawah tab batas kertas di samping baki.

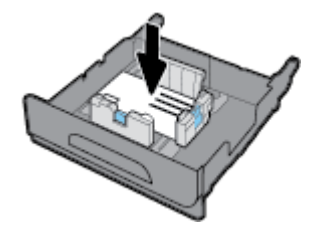

**5.** Dorong baki ke dalam printer.

## **Isi kertas kop surat atau formulir pracetak**

Anda dapat mengisi kertas kop surat, formulir pracetak, atau berlubang ke dalam baki mana pun. Orientasi kertas tergantung pada apakah Anda mencetak dalam mode simpleks atau dupleks. Jika Alternative Letterhead Mode (ALM) diaktifkan, Anda dapat mencetak baik dalam mode simpleks atau dupleks tanpa mengatur ulang orientasi kertas.

**CATATAN:** Dengan mengaktifkan ALM, Anda harus memilih Kop Surat, Pracetak, atau Berlubang sebagai jenis kertas dalam kotak dialog Properti Printer.

#### **Untuk mengaktifkan atau menonaktifkan ALM dari panel kontrol**

- **1.** Pada layar depan panel kontrol, pilih Setup (Pengesetan) (dengan menggunakan tombol ▲ atau ▼, jika perlu), lalu tekan OK.
- **2.** Pilih Printer Settings (Pengaturan Printer), lalu tekan OK.
- **3.** Pilih Paper Settings (Pengaturan Kertas), lalu tekan OK.
- **4.** Pilih Alternative Letterhead Mode (Mode Kop Surat Alternatif), lalu tekan OK.

#### **Untuk mengaktifkan atau menonaktifkan ALM dari EWS**

**1.** Ketik alamat IP produk ke dalam kotak alamat pada browser web untuk membuka EWS. Untuk mendapatkan alamat IP, lakukan tindakan berikut:

- <span id="page-50-0"></span>**a.** Pada layar depan panel kontrol, pilih Network (Jaringan) (dengan menggunakan tombol **atau** atau ▼, jika perlu), lalu tekan OK.
- **b.** Pilih Ethernet Settings (Pengaturan Ethernet), lalu tekan OK.
- **c.** Pilih View Ethernet Details (Tampilkan Detail Ethernet), lalu tekan OK.
- **2.** Klik tab **Settings** (Pengaturan).
- **3.** Klik **Preferences (Preferensi)** , lalu klik **Tray and Paper Management** (Pengelolaan Baki dan Kertas).
- **4.** Di bagian **Alternative Letterhead Mode**, pilih **Enabled** (Diaktifkan) atau **Disabled** (Dinonaktifkan).
- **5.** Klik **Apply** (Terapkan).

#### **Untuk mengisi kertas kop surat atau formulir pracetak dengan ALM yang diaktifkan**

**1.** Tergantung bakinya, arahkan orientasi kertas sebagai berikut.

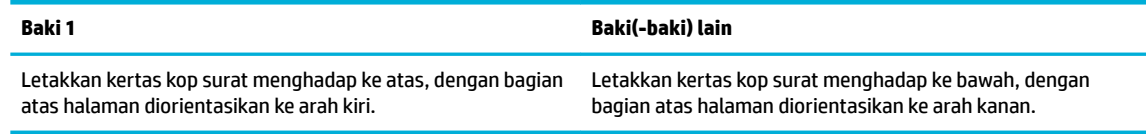

**2.** Selesaikan langkah-langkah di [Isi Baki 1,](#page-44-0) [Isi Baki 2,](#page-45-0) atau [Isi Baki 3 opsional](#page-46-0).

#### **Untuk mengisi kertas kop surat atau formulir pracetak dengan ALM yang dinonaktifkan**

**1.** Tergantung bakinya, arahkan orientasi kertas sebagai berikut.

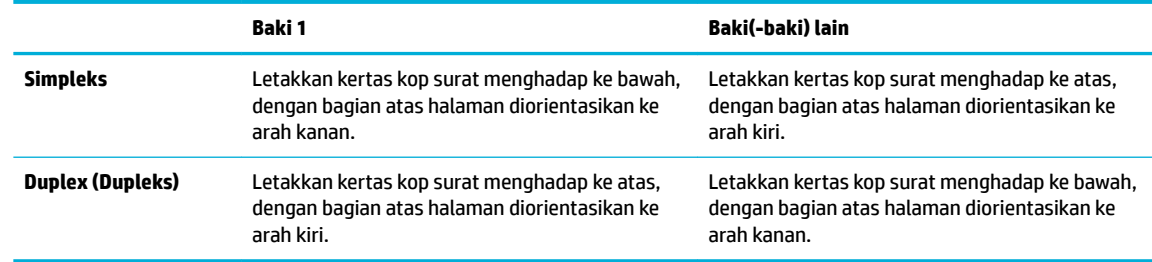

**2.** Selesaikan langkah-langkah di [Isi Baki 1,](#page-44-0) [Isi Baki 2,](#page-45-0) atau [Isi Baki 3 opsional](#page-46-0).

## **Tips memilih dan menggunakan kertas**

Untuk hasil terbaik, perhatikan pedoman berikut.

- Isi hanya satu jenis kertas pada baki yang sama.
- Pastikan kertas diisi dengan benar saat memuatkan dari baki.
- Jangan mengisi baki terlalu penuh.
- Agar terhindar dari kertas macet, kualitas cetak yang buruk, dan masalah pencetakan lainnya, jangan muatkan kertas berikut pada baki:
	- Formulir rangkap
	- Media yang rusak, menggulung, atau kusut
	- Media dengan potongan atau berlubang-lubang
	- Media yang sangat bertekstur, bertulisan timbul, atau sulit untuk dicetak
- Media yang terlalu ringan atau mudah tergores
- Media yang berisi steples atau klip

# **5 Kartrid**

- **Kartrid HP PageWide**
- Mengelola kartrid
- [Mengganti kartrid](#page-55-0)
- [Tips menangani kartrid](#page-56-0)

## **Kartrid HP PageWide**

## **Kebijakan HP untuk kartrid non-HP**

### **PENTING:**

- HP tidak menjamin kualitas dan keandalan isi non-HP di dalam kartrid HP.
- Garansi kartrid HP tidak mencakup kartrid non-HP atau kartrid dengan isi non-HP.
- Jaminan printer HP tidak mencakup perbaikan atau servis yang diakibatkan penggunaan kartrid non-HP atau kartrid dengan isi non-HP.

#### **CATATAN:**

- Printer ini tidak dirancang untuk menggunakan sistem tinta berkelanjutan. Untuk melanjutkan pencetakan, lepas sistem tinta kontinyu dan pasang kartrid HP yang asli (atau yang kompatibel).
- Printer ini dirancang agar kartrid digunakan hingga kartrid kosong. Mengisi ulang kartrid sebelum habis dapat menyebabkan printer tidak berfungsi. Jika hal ini terjadi, masukkan kartrid baru (baik kartrid HP yang asli maupun yang kompatibel) untuk melanjutkan pencetakan.

## **Pemalsuan kartrid HP**

Kartrid Anda mungkin bukan kartrid asli HP jika Anda memperhatikan hal berikut:

- Panel kontrol atau laporan status printer menunjukkan bahwa kartrid palsu atau bekas terpasang.
- Anda mengalami begitu banyak masalah dengan kartrid.
- Kartrid tidak tampak seperti biasanya (misalnya kemasannya berbeda dari kemasan HP).

Kunjungi situs web [Antipemalsuan HP](http://www.hp.com/go/anticounterfeit) jika saat Anda memasang kartrid cetak HP, dan pesan panel kontrol menunjukkan bahwa kartrid adalah kartrid bekas atau palsu. HP akan membantu memecahkan masalah ini.

## **Mengelola kartrid**

Menyimpan, menggunakan, dan memantau kartrid dengan benar dapat membantu memastikan hasil cetakan berkualitas tinggi dan memperpanjang masa pakai kartrid.

- [Menyimpan kartrid](#page-53-0)
- [Mencetak dengan Mode Perkantoran Umum](#page-53-0)
- [Mencetak di saat perkiraan akhir masa pakai kartrid](#page-53-0)
- [Memeriksa perkiraan level kartrid](#page-53-0)
- <span id="page-53-0"></span>[Memesan kartrid](#page-54-0)
- [Daur ulang kartrid](#page-55-0)

### **Menyimpan kartrid**

- Jangan keluarkan kartrid dari kemasannya sebelum siap digunakan.
- Simpan kartrid pada suhu ruang (15-35° C atau 59-95° F) selama setidaknya 12 jam sebelum digunakan.
- Pegang kartrid dengan hati-hati. Menjatuhkan, mengguncangkan, atau menangani kartrid dengan kasar selama pemasangan dapat menimbulkan masalah temporer saat pencetakan.

### **Mencetak dengan Mode Perkantoran Umum**

Mode Perkantoran Umum menghasilkan hasil cetakan yang sedikit lebih ringan, yang dapat memperpanjang masa pakai kartrid.

- **1.** Pada menu **File** di program perangkat lunak, klik **Print** (Cetak).
- **2.** Pastikan printer Anda dipilih.
- **3.** Klik tautan atau tombol yang membuka kotak dialog **Properties (Properti)** .

Tergantung aplikasi perangkat lunak Anda, tautan atau tombol ini mungkin dinamai **Properties (Properti)** , **Options** (Pilihan), **Printer Setup** (Pengesetan Printer), **Printer Properties** (Properti Printer), **Printer**, atau **Set Preferences** (Atur Preferensi).

- **4.** Lakukan salah satu petunjuk berikut:
	- **Windows**: Klik **Print Options** (Pilihan Cetak), lalu klik **Properties** (Properti).
	- **OS X**: Dari menu pop-up, pilih **Copies and Pages** (Salinan dan Halaman).
- **5.** Klik tab **Paper/Quality** (Kertas/Kualitas).
- **6.** Pilih **General 2ffLce** (Perkantoran Umum) dari daftar pilihan **Print Quality** (Kualitas Cetak) (Windows) atau menu pop-up (OS X).

### **Mencetak di saat perkiraan akhir masa pakai kartrid**

Pemberitahuan tentang sediaan disampaikan melalui panel kontrol printer.

- Pesan Cartridge Low (Kartrid Sedikit) ditampilkan saat kartrid hampir mencapai perkiraan akhir masa pakainya. Pencetakan dapat dilanjutkan, tetapi usahakan sediakan kartrid pengganti.
- Pesan Cartridge Very Low (Kartrid Sangat Sedikit) ditampilkan saat kartrid hampir mencapai perkiraan akhir masa pakainya. Sediakan kartrid pengganti.
- Pesan Cartridge Depleted (Kartrid Habis) ditampilkan saat kartrid sudah benar-benar kosong.

**<sup>2</sup> CATATAN:** Meskipun menggunakan pengaturan Continue (Lanjutkan) mengizinkan pencetakan melebihi **Cartridge Very Low** (Kartrid Sangat Sedikit) tanpa perlu mengganti kartrid, tetapi produk akan mati sebelum timbul masalah pencetakan.

### **Memeriksa perkiraan level kartrid**

Anda dapat memeriksa perkiraan level kartrid dari panel kontrol printer atau dari perangkat lunak printer.

#### <span id="page-54-0"></span>**Untuk memeriksa level kartrid dari panel kontrol**

- **1.** Pada layar depan panel kontrol, pilih Cartridge Information (Informasi Kartrid) (dengan menggunakan tombol  $\triangle$  atau  $\nabla$ , jika perlu), lalu tekan OK.
- **2.** Pilih Estimated Levels (Perkiraan Level Tinta), lalu tekan OK.

#### **Untuk memeriksa level kartrid dari EWS**

- **1.** Buka EWS. Untuk informasi lebih lanjut, lihat [Buka EWS](#page-29-0).
- **2.** Klik tab **Tools** (Alat), lalu klik **Cartridge Level Gauge** (Indikator Level Kartrid).

#### **Untuk memeriksa level kartrid dari perangkat lunak produk (Windows)**

- **1.** Buka HP Printer Assistant Untuk informasi lebih lanjut, lihat [Membuka HP Printer Assistant.](#page-36-0)
- **2.** Pada tab **Print (Mencetak)** , klik **Maintain Your Printer** (Pelihara Printer Anda).
- **3.** Klik tab **Estimated Cartridge Levels** (Perkiraan Level Kartrid).

#### **Untuk memeriksa level kartrid dari perangkat lunak produk (OS X)**

- **1.** Buka HP Utility. Untuk informasi lebih lanjut, lihat [Membuka HP Utility.](#page-38-0)
- **2.** Pastikan printer Anda dipilih.
- **3.** Klik **Supplies Status** (Status Bahan Suplai).

Perkiraan level kartrid ditampilkan.

**4.** Klik **All Settings** (Semua Pengaturan) untuk kembali ke panel **Information and Support** (Informasi dan Dukungan).

#### **EX** CATATAN:

- Jika Anda telah memasang kartrid yang telah diisi ulang atau diproduksi ulang, atau kartrid yang telah digunakan di printer lain, indikator level kartridnya mungkin tidak akan akurat atau malah tidak muncul.
- Peringatan dan indikator level kartrid hanya memberikan perkiraan untuk tujuan perencanaan. Saat menerima peringatan bahwa isi kartrid tinggal sedikit, usahakan kartrid pengganti sudah tersedia agar proses pencetakan tidak tertunda. Anda tidak perlu mengganti kartrid sebelum diperintahkan.
- Kartrid digunakan dalam proses pencetakan melalui beberapa cara. Di antaranya proses inisialisasi, yang menyiapkan printer dan kartrid sebelum mencetak, dan penyervisan kepala cetak, yang menjaga agar kartrid mencetak tanpa hambatan. Sedikit residu tertinggal dalam kartrid setelah habis digunakan. Untuk informasi lebih lanjut, kunjungi situs web [HP SureSupply](http://www.hp.com/buy/supplies) .

#### **Memesan kartrid**

Untuk memesan kartrid, kunjungi [Situs web HP](http://www.hp.com) . (Untuk saat ini, beberapa bagian dari situs web HP hanya tersedia dalam bahasa Inggris.) Pemesanan kartrid secara online tidak didukung di setiap negara/wilayah. Namun, tidak sedikit negara yang menyediakan informasi tentang cara memesan melalui telepon, menemukan toko lokal, dan mencetak daftar belanja. Selain itu, Anda dapat mengunjungi situs web [HP](http://www.hp.com/buy/supplies) [SureSupply](http://www.hp.com/buy/supplies) untuk memperoleh informasi tentang cara membeli produk-produk HP di negara Anda.

Gunakan hanya kartrid pengganti dengan nomor kartrid yang sama dengan yang Anda gantikan. Anda dapat menemukan nomor kartrid di tempat-tempat berikut:

- Pada label kartrid yang akan diganti.
- Pada stiker di bagian dalam printer. Buka pintu akses kartrid untuk menemukan lokasi stiker.
- <span id="page-55-0"></span>● Pada perangkat lunak printer, buka HP Printer Assistant, klik **Shop** (Belanja), lalu klik **Shop For Supplies Online** (Belanja Sediaan Secara Online).
- Dalam HP Embedded Web Server, klik tab **Tools** (Alat), lalu, di bawah **Product Information** (Informasi Produk), klik **Ink Gauge** (Indikator Tinta). Untuk informasi lebih lanjut, lihat [HP Embedded Web Server.](#page-28-0)

**<sup>2</sup> CATATAN:** Kartrid SETUP (Pengesetan) disertakan bersama printer dan tidak dijual terpisah.

## **Daur ulang kartrid**

Kunjungi situs web [Keberlanjutan HP](http://hp.com/recycle) untuk informasi lengkap mengenai daur ulang dan untuk memesan label, amplop, dan kotak untuk daur ulang dengan biaya pos yang sudah dibayar.

## **Mengganti kartrid**

Produk ini menggunakan empat warna dan memiliki kartrid yang berbeda untuk tiap warnanya: kuning (Y), magenta (M), cyan (C), dan hitam (K).

#### **PEMBERITAHUAN:**

- Untuk mencegah masalah pada kualitas cetak, HP menyarankan untuk mengganti kartrid yang hilang dengan kartrid asli HP sesegera mungkin. Untuk informasi lebih lanjut, lihat [Memesan kartrid](#page-54-0).
- Jangan matikan printer jika katrid tidak ada.
- **1.** Buka pintu kartrid.

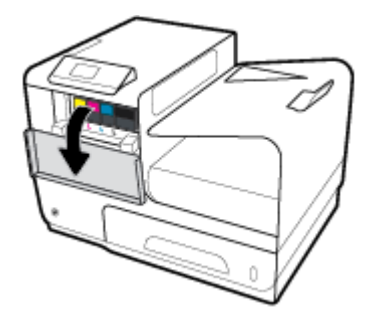

**2.** Dorong kartrid lama ke dalam untuk membuka kunci dan melepaskannya.

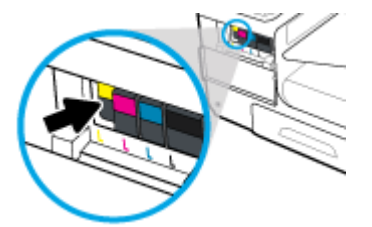

**3.** Pegang kartrid lama di bagian tepinya, lalu tarik kartrid tersebut lurus keluar untuk mengeluarkannya.

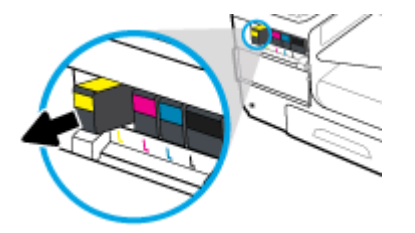

<span id="page-56-0"></span>**4.** Jangan sentuh kontak logam pada kartrid. Cap jari pada kontak dapat menyebabkan gangguan sambungan.

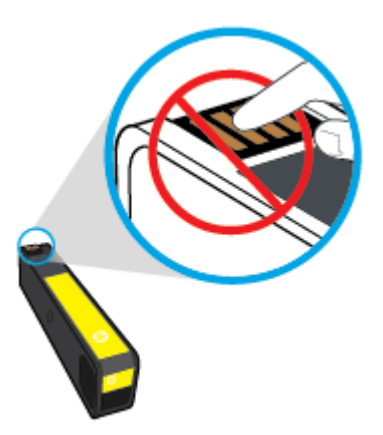

**5.** Masukkan kartrid baru ke dalam slotnya.

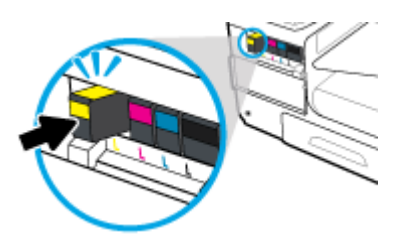

**6.** Tutup pintu kartrid.

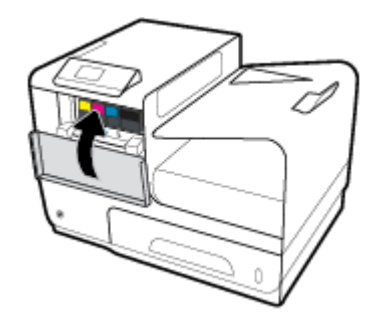

## **Tips menangani kartrid**

Gunakan tips berikut untuk menangani kartrid:

- Untuk mencegah timbulnya masalah kualitas pencetakan, lakukan hal berikut:
	- Selalu matikan printer dengan menggunakan tombol daya di bagian depan, dan tunggu hingga lampu tombol daya mati.

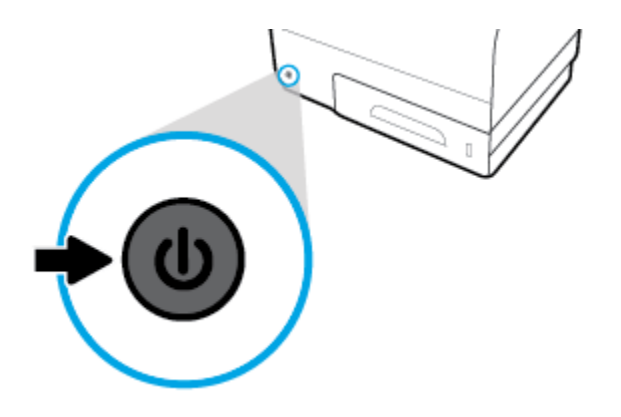

- Pastikan semua slot kartrid terisi.
- Jika sebuah kartrid tinta dilepas dari printer apa pun alasannya, usahakan segera memasangnya kembali.
- Jangan buka atau keluarkan kartrid dari kemasannya hingga Anda siap memasangnya.
- Masukkan kartrid ke dalam slot yang sesuai. Cocokkan warna dan ikon masing-masing kartrid dengan warna dan ikon pada setiap slot. Pastikan semua kartrid terpasang dengan pas di tempat.
- Saat layar Perkiraan Level Kartrid menunjukkan satu atau beberapa kartrid dalam kondisi rendah, pastikan sudah tersedia kartrid pengganti agar pencetakan tidak tertunda. Anda tidak perlu mengganti kartrid tinta sebelum diperintahkan. Lihat [Mengganti kartrid](#page-55-0) untuk informasi lebih lanjut.
- Jangan bersihkan kepala cetak jika tidak perlu, Ini akan memperpendek masa pakai kartrid.
- Jika Anda memindahkan printer, lakukan hal berikut untuk mencegah kebocoran dari printer atau kerusakan lainnya.
	- Pastikan Anda mematikan printer dengan menekan tombol daya di bagian depan. Tunggu hingga seluruh suara gerakan internal berhenti sebelum mencabut kabel daya printer.
	- Pastikan kartrid dalam keadaan terpasang.
	- Printer yang dipindahkan harus didudukkan mendatar; tidak boleh diletakkan menyamping, tertelungkup, terlentang, atau terbalik.

# **6 Mencetak**

- Mencetak dari komputer
- [Mencetak melalui HP ePrint](#page-63-0)
- [Mencetak dengan AirPrint \(OS X\)](#page-64-0)
- **[Tips berhasil mencetak](#page-64-0)**

## **Mencetak dari komputer**

## **Untuk mencetak dari komputer (Windows)**

Petunjuk ini berlaku untuk pencetakan pada berbagai media cetak, di antaranya:

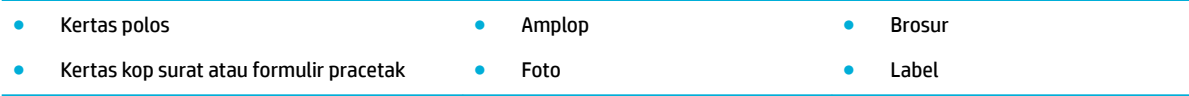

#### **Untuk mencetak dari komputer (Windows)**

**1.** Isi media yang didukung ke dalam baki yang benar.

Untuk informasi lebih lanjut, lihat [Ukuran media yang didukung.](#page-40-0)

- **2.** Pada menu **File** di program perangkat lunak, klik **Print** (Cetak).
- **3.** Pastikan printer Anda dipilih.
- **4.** Klik tautan atau tombol yang membuka kotak dialog **Properties (Properti)** .

dan Baki 2

Tergantung aplikasi perangkat lunak Anda, tautan atau tombol ini mungkin dinamai **Properties (Properti)** , **Options** (Pilihan), **Printer Setup** (Pengesetan Printer), **Printer Properties** (Properti Printer), **Printer**, atau **Set Preferences** (Atur Preferensi).

**5.** Atur pilihan pencetakan yang tepat untuk media Anda. Tabel berikut mendeskripsikan tab dan pilihan yang mungkin tersedia di program perangkat lunak Anda:

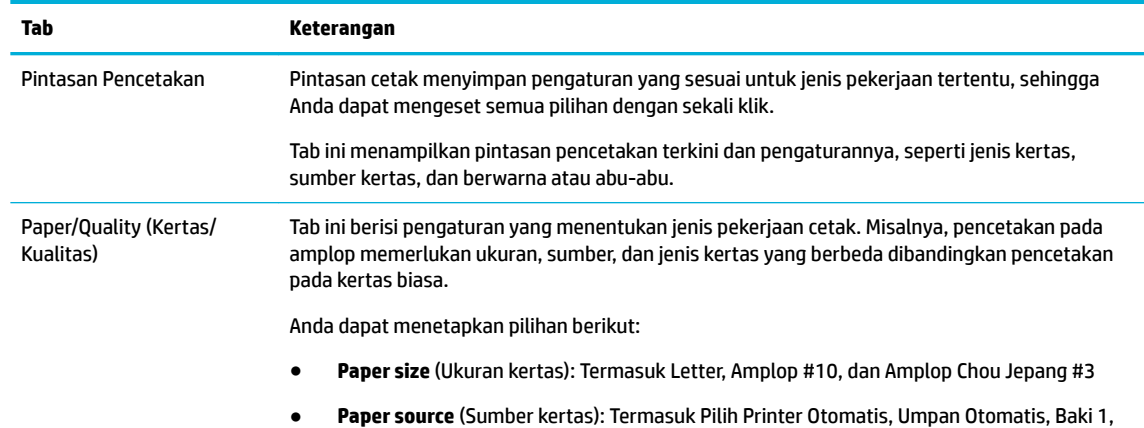

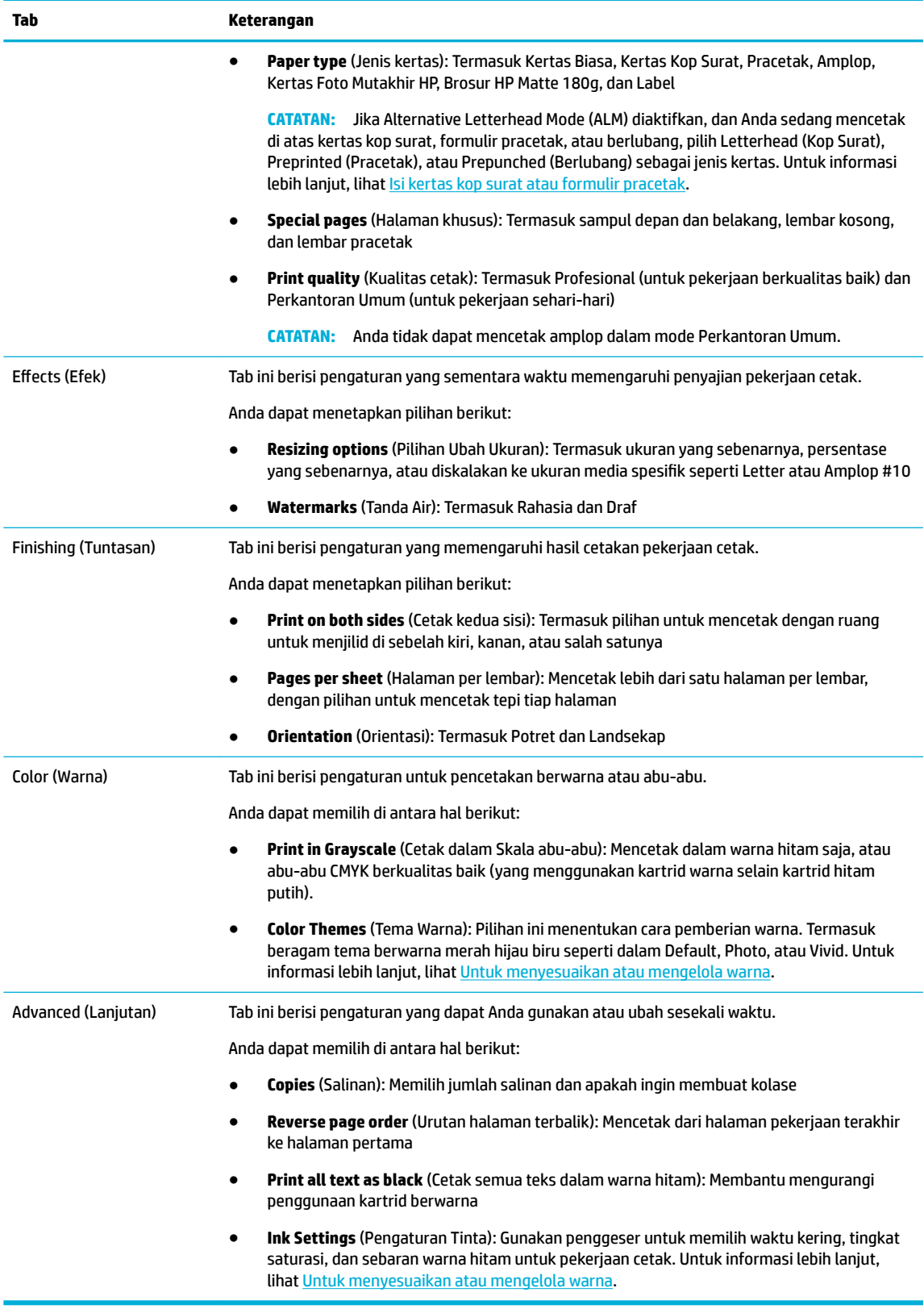

- **6.** Klik **OK** untuk kembali ke kotak dialog **Properties (Properti)** .
- **7.** Klik **OK** , lalu klik **Print (Mencetak)** atau klik **OK** dalam kotak dialog Cetak.

**EY** CATATAN: Setelah mencetak, keluarkan media khusus, seperti amplop atau kertas foto, dari printer.

## **Untuk mencetak dari komputer (OS X)**

Petunjuk ini berlaku untuk pencetakan pada berbagai media cetak, di antaranya:

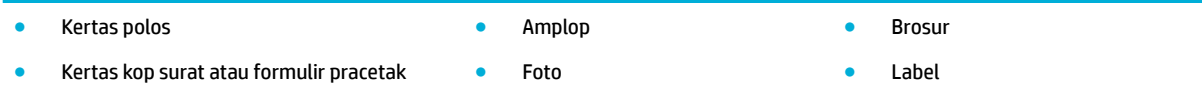

#### **Untuk mencetak dari komputer (OS X)**

**1.** Isi media yang didukung ke dalam baki yang benar.

Untuk informasi lebih lanjut, lihat [Ukuran media yang didukung.](#page-40-0)

- **2.** Pada menu **File** di program perangkat lunak, klik **Print** (Cetak).
- **3.** Pastikan printer Anda dipilih.
- **4.** Dalam menu **Presets** (Prasetel), pilih prasetel pencetakan bila perlu.
- **5.** Pada tab **Paper/Quality** (Kertas/Kualitas), klik menu pop-up di samping jenis media.

Atur pilihan cetak yang benar untuk media Anda (kertas biasa, kertas kop surat, pracetak, berlubang, amplop, kertas foto, label, dan sebagainya). Pilihan pencetakan dapat mencakup ukuran, jenis, baki, resolusi cetak, dan penyesuaian otomatis.

Jika Anda tidak melihat pilihan di kotak dialog Cetak, klik **Show Details** (Lihat Detail).

**6.** Klik **Print (Mencetak)** .

**<sup>2</sup> CATATAN:** Setelah mencetak, keluarkan media khusus, seperti amplop atau kertas foto, dari printer.

### **Untuk mengatur pintasan pencetakan (Windows)**

- **1.** Pada menu **File** di program perangkat lunak, klik **Print** (Cetak).
- **2.** Klik tautan atau tombol yang membuka kotak dialog **Properties (Properti)** .

Tergantung aplikasi perangkat lunak Anda, tautan atau tombol ini mungkin dinamai **Properties (Properti)** , **Options** (Pilihan), **Printer Setup** (Pengesetan Printer), **Printer Properties** (Properti Printer), **Printer**, atau **Set Preferences** (Atur Preferensi).

- **3.** Klik tab **Printing Shortcuts** (Pintasan Pencetakan).
- **4.** Pilih pintasan yang sudah ada sebagai dasar.

**<sup>2</sup> CATATAN:** Selalu pilih pintasan sebelum menyesuaikan pengaturan di sebelah kanan layar. Jika Anda menyesuaikan pengaturan, lalu memilih pintasan, semua penyesuaian akan hilang.

- **5.** Tetapkan pilihan pencetakan untuk pintasan yang baru.
- **6.** Klik tombol **Save As** (Simpan Sebagai).
- **7.** Ketik nama untuk pintasan tersebut, lalu klik tombol **OK** .

## <span id="page-61-0"></span>**Untuk mengatur prasetel pencetakan (OS X)**

- **1.** Pada menu **File** di program perangkat lunak, klik **Print** (Cetak).
- **2.** Pastikan printer Anda dipilih.
- **3.** Dari menu pop-up **Presets** (Prasetel), pilih **Default Settings** (Pengaturan Default).
- **4.** Klik **Save Current Settings as Preset** (Simpan Pengaturan Terkini sebagai Prasetel).
- **5.** Ketik nama deskriptif untuk prasetel, lalu simpan untuk **Only this printer** (Hanya printer ini) atau **All printers** (Semua printer).

### **Untuk menyesuaikan atau mengelola warna**

Menyesuaikan warna hasil cetakan untuk produk ini dengan mengubah pengaturan di perangkat lunak driver printer.

- Memilih tema warna prasetel untuk pekerjaan cetak
- [Menyesuaikan pilihan warna untuk pekerjaan cetak secara manual](#page-62-0)
- [Mencocokkan warna pada layar komputer](#page-62-0)
- [Akses kontrol ke pencetakan warna](#page-63-0)

#### **Memilih tema warna prasetel untuk pekerjaan cetak**

- **1.** Pada menu **File** di program perangkat lunak, klik **Print** (Cetak).
- **2.** Pastikan printer Anda dipilih.
- **3.** Klik tautan atau tombol yang membuka kotak dialog **Properties (Properti)** .

Tergantung aplikasi perangkat lunak Anda, tautan atau tombol ini mungkin dinamai **Properties (Properti)** , **Options** (Pilihan), **Printer Setup** (Pengesetan Printer), **Printer Properties** (Properti Printer), **Printer**, atau **Set Preferences** (Atur Preferensi).

- **4.** Klik tab **Color** (Warna), lalu pilih tema warna dari daftar pilihan **Color Themes** (Tema Warna) (Windows) atau menu pop-up **RGB Color** (Warna RGB) (OS X).
	- **Default (sRGB)**: Tema ini mengatur printer untuk mencetak data RGB dalam mode perangkat mentah. Saat menggunakan tema ini, kelola warna di program perangkat lunak atau di sistem operasi untuk pemberian yang benar.
	- **Vivid**: Printer ini meningkatkan saturasi warna dalam midtone. Gunakan tema ini saat mencetak grafik bisnis.
	- **Photo** (Foto): Produk menginterpretasikan warna RGB seolah-olah dicetak sebagai foto dengan menggunakan lab mini digital. Printer ini memberikan warna yang lebih dalam dan lebih tersaturasi dengan berbeda dibandingkan tema Default (sRGB). Gunakan tema ini saat mencetak foto.
	- **Photo (Adobe RGB 1998)** (Foto (Adobe RGB 1998)): Gunakan tema ini saat mencetak foto digital yang menggunakan ruang warna AdobeRGB, bukan sRGB. Nonaktifkan pengelolaan warna di program perangkat lunak saat menggunakan tema ini.
	- **None** (Tidak Ada): Tidak ada tema warna yang digunakan.

#### <span id="page-62-0"></span>**Menyesuaikan pilihan warna untuk pekerjaan cetak secara manual**

Gunakan perangkat lunak driver printer untuk menghapus pengaturan warna default dan sesuaikan pengaturan secara manual. Gunakan fitur bantuan bawaan di perangkat lunak driver untuk memahami bagaimana setiap pengaturan memengaruhi hasil cetakan.

- **1.** Pada menu **File** di program perangkat lunak, klik **Print** (Cetak).
- **2.** Pastikan printer Anda dipilih.
- **3.** Lakukan salah satu petunjuk berikut:
	- **Windows**: Klik tautan atau tombol yang membuka kotak dialog **Properties (Properti)** .

Tergantung aplikasi perangkat lunak Anda, tautan atau tombol ini mungkin dinamai **Properties (Properti)** , **Options** (Pilihan), **Printer Setup** (Pengesetan Printer), **Printer Properties** (Properti Printer), **Printer**, atau **Set Preferences** (Atur Preferensi).

- **OS X**: Dari menu pop-up **Copies & Pages** (Salinan & Halaman), pilih **Color** (Warna). Lalu, batalkan pilihan **HP EasyColor**.
- **4.** Lanjutkan ke tab atau panel **Advanced** (Lanjutan).
	- **Windows**: Pada tab **Advanced** (Lanjutan), klik **Ink Settings** (Pengaturan Tinta).
	- **OS X:** Klik segitiga penyingkap di samping **Advanced** (Lanjutan).
- **5.** Gunakan penggeser untuk melakukan penyesuaian berikut:
	- **Dry Time** (Waktu Pengeringan): Pindahkan penggeser ke kanan untuk menambah durasi yang diperlukan printer untuk mengeringkan halaman yang dicetak. Meningkatkan waktu pengeringan memberikan hasil terbaik untuk pekerjaan yang dicetak di atas kertas biasa.
	- **Saturation** (Saturasi): Pindahkan penggeser ke kanan untuk meningkatkan jumlah tinta yang digunakan. Meningkatkan saturasi memberikan hasil terbaik untuk pekerjaan yang dicetak di atas brosur atau kertas foto.
	- **Black Ink Spread** (Sebaran Tinta Hitam): Pindahkan penggeser ke kiri untuk membatasi sebaran hitam di atas area berwarna yang berdekatan pada halaman yang dicetak. Menurunkan sebaran memberikan hasil terbaik untuk pekerjaan yang dicetak di atas kertas biasa.
	- **CATATAN:** Mengubah pengaturan warna secara manual dapat memengaruhi hasil cetakan. HP menyarankan agar hanya ahli grafik warna yang mengubah pengaturan ini.
- **6.** Klik **OK** untuk menyimpan penyesuaian Anda dan menutup jendela, atau klik **Reset** (Atur Ulang) untuk mengembalikan pengaturan ke pengaturan default pabrik (Windows).

#### **Mencocokkan warna pada layar komputer**

Bagi sebagian besar pengguna, metode terbaik untuk mencocokkan warna adalah dengan mencetak warnawarna sRGB.

Proses mencocokkan warna hasil cetak printer pada layar komputer cukup kompleks, karena monitor printer dan monitor komputer menggunakan metode yang berbeda dalam menghasilkan warna. Monitor menampilkan warna dengan menggunakan piksel cahaya yang menggunakan proses warna RGB (merah, hijau, biru), tetapi printer mencetak warna dengan menggunakan proses CMYK (cyan, magenta, kuning, hitam).

Banyak faktor dapat mempengaruhi kemampuan Anda mencocokkan warna yang tercetak dengan warna pada tampilan monitor:

- <span id="page-63-0"></span>**Media cetak**
- Proses pencetakan (kartrid, press, atau teknologi laser, misalnya)
- Pencahayaan di atas kepala
- Perbedaan secara personal dalam persepsi warna
- Program perangkat lunak
- Driver printer
- Sistem operasi komputer
- **Monitor**
- Kartu video dan driver
- Lingkungan pengoperasian (kelembapan, misalnya)

#### **Akses kontrol ke pencetakan warna**

Paket alat pengontrol akses warna dari HP ini memungkinkan Anda mengaktifkan atau menonaktifkan warna berdasarkan masing-masing pengguna, grup, dan aplikasi. Untuk informasi lebih lanjut, kunjungi situs web [HP Universal Print Driver](http://www.hp.com/go/upd) .

## **Mencetak melalui HP ePrint**

Dengan HP ePrint, Anda dapat mencetak dari mana saja, kapan saja, dari telepon seluler, laptop, atau perangkat seluler lainnya. HP ePrint dapat bekerja pada perangkat apa pun dengan kemampuan email. Jika Anda dapat mengirim email, maka Anda dapat mencetak ke produk HP berkemampuan ePrint. Untuk detail lebih lanjut, kunjungi situs web [HP Connected](http://www.hpconnected.com) .

Untuk menggunakan HP ePrint, pastikan hal berikut:

- Anda memiliki komputer atau perangkat seluler berkemampuan Internet dan email.
- [HP](#page-28-0) Embedded Web Server dan HP ePrint diaktifkan pada printer. Untuk informasi lebih lanjut, lihat HP [Embedded Web Server.](#page-28-0)

### **Mencetak dari jarak jauh dengan mengirimkan email melalui aplikasi HP ePrint**

Jika Anda sedang dalam perjalanan, Anda dapat mencetak dokumen dengan mengirimkan email melalui aplikasi HP ePrint ke printer Anda yang berkemampuan HP ePrint. Lihat [Layanan Web](#page-32-0) untuk informasi lebih laniut.

**<sup>2</sup> CATATAN:** Dapatkan alamat email HP ePrint Anda saat berada di kantor. Untuk petunjuk, lihat [HP ePrint .](#page-33-0)

- **1.** Pada komputer atau perangkat seluler, buka aplikasi email Anda.
- **2.** Buat pesan email baru, kemudian lampirkan berkas yang hendak Anda cetak.
- **3.** Masukkan alamat email HP ePrint pada bidang "Ke", lalu tetapkan pilihan untuk mengirimkan pesan email.

**EX CATATAN:** Jangan masukkan alamat email lainnya ke bidang "Ke" atau "Cc". Server HP ePrint tidak akan menerima pekerjaan cetak jika terdapat lebih dari satu alamat email.

## <span id="page-64-0"></span>**Mencetak dari komputer atau perangkat seluler di lokasi**

Jika Anda berada di rumah atau di kantor, Anda dapat mencetak dari ponsel pintar atau tablet ke printer Anda dengan mudah.

**<sup>2</sup> CATATAN:** Jika Anda ingin mencetak tanpa mengakses jaringan, lihat Gunakan Wi-Fi Direct untuk [menyambungkan komputer atau perangkat ke produk](#page-22-0) untuk informasi lebih lanjut.

- **1.** Pastikan perangkat mobile dan printer Anda berada di jaringan yang sama.
- **2.** Pilih foto atau dokumen yang ingin dicetak dan pilih printer Anda.
- **3.** Pastikan pengaturan dan cetak.

## **Mencetak dengan AirPrint (OS X)**

Pencetakan menggunakan AirPrint dari Apple didukung untuk iPad (iOS 4.2), iPhone (3GS atau versi yang lebih baru), iPod touch (generasi ketiga atau versi yang lebih baru), dan Mac (OS X v10.9 atau versi yang lebih baru).

Untuk menggunakan AirPrint, pastikan dulu:

- Printer dan perangkat Apple terhubung ke jaringan yang sama seperti perangkat Anda yang berkemampuan AirPrint. Untuk informasi lebih lanjut, kunjungi situs web [HP Mobile Printing](http://www.hp.com/go/mobileprinting) . Jika versi lokal situs web ini tidak tersedia di negara/wilayah Anda, Anda mungkin akan dialihkan ke situs HP Mobile Printing di negara/wilayah atau dalam bahasa lain.
- Muatkan kertas yang cocok dengan pengaturan kertas di printer.

#### **Untuk mengaktifkan kembali AirPrint**

AirPrint sudah aktif secara default. Jika fitur ini dinonaktifkan, Anda dapat menggunakan petunjuk berikut untuk mengaktifkannya kembali.

- **1.** Buka EWS. Untuk informasi lebih lanjut, lihat [Buka EWS](#page-29-0).
- **2.** Pada tab **Network** (Jaringan), klik **AirPrint**, lalu klik **Status**.
- **3.** Pada baris **AirPrint Status** (Status AirPrint), klik **Turn On AirPrint** (Aktifkan AirPrint).

## **Tips berhasil mencetak**

- [Petunjuk tentang kartrid](#page-65-0)
- [Tips memuatkan kertas](#page-65-0)
- [Kiat pengaturan printer \(Windows\)](#page-65-0)
- [Kiat pengaturan printer \(OS X\)](#page-66-0)

## <span id="page-65-0"></span>**Petunjuk tentang kartrid**

- Jika kualitas cetak tidak dapat diterima, lihat [Meningkatkan kualitas cetak](#page-82-0) untuk informasi lebih lanjut.
- Gunakan kartrid asli HP.

Kartrid asli HP dirancang dan diuji dengan printer dan kertas HP untuk membantu Anda menghasilkan kualitas cetak terbaik dari waktu ke waktu.

**EX CATATAN:** HP tidak dapat menjamin kualitas atau keandalan kartrid non-HP. Servis atau perbaikan produk yang diperlukan akibat dari penggunaan kartrid non-HP tidak tercakup dalam garansi.

Jika Anda meyakini bahwa Anda membeli kartrid HP Asli, kunjungi situs web [Antipemalsuan HP](http://www.hp.com/go/anticounterfeit) .

Pasang kartrid hitam dan berwarna dengan benar.

Untuk informasi lebih lanjut, lihat [Mengganti kartrid](#page-55-0).

Periksa perkiraan level kartrid untuk memastikan bahwa persediaan mencukupi.

Peringatan dan indikator level sediaan memberikan perkiraan untuk tujuan perencanaan saja.

Untuk informasi lebih lanjut, lihat [Memeriksa perkiraan level kartrid](#page-53-0).

- **<sup>2</sup> CATATAN:** Jika menerima pesan peringatan bahwa isi tinta tinggal sedikit, pastikan sudah tersedia kartrid pengganti agar pencetakan tidak tertunda. Anda tidak perlu mengganti kartrid tinta sebelum diperintahkan.
- Untuk melindungi printer agar tidak rusak, selalu matikan printer dengan menggunakan tombol daya di bagian depan.

## **Tips memuatkan kertas**

Untuk informasi lebih lanjut, lihat [Ukuran media yang didukung.](#page-40-0)

- Pastikan kertas dimuatkan dengan benar ke dalam baki masukan, dan atur ukuran dan jenis media yang tepat. Saat memuatkan kertas dalam baki masukan, Anda akan diminta untuk menngatur ukuran dan jenis media.
- Muatkan tumpukan kertas (jangan hanya memuatkan satu lembar). Semua kertas dalam tumpukan harus memiliki ukuran dan jenis yang sama agar kertas tidak macet.
- Pastikan kertas dimuatkan ke baki masukan dengan rata dan pinggirannya tidak terlipat maupun sobek.
- Atur pemandu lebar kertas pada baki masukan hingga tepat menyentuh seluruh pinggiran kertas. Pastikan pemandu lebar kertas tidak menekuk kertas pada baki.

### **Kiat pengaturan printer (Windows)**

- Untuk mengubah pengaturan pencetakan default, lakukan salah satu hal berikut:
	- Pada HP Printer Assistant, klik **Print (Mencetak)** , lalu klik **Set Preferences** (Atur Preferensi). Untuk informasi lebih lanjut, lihat [Membuka HP Printer Assistant.](#page-36-0)
	- Pada menu **File** di program perangkat lunak, klik **Print** (Cetak). Buka kotak dialog Properti Printer.
- Pada tab **Color** (Warna) **Finishing** (Tuntasan) pada driver printer, tetapkan pilihan berikut sesuai kebutuhan:
- <span id="page-66-0"></span>— **Print in Grayscale** (Cetak dalam Skala abu-abu): Memungkinkan Anda mencetak dokumen hitam putih dengan menggunakan kartrid hitam saja. Klik **Black Ink Only** (Tinta Hitam Saja), lalu klik **OK** .
- **Pages per sheet** (Halaman per lembar): Membantu menentukan urutan halaman jika mencetak dokumen lebih dari dua halaman per lembarnya.
- **Booklet Layout** (Tata Letak Buklet): Memungkinkan untuk mencetak dokumen halaman rangkap untuk dijadikan buklet. Pilihan ini menghasilkan dua halaman pada tiap sisi dokumen untuk kemudian dapat dilipat menjadi sebuah buklet separuh ukuran dokumen utuh. Pilih metode penjilidan dari daftar menurun, lalu klik **OK** :
	- Left binding (Penjilidan kiri): Setelah dilipat menjadi buklet, posisi penjilidan dokumen berada di sisi kiri. Gunakan pilihan ini jika kebiasaan membaca Anda dari kiri ke kanan.
	- **Right binding** (Penjilidan kanan): Setelah dilipat menjadi buklet, posisi penjilidan dokumen berada di sisi kanan. Gunakan pilihan ini jika kebiasaan membaca Anda dari kanan ke kiri.
- **Print page borders** (Cetak tepi halaman): Digunakan untuk menambahkan pinggiran pada halaman jika mencetak dokumen lebih dari dua halaman per lembarnya.
- Anda dapat menggunakan pintasan cetak untuk menghemat waktu pengaturan preferensi pencetakan.

### **Kiat pengaturan printer (OS X)**

- Di program perangkat lunak, pastikan untuk memilih ukuran kertas yang benar untuk dimasukkan ke printer:
	- **a.** Dari menu **File**, pilih **Page Setup** (Pengesetan Halaman).
	- **b.** Dalam **Format For** (Format Untuk), pastikan printer Anda dipilih.
	- **c.** Dari menu pop-up, pilih **Paper Size** (Ukuran Kertas).
- Di program perangkat lunak, pastikan untuk memilih jenis dan kualitas kertas yang benar dimasukkan ke printer:
	- **a.** Pada menu **File** di program perangkat lunak, klik **Print** (Cetak).
	- **b.** Dari menu pop-up **Copies & Pages** (Salinan & Halaman), pilih **Paper/Quality** (Kertas/Kualitas), lalu pilih jenis dan kualitas kertas yang benar.
- Untuk mencetak dokumen hitam putih hanya dengan kartrid hitam, lakukan tindakan berikut:
	- **a.** Pada menu **File** di program perangkat lunak, klik **Print** (Cetak).
	- **b.** Pada jendela Cetak, dari menu pop-up, pilih **Copies & Pages** (Salinan & Halaman), lalu pilih **Color**  (Warna).
	- **c.** Batalkan pemilihan **HP EasyColor**, lalu pilih **Print Color as Gray** (Cetak Warna sebagai Abu-abu).
	- **d.** Pilih **Black Ink Only** (Tinta Hitam Saja).

# **7 Memecahkan masalah**

- Daftar periksa pemecahan masalah
- [Halaman informasi](#page-68-0)
- [Pengaturan default pabrik](#page-69-0)
- [Rutinitas pembersihan](#page-70-0)
- [Masalah kemacetan dan pengumpanan kertas](#page-70-0)
- [Masalah kartrid](#page-78-0)
- [Masalah pencetakan](#page-81-0)
- [Masalah konektivitas](#page-85-0)
- [Masalah jaringan nirkabel](#page-86-0)
- [Masalah perangkat lunak produk \(Windows\)](#page-89-0)
- [Masalah perangkat lunak produk \(OS X\)](#page-90-0)

## **Daftar periksa pemecahan masalah**

Ikuti langkah-langkah berikut saat mencoba memecahkan masalah terkait produk ini.

- Periksa apakah daya hidup
- Periksa panel kontrol untuk melihat apakah ada pesan kesalahan
- [Menguji fungsi pencetakan](#page-68-0)
- [Cobalah kirim pekerjaan cetak dari komputer](#page-68-0)
- [Faktor-faktor yang memengaruhi performa produk](#page-68-0)

## **Periksa apakah daya hidup**

- **1.** Jika tombol daya tidak menyala, tekan untuk menyalakan produk.
- **2.** Jika tombol daya tampaknya tidak berfungsi, pastikan kabel daya tersambung ke produk dan stopkontak listrik atau AC.
- **3.** Jika produk masih tetap tidak menyala, periksa sumber listrik dengan menyambungkan kabel listrik ke stopkontak listrik atau AC yang berbeda.

## **Periksa panel kontrol untuk melihat apakah ada pesan kesalahan**

Panel kontrol harus menunjukkan status siap. Jika pesan kesalahan muncul, pecahkan masalahnya.

## <span id="page-68-0"></span>**Menguji fungsi pencetakan**

- **1.** Pada layar depan panel kontrol, pilih Setup (Pengesetan) (dengan menggunakan tombol ▲ atau ▼, jika perlu), lalu tekan OK.
- **2.** Pilih Print Reports (Cetak Laporan), lalu tekan OK.
- **3.** Pilih Printer Status Report (Laporan Status Printer), lalu tekan OK.
- **4.** Jika laporan tidak tercetak, pastikan terdapat kertas pada baki, dan periksa panel kontrol untuk melihat apakah ada kertas yang macet di dalam produk.

**E CATATAN:** Pastikan kertas di dalam baki memenuhi spesifikasi produk ini.

### **Cobalah kirim pekerjaan cetak dari komputer**

- **1.** Gunakan program pengolahan kata untuk mengirim pekerjaan cetak ke produk.
- **2.** Jika pekerjaan tidak tercetak, pastikan Anda telah memilih driver printer yang benar.
- **3.** Copot instalan dan instal ulang perangkat lunak printer.

## **Faktor-faktor yang memengaruhi performa produk**

Beberapa faktor memengaruhi waktu yang diperlukan untuk mencetak pekerjaan:

- Program perangkat lunak yang Anda gunakan dan pengaturannya
- Penggunaan kertas khusus (seperti kertas tebal dan kertas ukuran yang disesuikan)
- Pemrosesan produk dan waktu pengunduhan
- Kerumitan dan ukuran gambar
- Kecepatan komputer yang Anda gunakan
- Sambungan USB atau jaringan
- Apakah produk mencetak file berwarna atau hitam putih
- Jenis drive USB, jika Anda menggunakannya

## **Halaman informasi**

Halaman informasi terdapat di dalam memori produk. Halaman ini membantu mendiagnosis dan memecahkan masalah pada produk.

**EX** CATATAN: Jika bahasa produk tidak diatur dengan benar saat diinstal, Anda dapat mengatur bahasa secara manual, sehingga halaman informasi dicetak dalam salah satu bahasa yang didukung. Ubah bahasa dengan menggunakan menu Setup (Pengesetan) > Printer Settings (Pengaturan Printer) > Preferences (Preferensi) > Languages (Bahasa) di panel kontrol atau dengan menggunakan HP Embedded Web Server.

- **1.** Pada layar depan panel kontrol, pilih Setup (Pengesetan) (dengan menggunakan tombol ▲ atau ▼, jika perlu), lalu tekan OK.
- **2.** Pilih Print Reports (Cetak Laporan), lalu tekan OK.
- **3.** Pilih nama laporan yang ingin Anda cetak, lalu tekan OK:

<span id="page-69-0"></span>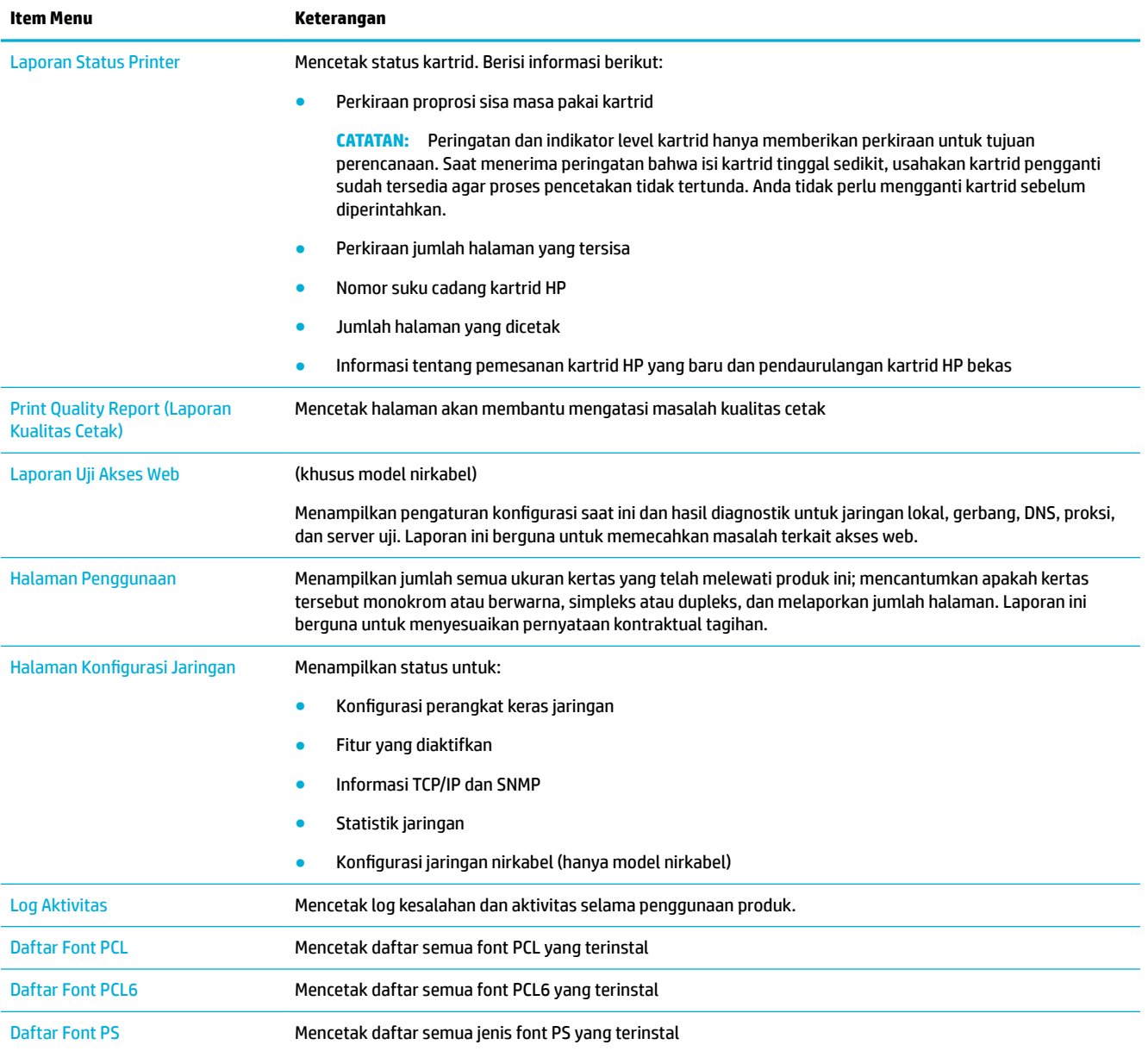

## **Pengaturan default pabrik**

**PEMBERITAHUAN:** Jika pengaturan standar pabrik dikembalikan, maka semua pengaturan jaringan juga akan dikembalikan ke pengaturan standar pabrik.

- 1. Pada layar depan panel kontrol, pilih Network (Jaringan) (dengan menggunakan tombol **4** atau  $\blacktriangledown$ , jika perlu), lalu tekan OK.
- **2.** Pilih Restore Network Settings (Pulihkan Pengaturan Jaringan), lalu tekan OK.
- **3.** Tekan (Yes) (Ya).

## <span id="page-70-0"></span>**Rutinitas pembersihan**

- Bersihkan kepala cetak
- Membersihkan layar panel kontrol

### **Bersihkan kepala cetak**

Selama proses pencetakan, kertas dan partikel debu dapat menumpuk di bagian dalam produk. Seiring waktu berjalan, tumpukan kotoran ini dapat menyebabkan masalah kualitas cetak, seperti noda atau kebocoran.

Produk ini menyervis sendiri secara otomatis, menjalankan rutinitas pembersihan yang dapat memperbaiki sebagian besar masalah ini.

Untuk masalah yang tidak dapat dipecahkan secara otomatis oleh produk, gunakan rutinitas berikut untuk membersihkan kepala cetak.

**T** CATATAN: Rutinitas ini menggunakan tinta untuk membersihkan kepala cetak. Hanya gunakan rutinitas untuk memperbaiki kesalahan kualitas cetak. Jangan gunakan untuk pemeliharaan secara berkala.

- **TIPS:** Mematikan produk dengan benar dengan menekan tombol daya di bagian depan produk dapat membantu menjaga agar kepala cetak tidak tersumbat dan tidak menimbulkan masalah kualitas cetak.
	- 1. Pada layar depan panel kontrol, pilih Setup (Pengesetan) (dengan menggunakan tombol **4** atau  $\blacktriangledown$ , jika perlu), lalu tekan OK.
	- **2.** Pilih Tools (Alat), lalu tekan OK.
	- **3.** Pilih Clean Printhead Level 1 (Bersihkan Kepala Cetak Level 1), tekan OK, lalu ikuti perintah pada panel kontrol. Jika perlu, letakkan kertas pada baki yang diminta.

Selembar kertas akan terumpan masuk ke produk dengan lambat. Buang halaman jika proses sudah selesai.

**4.** Jika kepala cetak masih belum bersih, pilih Clean Printhead Level 2 (Bersihkan Kepala Cetak Level 2), tekan OK, lalu ikuti perintah pada panel kontrol. Jika berhasil, lanjutkan dengan rutinitas pembersihan selanjutnya. Lanjutkan ke bawah daftar rutinitas pembersihan, jika perlu.

Selembar kertas akan terumpan masuk ke produk dengan lambat. Buang halaman jika proses sudah selesai.

### **Membersihkan layar panel kontrol**

Bersihkan layar panel kontrol kapan pun perlu membersihkan sidik jari atau pun debu. Seka layar secara perlahan dengan kain bersih bebas serabut yang telah dibasahi dengan sedikit air.

**PEMBERITAHUAN:** Gunakan air saja. Larutan atau cairan pembersih dapat merusak layar panel kontrol. Jangan menuangkan atau menyemprotkan air secara langsung pada permukaan layar.

## **Masalah kemacetan dan pengumpanan kertas**

Cobal lakukan langkah-langkah ini untuk memecahkan masalah penanganan kertas.

- [Produk tidak menarik kertas](#page-71-0)
- [Produk menarik beberapa lembar kertas](#page-71-0)
- [Mencegah kertas macet](#page-71-0)
- [Menghilangkan kemacetan](#page-72-0)

## <span id="page-71-0"></span>**Produk tidak menarik kertas**

Jika produk tidak menarik kertas dari baki, cobalah solusi ini:

- Buka produk dan keluarkan lembaran kertas yang macet.
- Isi baki dengan ukuran kertas yang benar untuk pekerjaan Anda.
- Pastikan pemandu kertas dalam baki disesuaikan dengan benar sesuai ukuran kertas. Sejajarkan pemandu dengan penanda ukuran kertas di bagian bawah baki.
- Keluarkan tumpukan kertas dari baki dan lenturkan, putar 180 derajat, lalu balik. *Jangan kipas-kipaskan kertas.* Kembalikan tumpukan kertas ke baki.
- Periksa panel kontrol untuk mengetahui apakah ada produk yang menunggu diumpankan secara manual melalui Baki 1, yaitu baki multifungsi yang terletak di sisi kiri produk. Letakkan kertas, dan lanjutkan.

### **Produk menarik beberapa lembar kertas**

Jika produk menarik beberapa lembar kertas dari baki, cobalah solusi ini:

- Keluarkan tumpukan kertas dari baki dan lenturkan, putar 180 derajat, lalu balik. *Jangan kipas-kipaskan kertas.* Kembalikan tumpukan kertas ke baki.
- Gunakan hanya kertas yang sesuai dengan spesifikasi HP untuk produk ini.
- Jangan gunakan kertas yang berkerut, terlipat, atau rusak. Jika perlu, gunakan kertas dari kemasan yang berbeda. Pastikan seluruh kertas pada baki memiliki jenis dan ukuran yang sama.
- Pastikan baki tidak diisi terlalu penuh. Jika diisi terlalu penuh, ambil seluruh tumpukan kertas tersebut dari baki, luruskan tumpukan, lalu kembalikan sedikit kertas ke baki.

Bahkan jika baki tidak diisi terlalu penuh, cobalah gunakan tumpukan media yang lebih rendah, misalnya separuh.

- Pastikan pemandu kertas dalam baki disesuaikan dengan benar sesuai ukuran kertas. Sejajarkan pemandu dengan penanda ukuran kertas di bagian bawah baki.
- Cetak dari baki lain.

#### **Mencegah kertas macet**

Untuk mengurangi jumlah kertas yang macet, cobalah solusi ini:

- Gunakan hanya kertas yang sesuai dengan spesifikasi HP untuk produk ini. Kertas yang ringan dan berserat pendek tidak disarankan.
- Jangan gunakan kertas yang berkerut, terlipat, atau rusak. Jika perlu, gunakan kertas dari kemasan yang berbeda.
- Gunakan kertas yang belum pernah dicetak atau disalin sebelumnya.
- Pastikan baki tidak diisi terlalu penuh. Jika diisi terlalu penuh, ambil seluruh tumpukan kertas tersebut dari baki, luruskan tumpukan, lalu kembalikan sebagian kertas ke baki.
- Pastikan pemandu kertas dalam baki disesuaikan dengan benar sesuai ukuran kertas. Sesuaikan pemandu sehingga sama-sama menyentuh tumpukan kertas tanpa membuatnya tertekuk.
- Pastikan baki dimasukkan sepenuhnya ke dalam produk.
- Jika Anda mencetak pada kertas yang tebal, memiliki cetakan timbul, atau berlubang-lubang, gunakan Baki 1, yaitu baki multifungsi yang terletak di sisi kiri printer, kemudian umpankan kertas secara manual satu per satu.

## **Menghilangkan kemacetan**

- Lokasi kemacetan
- Membersihkan kemacetan pada Baki 1 (baki multifungsi)
- [Membebaskan kemacetan di Baki 2](#page-73-0)
- [Mengatasi kertas macet pada Baki 3 opsional](#page-74-0)
- [Mengatasi kertas macet di pintu kiri](#page-75-0)
- [Membebaskan kemacetan di nampan keluaran](#page-76-0)
- [Mengatasi macet di duplekser](#page-76-0)

**<sup>2</sup> CATATAN:** Untuk hasil terbaik, jangan mematikan produk sebelum mengeluarkan kertas yang macet.

### **Lokasi kemacetan**

Kemacetan dapat terjadi di lokasi berikut ini:

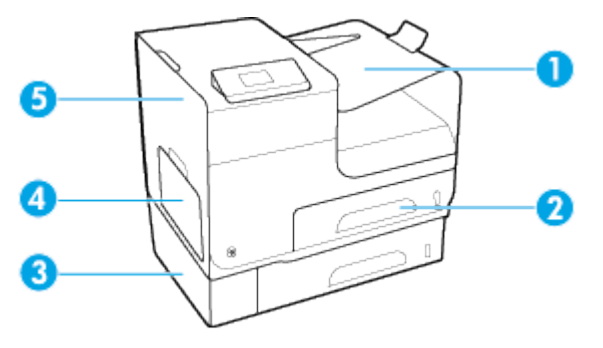

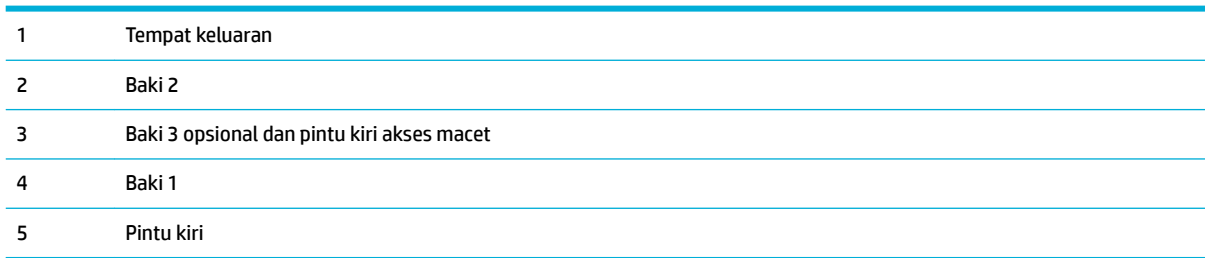

Beberapa tanda atau noda mungkin terlihat pada halaman yang dicetak setelah terjadi kertas macet. Masalah ini biasanya akan teratasi dengan sendirinya setelah beberapa lembar dicetak.

## **Membersihkan kemacetan pada Baki 1 (baki multifungsi)**

- **▲** Jika kertas yang macet dapat terlihat dan mudah diraih pada Baki 1, tariklah.
- **CATATAN:** Jika lembar robek, pastikan bahwa semua sobekan dikeluarkan sebelum Anda melanjutkan kembali pencetakan.

<span id="page-73-0"></span>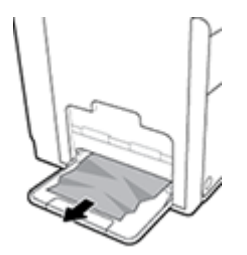

## **Membebaskan kemacetan di Baki 2**

**1.** Buka Baki 2 dengan menariknya keluar dan melepaskan tuas di kiri belakang baki.

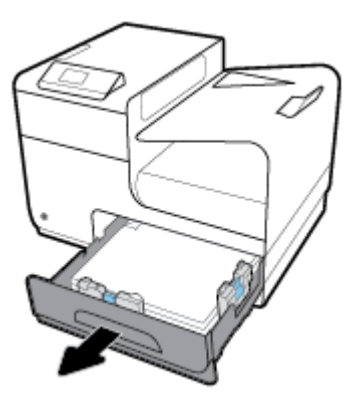

**2.** Keluarkan kertas yang macet dengan menariknya ke arah kanan kemudian mengeluarkannya dari produk.

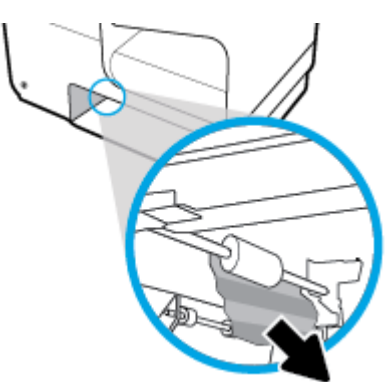

### <span id="page-74-0"></span>**3.** Tutup Baki 2.

**CATATAN:** Untuk menutup baki, tekan di bagian tengah atau dengan menekan kedua sisi secara merata. Jangan hanya menekan pada satu sisi.

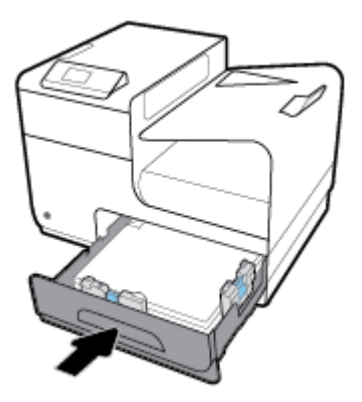

## **Mengatasi kertas macet pada Baki 3 opsional**

**1.** Buka Baki 3.

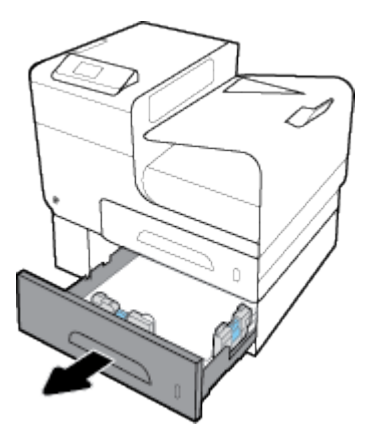

**2.** Keluarkan kertas yang macet dengan menariknya ke arah kanan kemudian mengeluarkannya dari produk.

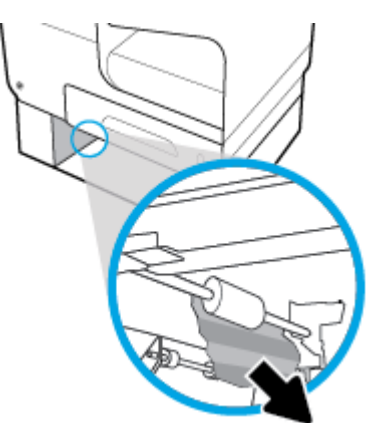

<span id="page-75-0"></span>**3.** Jika kertas yang macet tidak dapat dikeluarkan dari baki, cobalah keluarkan dari pintu kiri Baki 3.

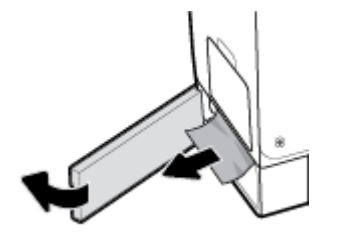

- **4.** Tutup Baki 3.
- **E** CATATAN: Untuk menutup baki, tekan di bagian tengah atau dengan menekan kedua sisi secara merata. Jangan hanya menekan pada satu sisi.

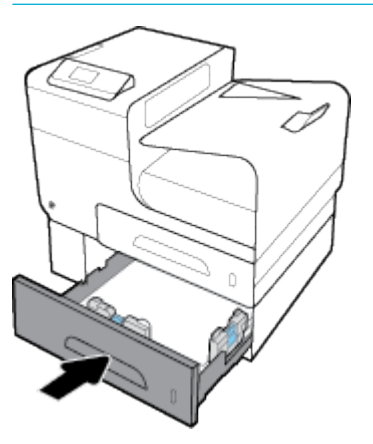

### **Mengatasi kertas macet di pintu kiri**

**1.** Buka pintu kiri.

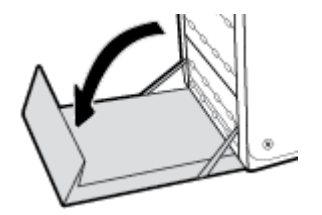

- **2.** Pelan-pelan keluarkan kertas yang terlihat dari rol dan area mekanisme tinta.
- **EX CATATAN:** Jika lembar robek, pastikan bahwa semua sobekan dikeluarkan sebelum Anda melanjutkan kembali pencetakan. Jangan gunakan benda tajam untuk mengeluarkan sobekan kertas.

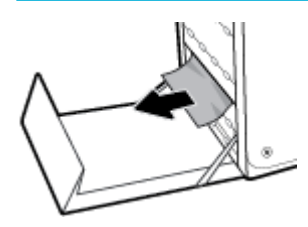

<span id="page-76-0"></span>**3.** Tutup pintu kiri.

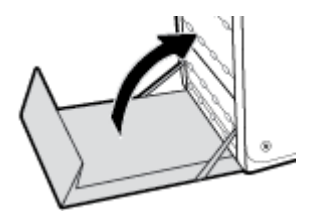

## **Membebaskan kemacetan di nampan keluaran**

- **1.** Cari kertas yang macet di area nampan keluaran.
- **2.** Keluarkan media apa pun yang terlihat.
- **CATATAN:** Jika lembaran kertas sobek, keluarkan semua sobekannya sebelum melanjutkan mencetak.

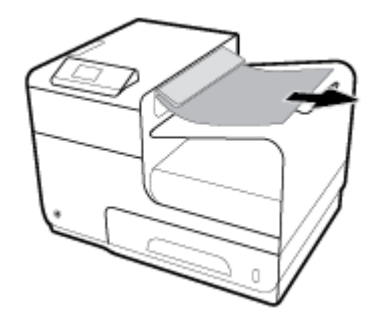

**3.** Buka kemudian tutup pintu kiri untuk mengakhiri tampilan pesan..

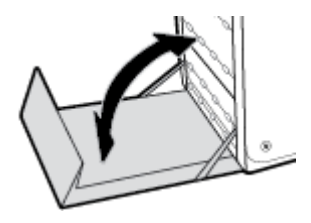

## **Mengatasi macet di duplekser**

**1.** Buka pintu kiri.

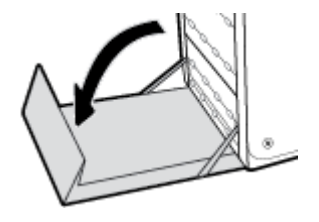

**2.** Keluarkan pendupleks dengan menariknya keluar menggunakan dua tangan. Simpan pendupleks dalam posisi tegak di atas sehelai kertas agar tidak tumpah.

**PEMBERITAHUAN:** Saat menarik duplekser, jangan sentuh langsung silinder hitam agar tinta tidak bocor ke kulit atau pakaian.

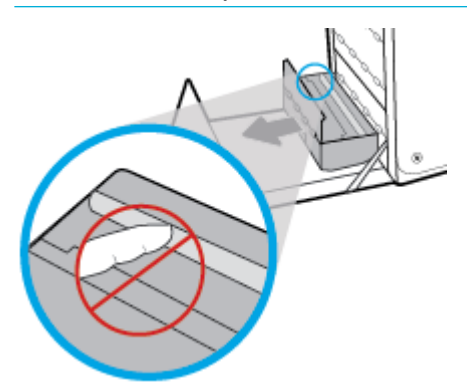

**3.** Turunkan platen dengan menekan tab hijau. Tindakan ini akan membuat produk berusaha mengumpankan kertas melalui zona cetak. Anda mungkin perlu menarik kertasnya secara pelan-pelan jika kertas tidak mau terumpan. Ambil lembar kertasnya.

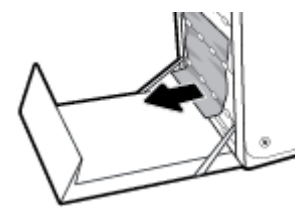

**4.** Angkat tab hijau untuk mengembalikan platen ke posisi kerjanya.

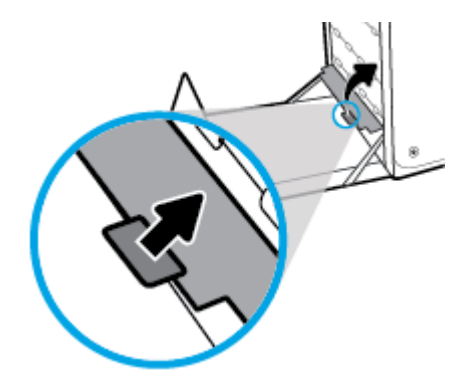

**5.** Pasang kembali duplekser.

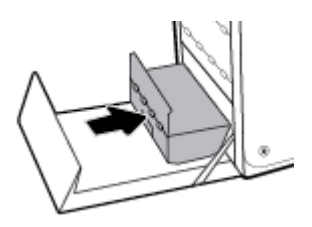

**6.** Tutup pintu kiri.

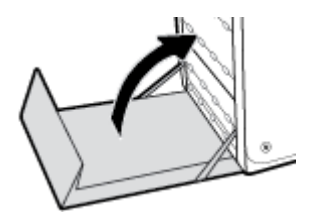

## **Masalah kartrid**

- Kartrid yang diisi ulang atau diproduksi ulang
- Menafsirkan pesan panel kontrol untuk kartrid

## **Kartrid yang diisi ulang atau diproduksi ulang**

HP tidak merekomendasikan penggunaan bahan suplai non-HP, baik yang baru maupun yang telah dimanufaktur ulang. Karena kartrid-kartrid itu bukan produk HP, HP tidak dapat memengaruhi desain maupun mengawasi kualitasnya. Jika Anda menggunakan kartrid yang telah diisi ulang atau dimanufaktur ulang, dan Anda tidak puas dengan kualitas cetaknya, ganti kartrid tersebut dengan kartrid asli HP.

## **Menafsirkan pesan panel kontrol untuk kartrid**

### **Gangguan Fungsi pada Printer**

### **Keterangan**

Printer menolak berfungsi.

### **Tindakan yang dianjurkan**

Siapkan kartrid pengganti. Anda tidak perlu mengganti kartrid tinta sebelum diperintahkan.

## **Install [color] cartridge (Pasang kartrid [warna])**

### **Keterangan**

Pesan ini dapat muncul selama proses penyiapan (setup) awal produk dan mungkin juga muncul setelah proses tersebut selesai.

Jika pesan ini muncul selama proses setup awal, ini berarti salah satu kartrid warna terpasang dengan pintu yang tidak tertutup. Produk tidak akan mencetak jika kartrid salah pasang.

Jika pesan ini muncul setelah pengesetan printer di awal, artinya kartrid tidak terpasang atau terpasang dalam kondisi rusak.

### **Tindakan yang dianjurkan**

Pasang atau ganti kartrid warna yang dimaksud.

**<sup>&</sup>lt;sup>2</sup> CATATAN:** Jika Anda mengganti kartrid non-HP dengan kartrid asli HP, kepala cetaknya masih akan berisi residu non-HP hingga kepala cetak kosong dan menerima persediaan dari kartrid HP asli yang baru dipasang. Hingga residu non-HP hilang, kualitas cetak akan terpengaruh.

### **Jangan gunakan kartrid SETUP**

### **Keterangan**

Kartrid SETUP tidak dapat digunakan setelah perangkat diinisialisasi.

### **Tindakan yang dianjurkan**

Lepas dan pasang kartrid non-SETUP.

### **Kartrid asli HP terpasang**

### **Keterangan**

Kartrid asli HP telah terpasang.

### **Tindakan yang dianjurkan**

Tidak memerlukan tindakan.

### **Kartrid Kosong**

### **Keterangan**

Kartrid sudah di titik akhir masa pakainya, dan printer sudah tidak dapat mencetak.

### **Tindakan yang dianjurkan**

Kartrid yang kosong harus diganti agar dapat melanjutkan pencetakan.

### **Kartrid non-HP dipasang**

### **Keterangan**

Tidak perlu tindakan apa-apa, ini hanya pemberitahuan.

### **Tindakan yang dianjurkan**

Tidak perlu tindakan apa-apa, ini hanya pemberitahuan.

Akan tetapi, HP tidak menyarankan penggunaan bahan sediaan non-HP, baik yang baru maupun yang telah diproduksi ulang. Sentuh OK untuk melanjutkan pencetakan atau mengganti kartrid dengan kartrid HP yang asli.

### **Kartrid Sangat Sedikit**

### **Keterangan**

Kartrid hampir habis masa pakainya.

### **Tindakan yang dianjurkan**

Siapkan kartrid pengganti. Anda tidak perlu mengganti kartrid tinta sebelum diperintahkan.

### **Kartrid Sedikit**

### **Keterangan**

Kartrid hampir habis masa pakainya.

### **Tindakan yang dianjurkan**

Pencetakan masih dapat dilanjutkan, tetapi usahakan sediakan kartrid pengganti. Anda tidak perlu mengganti kartrid tinta sebelum diperintahkan.

### **Kartrid tidak kompatibel**

#### **Keterangan**

- Kontak pada kartrid mungkin tidak tersambung dengan printer.
- Kartrid tidak kompatibel dengan printer Anda.

### **Tindakan yang dianjurkan**

- Bersihkan kontak pada kartrid dengan hati-hati menggunakan kain bebas serat yang lembut dan masukkan kembali kartrid.
- Segera keluarkan kartrid ini, kemudian ganti dengan kartrid yang kompatibel.

### **Kartrid tiruan atau bekas [warna] terpasang**

### **Keterangan**

Tinta asli HP dalam kartrid ini telah kosong.

#### **Tindakan yang dianjurkan**

Klik OK untuk melanjutkan pencetakan atau mengganti dengan kartrid asli HP.

### **Masalah dengan kartrid SETUP**

### **Keterangan**

Ada masalah dengan kartrid SETUP dan printer tidak dapat menyelesaikan inisialisasi sistem.

### **Tindakan yang dianjurkan**

Kunjungi situs web [Dukungan Pelanggan HP](http://h20180.www2.hp.com/apps/Nav?h_pagetype=s-001&h_product=8878945&h_client&s-h-e023-1&h_lang=en&h_cc=id) .

### **Masalah dengan Persiapan Printer**

### **Keterangan**

Jam printer tidak berfungsi dan persiapan kartrid mungkin tidak selesai. Indikator perkiraan Level Kartrid mungkin tidak akurat.

### **Tindakan yang dianjurkan**

Periksa kualitas cetak pada pekerjaan cetak Anda. Jika tidak memuaskan, menjalankan prosedur pembersihan kepala cetak dari kotak alat mungkin akan mengatasinya.

### **Masalah Sistem Pencetakan**

### **Keterangan**

Pesan mengidentifikasi bahwa kartrid tidak terpasang, rusak, tidak kompatibel, atau dimasukkan ke slot yang salah pada printer.

#### **Tindakan yang dianjurkan**

Fungsi pencetakan dinonaktifkan. Kunjungi situs web [Dukungan Pelanggan HP](http://h20180.www2.hp.com/apps/Nav?h_pagetype=s-001&h_product=8878945&h_client&s-h-e023-1&h_lang=en&h_cc=id) .

### **Menggunakan kartrid SETUP**

#### **Keterangan**

Kartrid SETUP telah dilepas sebelum produk menyelesaikan proses inisialisasi.

### **Tindakan yang dianjurkan**

Gunakan kartrid SETUP yang diberikan bersama produk Anda untuk proses inisialisasi produk.

Saat pertama kali mengatur printer, Anda harus memasang kartrid SETUP yang disertakan dengan printer dalam kemasan. Kartrid ini mengkalibrasi printer Anda sebelum melakukan pekerjaan cetak untuk yang pertama kalinya. Tidak memasang kartrid SETUP saat pengesetan awal printer ini dapat menyebabkan kesalahan. Jika Anda telah memasang satu set kartrid biasa, lepas kartrid-kartrid itu lalu pasang kartrid SETUP untuk menyelesaikan pengesetan printer. Setelah penyetelan printer selesai, printer dapat menggunakan kartrid-kartrid biasa.

Jika Anda masih menerima pesan kesalahan dan printer tidak dapat menyelesaikan inisialisasi sistem, kunjungi situs web [Dukungan Pelanggan HP.](http://h20180.www2.hp.com/apps/Nav?h_pagetype=s-017&h_product=8878945&h_client&s-h-e023-1&h_lang=en&h_cc=id)

### **Tidak kompatibel [warna]**

### **Keterangan**

Anda telah memasang kartrid yang penggunaannya dimaksudkan untuk model produk HP yang lain. Produk TIDAK akan berfungsi dengan kartrid cetak ini jika terpasang.

### **Tindakan yang dianjurkan**

Pasang kartrid yang sesuai untuk produk ini.

### **Used [color] installed ([warna] bekas terpasang)**

### **Keterangan**

Kartrid berwarna HP yang bekas namun asli telah dipasang atau dipindahkan.

### **Tindakan yang dianjurkan**

Anda memiliki kartrid bekas namun asli HP dalam kondisi terpasang. Tidak perlu tindakan apa-apa.

## **Masalah pencetakan**

- Printer tidak dapat mencetak
- [Produk mencetak dengan lambat](#page-82-0)
- [Meningkatkan kualitas cetak](#page-82-0)

## **Printer tidak dapat mencetak**

Jika printer tidak mencetak sama sekali, cobalah solusi ini:

- Pastikan produk dinyalakan dan panel kontrol menunjukkan bahwa produk sudah siap.
	- Jika panel kontrol tidak menunjukkan bahwa produk sudah siap, matikan produk lalu nyalakan kembali.
	- Jika panel kontrol menunjukkan bahwa produk sudah siap, cobalah kirim lagi pekerjaan.
- Jika pesan pada panel kontrol menunjukkan produk memiliki kesalahan, atasi kesalahan tersebut kemudian coba lagi mencetak halaman uji dari panel kontrol. Jika halaman pengetesan berhasil dicetak, mungkin ada masalah komunikasi antara produk dan komputer.
- Pastikan kabel-kabel sudah tersambung dengan benar. Jika printer tersambung ke jaringan, periksa kondisi berikut:
- <span id="page-82-0"></span>— Periksa lampu di samping koneksi jaringan printer. Jika jaringan aktif, maka lampu akan menyala.
- Pastikan Anda menggunakan kabel jaringan dan bukan kabel telepon untuk menghubungkan ke jaringan.
- Pastikan router jaringan, hub, atau switch sudah menyala dan berfungsi dengan baik.
- Instal perangkat lunak HP dari 123.hp.com/pagewide (disarankan) atau dari CD perangkat lunak HP yang disediakan bersama printer. Menggunakan driver printer generik dapat menyebabkan tertundanya penghapusan pekerjaan dari antrean cetak.
- Dari daftar printer pada komputer Anda, klik kanan nama produk ini, klik **Properties (Properti)** , lalu buka tab **Ports** (Port):
	- Jika Anda menggunakan kabel jaringan untuk menghubungkan ke jaringan, pastikan nama printer yang tercantum pada tab **Ports** (Port) cocok dengan nama printer pada halaman konfigurasi printer.
	- Jika Anda menggunakan kabel USB dan menghubungkan ke jaringan nirkabel, pastikan kotak di samping **Virtual printer port for USB** (Port printer virtual untuk USB) sudah dicentang.
- Jika Anda menggunakan sistem firewall pada komputer, mungkin firewall akan memblokir komunikasi dengan printer. Cobalah nonaktifkan firewall untuk sementara untuk melihat apakah firewall yang menjadi sumber masalahnya.
- Jika komputer Anda atau printer terhubung ke jaringan nirkabel, kualitas sinyal yang rendah atau gangguan dapat menunda pekerjaan cetak.

## **Produk mencetak dengan lambat**

Jika printer tetap mencetak, tetapi tampak lambat, cobalah solusi berikut.

- Pastikan komputer memenuhi spesifikasi minimum untuk printer ini. Untuk daftar spesifikasi, kunjungi [Dukungan Pelanggan HP](http://h20180.www2.hp.com/apps/Nav?h_pagetype=s-001&h_product=8878945&h_client&s-h-e023-1&h_lang=en&h_cc=id) .
- Jika pengaturan jenis kertas tidak sesuai untuk jenis kertas yang Anda gunakan, ubah pengaturan tersebut ke jenis kertas yang sesuai.
- Jika komputer Anda atau printer terhubung ke jaringan nirkabel, kualitas sinyal yang rendah atau gangguan dapat menunda pekerjaan cetak.
- Jika Mode Diam menyala, matikan printer. Mode ini memperlambat kecepatan printer. Untuk informasi lebih lanjut, lihat [Mode Diam.](#page-17-0)

## **Meningkatkan kualitas cetak**

Anda dapat mencegah sebagian besar masalah kualitas cetak dengan mengikuti panduan berikut.

- [Memeriksa kartrid HP yang asli](#page-83-0)
- [Gunakan kertas yang memenuhi spesifikasi HP](#page-83-0)
- [Menggunakan pengaturan jenis kertas yang benar dalam driver printer](#page-83-0)
- [Gunakan driver printer yang paling memenuhi kebutuhan pencetakan Anda](#page-84-0)
- [Menyejajarkan kepala cetak](#page-84-0)
- [Mencetak laporan kualitas cetak](#page-85-0)

## <span id="page-83-0"></span>**Memeriksa kartrid HP yang asli**

Kartrid Anda mungkin bukan kartrid HP yang asli. Untuk informasi lebih lanjut, lihat [Pemalsuan kartrid HP.](#page-52-0) Ganti dengan kartrid HP yang asli.

### **Gunakan kertas yang memenuhi spesifikasi HP**

Gunakan kertas lain jika Anda mengalami masalah berikut:

- Pencetakan terlalu terang atau tampak pudar di beberapa bagian.
- Bintik-bintik atau noda pada halaman yang dicetak.
- Karakter yang dicetak tampaknya tidak sempurna.
- Halaman yang dicetak bergelombang.

Selalu gunakan jenis dan bobot kertas yang sesuai dengan printer ini. Selain itu, patuhi pedoman memilih kertas:

- Gunakan kertas berkualitas baik dan tidak terpotong, sobek, terkoyak, tanpa bintik-bintik, partikel halus, debu, tidak kusut, tidak berstaples, dan tidak memiliki tepi yang bergelombang atau tertekuk.
- Gunakan kertas yang belum pernah dicetak sebelumnya.
- Gunakan kertas yang dirancang untuk digunakan pada printer PageWide.
- Gunakan kertas yang tidak terlalu kasar. Menggunakan kertas yang lebih halus biasanya memberikan hasil kualitas cetak yang lebih baik.

**EX CATATAN:** Berdasarkan pengujian internal yang dilakukan HP dengan serangkaian jenis kertas biasa, HP sangat menganjurkan Anda untuk menggunakan kertas berlogo ColorLok® untuk produk ini. Untuk detail, kunjungi situs web [HP print permanence](http://www.hp.com/go/printpermanence) (Permanensi cetak HP).

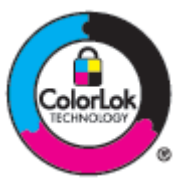

### **Menggunakan pengaturan jenis kertas yang benar dalam driver printer**

Periksa pengaturan jenis kertas jika Anda mengalami masalah berikut:

- Noda pada halaman yang dicetak.
- Ada tanda-tanda yang berulang kali muncul pada halaman yang dicetak.
- Halaman yang dicetak bergelombang.
- Terdapat sedikit area yang tidak tercetak pada halaman yang dicetak.

### **Mengubah jenis kertas dan pengaturan ukuran (Windows)**

- **1.** Pada menu **File** di program perangkat lunak, klik **Print** (Cetak).
- **2.** Pilih printer, lalu klik **Properties (Properti)** atau Tombol **Preferences (Preferensi)** .
- **3.** Klik tab **Paper/Quality** (Kertas/Kualitas).
- **4.** Dari daftar pilihan **Paper Type** (Jenis Kertas), klik **More** (Lainnya).
- **5.** Perluas daftar pilihan **Type Is** (Jenis Adalah).
- **6.** Perluas tiap kategori jenis kertas hingga Anda menemukan jenis kertas yang sedang Anda gunakan.
- **7.** Tentukan pilihan untuk jenis kertas yang sedang Anda gunakan, lalu klik **OK** .

### <span id="page-84-0"></span>**Mengubah jenis kertas dan pengaturan ukuran (OS X)**

- **1.** Dari menu **File**, pilih **Page Setup** (Pengesetan Halaman).
- **2.** Dalam **Format For:** (Format Untuk:), pastikan printer Anda dipilih.
- **3.** Dari menu pop-up **Paper Size** (Ukuran Kertas), pilih ukuran yang benar.
- **4.** Dari menu pop-up **Copies & Pages** (Salinan & Halaman), pilih **Paper/Quality** (Kertas/Kualitas).
- **5.** Dari **Media type:** (Jenis media:) menu pop-up, pilih jenis media yang benar.

### **Gunakan driver printer yang paling memenuhi kebutuhan pencetakan Anda**

Anda mungkin perlu menggunakan driver printer lain jika halaman yang dicetak menunjukkan garis-garis yang tidak diharapkan pada gambar, ada teks dan gambar yang hilang, format yang tidak tepat, atau font yang tertukar.

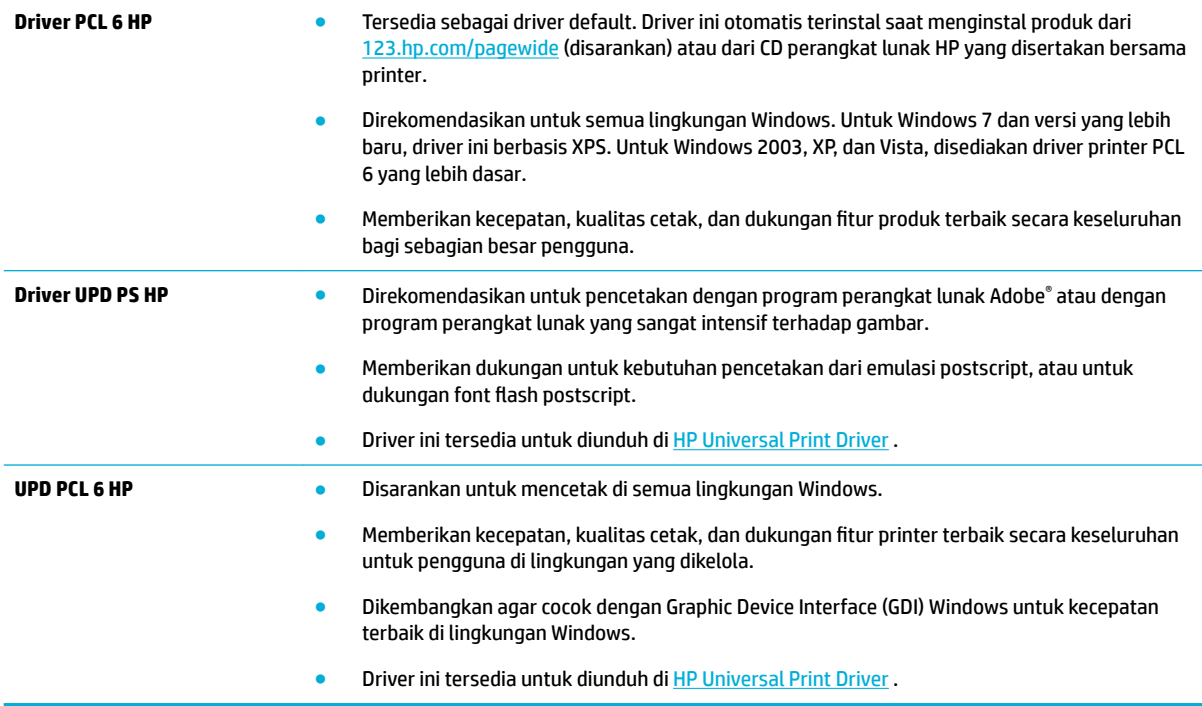

**EX CATATAN:** Unduh driver printer tambahan dari situs web [Dukungan Pelanggan HP](http://h20180.www2.hp.com/apps/Nav?h_pagetype=s-001&h_product=8878945&h_client&s-h-e023-1&h_lang=en&h_cc=id).

### **Menyejajarkan kepala cetak**

- **1.** Pada layar depan panel kontrol, pilih Setup (Pengesetan) (dengan menggunakan tombol **4** atau  $\blacktriangledown$ , jika perlu), lalu tekan OK.
- **2.** Pilih Tools (Alat), lalu tekan OK.
- **3.** Pilih Align Printhead (Sejajarkan Kepala Cetak), lalu tekan OK.

## <span id="page-85-0"></span>**Mencetak laporan kualitas cetak**

Jalankan laporan Kualitas Cetak dan ikuti petunjuknya. Untuk informasi lebih lanjut, lihat [Halaman informasi](#page-68-0).

## **Masalah konektivitas**

- Memecahkan masalah sambungan langsung USB
- Memecahkan masalah jaringan

## **Memecahkan masalah sambungan langsung USB**

Jika Anda telah menghubungkan produk secara langsung ke komputer, periksa kabel USB-nya:

- Pastikan kabel tersambung ke komputer dan ke produk.
- Pastikan panjang kabel tidak lebih dari 5 m. Coba gunakan kabel yang lebih pendek.
- Periksa apakah kabel tersebut dapat berfungsi dengan baik dengan menyambungkannya ke produk yang lain. Ganti kabel bila perlu.

## **Memecahkan masalah jaringan**

Periksa item berikut untuk memastikan bahwa produk berkomunikasi dengan jaringan. Sebelum memulai, cetak halaman konfigurasi dari panel kontrol dan temukan alamat IP produk yang tercantum di halaman ini.

- Sambungan fisik yang buruk
- Komputer menggunakan alamat IP yang salah untuk produk ini
- [Komputer tidak dapat berkomunikasi dengan produk](#page-86-0)
- [Produk ini menggunakan tautan dan pengaturan dupleks yang salah untuk jaringan](#page-86-0)
- [Program perangkat lunak baru dapat menimbulkan masalah kompatibilitas](#page-86-0)
- Pengesetan komputer atau tempat keria mungkin salah
- [Produk dinonaktifkan, atau pengaturan jaringan lain tidak tepat](#page-86-0)

### **Sambungan fisik yang buruk**

- **1.** Periksa apakah produk telah disambungkan ke port ethernet yang benar menggunakan kabel yang sesuai.
- **2.** Periksa apakah sambungan kabel telah tersambung dengan aman.
- **3.** Perhatikan port ethernet di bagian belakang produk ini, dan periksa apakah lampu aktivitas berwarna jingga dan lampu status sambungan berwarna hijau dalam keadaan aktif.
- **4.** Jika masih bermasalah, cobalah kabel atau port yang lain pada router jaringan, sakelar, atau hub.

### **Komputer menggunakan alamat IP yang salah untuk produk ini**

- **1.** Di komputer, buka properti printer, lalu klik tab **Ports** (Port). Periksa apakah alamat IP aktif untuk produk telah dipilih. Alamat IP produk ditampilkan pada halaman konfigurasi produk atau melalui panel kontrol.
- **2.** Jika Anda menginstal produk ini dengan menggunakan port TCP/IP standar HP, pilih kotak berlabel **Always print to this printer, even if its IP address changes** (Selalu cetak ke printer ini, meskipun alamat IP-nya berubah).

<span id="page-86-0"></span>**3.** Jika Anda menginstal produk ini dengan menggunakan port TCP/IP standar Microsoft, gunakan nama host dan bukan alamat IP.

Jika Anda menginstal produk ini dari 123.hp.com/pagewide (disarankan) atau dari CD perangkat lunak HP yang tersedia bersama printer, Anda dapat melihat atau mengubah alamat IP produk melalui langkah-langkah berikut:

- **a.** Buka HP Printer Assistant Untuk informasi lebih lanjut, lihat [Membuka HP Printer Assistant.](#page-36-0)
- **b.** Klik tab **Tools** (Alat).
- **c.** Klik **Update IP Address** (Perbarui Alamat IP) untuk membuka utilitas yang melaporkan alamat IP ("sebelumnya") yang diketahui untuk produk dan memungkinkan Anda mengubah alamat IP, jika perlu.
- **4.** Jika alamat IP sudah benar, hapus entri produk dari daftar printer yang diinstal, lalu tambahkan lagi.

### **Komputer tidak dapat berkomunikasi dengan produk**

- **1.** Tes komunikasi jaringan dengan melakukan ping ke produk:
	- **a.** Buka perintah command-line pada komputer Anda. Untuk Windows, klik **Mulai** , klik **Run**  (Jalankan), lalu ketik cmd.
	- **b.** Ketik ping diikuti dengan alamat IP produk Anda.
	- **c.** Jika jendela hasil ping menampilkan round trip times, jaringan dan perangkat akan berfungsi dengan baik.
- **2.** Jika perintah ping gagal, periksa apakah router jaringan, hub, sakelar menyala, periksa juga apakah pengaturan jaringan, produk, dan komputer, semuanya telah dikonfigurasi untuk jaringan yang sama.

### **Produk ini menggunakan tautan dan pengaturan dupleks yang salah untuk jaringan**

HP menyarankan untuk membiarkan pengaturan ini dalam mode otomatis (pengaturan default). Jika Anda mengubah pengaturan ini, Anda juga harus mengubah pengaturan untuk jaringan Anda.

### **Program perangkat lunak baru dapat menimbulkan masalah kompatibilitas**

Pastikan program perangkat lunak yang baru diinstal dengan benar dan menggunakan driver printer yang benar.

### **Pengesetan komputer atau tempat kerja mungkin salah**

- **1.** Periksa driver jaringan, driver printer, dan pengalihan jaringan.
- **2.** Pastikan bahwa sistem operasi dikonfigurasikan dengan benar.

### **Produk dinonaktifkan, atau pengaturan jaringan lain tidak tepat**

- **1.** Baca halaman konfigurasi untuk memeriksa status protokol jaringan. Aktifkan jika perlu.
- **2.** Konfigurasi ulang pengaturan jaringan jika perlu.

## **Masalah jaringan nirkabel**

- [Daftar periksa konektivitas nirkabel](#page-87-0)
- [Printer tidak mencetak dan firewall pihak ketiga diinstal di komputer](#page-87-0)
- <span id="page-87-0"></span>● Koneksi nirkabel tidak berfungsi setelah router nirkabel atau printer dipindahkan
- [Tidak dapat menghubungkan lebih banyak komputer ke produk nirkabel](#page-88-0)
- [Produk nirkabel kehilangan komunikasi saat terhubung ke VPN.](#page-89-0)
- [Jaringan tidak muncul dalam daftar jaringan nirkabel](#page-89-0)
- [Jaringan nirkabel tidak berfungsi.](#page-89-0)

## **Daftar periksa konektivitas nirkabel**

- Produk dan router nirkabel diaktifkan dan memiliki daya. Pastikan juga radio nirkabel pada produk diaktifkan.
- Pengidentifikasi set layanan (SSID) sudah benar. Cetak halaman konfigurasi untuk menentukan SSIDnya. Jika Anda tidak yakin apakah SSID-nya sudah benar, jalankan kembali pengesetan nirkabel.
- Dengan jaringan yang aman, pastikan informasi keamanan sudah benar. Jika informasi keamanan salah, jalankan kembali pengesetan nirkabel.
- Jika jaringan nirkabel berfungsi dengan baik, cobalah mengakses komputer lain di jaringan nirkabel itu. Jika jaringan ini memiliki akses Internet, cobalah menyambung ke Internet melalui sambungan nirkabel yang lain.
- Metode enkripsi (AES atau TKIP) merupakan metode yang sama untuk produk karena metode ini dimaksudkan untuk titik akses nirkabel, seperti router nirkabel (pada jaringan yang menggunakan keamanan WPA).
- Printer berada dalam kisaran jaringan nirkabel. Untuk sebagian besar jaringan, printer ini harus berada dalam kisaran 30 m dari titik akses nirkabel (router nirkabel).
- Penghalang tidak memblokir sinyal nirkabel. Pindahkan jika ada objek logam besar antara titik akses dan produk. Pastikan tiang, dinding, atau pilar penyangga yang berisi logam atau beton tidak berada di antara printer dan titik akses nirkabel.
- Produk berada jauh dari perangkat elektronik yang dapat mengganggu sinyal nirkabel. Banyak perangkat yang dapat mengganggu sinyal nirkabel termasuk motor, telepon nirkabel, kamera sistem keamanan, jaringan nirkabel lainnya, dan beberapa perangkat Bluetooth.
- Driver printer diinstal di komputer.
- Anda telah memilih port printer yang benar.
- Komputer dan printer terhubung ke jaringan nirkabel yang sama.

## **Printer tidak mencetak dan firewall pihak ketiga diinstal di komputer**

- **1.** Perbarui firewall dengan pembaruan paling mutakhir yang disediakan produsen.
- **2.** Jika program meminta akses nirkabel saat Anda menginstal printer atau mencoba mencetak, pastikan Anda mengizinkan program untuk berjalan.
- **3.** Matikan firewall untuk sementara, lalu instal produk nirkabel pada komputer. Aktifkan firewall jika Anda telah menyelesaikan penginstalan nirkabel.

## **Koneksi nirkabel tidak berfungsi setelah router nirkabel atau printer dipindahkan**

Pastikan router atau printer terhubung ke jaringan yang sama dengan komputer Anda.

- <span id="page-88-0"></span>1. Pada layar depan panel kontrol, pilih Setup (Pengesetan) (dengan menggunakan tombol **4** atau  $\blacktriangledown$ , jika perlu), lalu tekan OK.
- **2.** Pilih Print Reports (Cetak Laporan), lalu tekan OK.
- **3.** Pilih Network Configuration Page (Halaman Konfigurasi Jaringan), lalu tekan OK untuk mencetak laporan.
- **4.** Bandingkan pengidentifikasi set layanan (SSID) pada laporan konfigurasi ke SSID dalam konfigurasi printer untuk komputer Anda.
- **5.** Jika SSID tidak sama, maka perangkat tidak akan terhubung ke jaringan yang sama. Konfigurasi ulang pengesetan nirkabel untuk printer Anda.

## **Tidak dapat menghubungkan lebih banyak komputer ke produk nirkabel**

- **1.** Pastikan komputer lain berada dalam jangkauan nirkabel dan tidak ada penghalang yang menghambat sinyal. Untuk sebagian besar jaringan, jangkauan nirkabel berada dalam jarak 30 m dari titik akses nirkabel.
- **2.** Pastikan produk dinyalakan dan dalam posisi siap.
- **3.** Matikan firewall pihak ketiga pada komputer Anda.
- **4.** Pastikan jaringan nirkabel berfungsi dengan baik.
	- **a.** Pada layar depan panel kontrol, pilih Setup (Pengesetan) (dengan menggunakan tombol atau , jika perlu), lalu tekan OK.
	- **b.** Pilih Print Reports (Cetak Laporan), lalu tekan OK.
	- **c.** Pilih Web Access Report (Laporan Akses Web), lalu tekan OK untuk mencetak laporan.
- **5.** Pastikan Anda memilih port atau produk yang benar.
	- Untuk printer yang diinstal *tanpa* penginstal berfitur lengkap:
		- **a.** Dari daftar printer pada komputer Anda, klik kanan nama printer ini, klik **Printer Properties**  (Properti Printer), lalu buka tab **Ports** (Port).
		- **b.** Pastikan kotak di samping **Virtual printer port for USB** (Port printer virtual untuk USB) dicentang.
	- Jika Anda menginstal perangkat lunak printer dari 123.hp.com/pagewide (disarankan) atau dari CD perangkat lunak HP yang disediakan bersama printer, Anda dapat melihat atau mengubah alamat IP produk melalui langkah-langkah berikut:
		- **a.** Klik **Start** (Mulai).
		- **b.** Klik **All Programs** (Semua Program).
		- **c.** Klik **HP**.
		- **d.** Klik produk Anda.
		- **e.** Klik **Update IP Address** (Perbarui Alamat IP) untuk membuka utilitas yang melaporkan alamat IP ("sebelumnya") yang diketahui untuk produk dan memungkinkan Anda mengubah alamat IP, jika perlu.
- **6.** Pastikan komputer Anda berfungsi dengan baik. Jika perlu, nyalakan ulang komputer Anda.

## <span id="page-89-0"></span>**Produk nirkabel kehilangan komunikasi saat terhubung ke VPN.**

● Biasanya, Anda tidak dapat terhubung ke VPN dan jaringan lain pada saat yang sama.

## **Jaringan tidak muncul dalam daftar jaringan nirkabel**

- Pastikan router nirkabel diaktifkan dan memiliki daya.
- Jaringan mungkin disembunyikan. Akan tetapi, Anda tetap dapat terhubung ke jaringan tersembunyi.

## **Jaringan nirkabel tidak berfungsi.**

- **1.** Untuk memastikan apakah jaringan kehilangan komunikasi, coba hubungkan perangkat lain ke jaringan.
- **2.** Uji komunikasi jaringan dengan melakukan ping ke jaringan.
	- **a.** Buka perintah command-line pada komputer Anda. Untuk Windows, klik **Mulai** , klik **Run**  (Jalankan), lalu ketik cmd.
	- **b.** Ketik ping diikuti dengan pengidentifikasi set layanan (SSID) untuk jaringan Anda.
	- **c.** Jika jendela hasil ping menampilkan round trip times, maka jaringan akan berfungsi dengan baik.
- **3.** Untuk memastikan apakah router atau printer terhubung ke jaringan yang sama dengan komputer Anda, cetak Halaman Konfigurasi Jaringan. Untuk petunjuk, lihat [Halaman informasi.](#page-68-0)

## **Masalah perangkat lunak produk (Windows)**

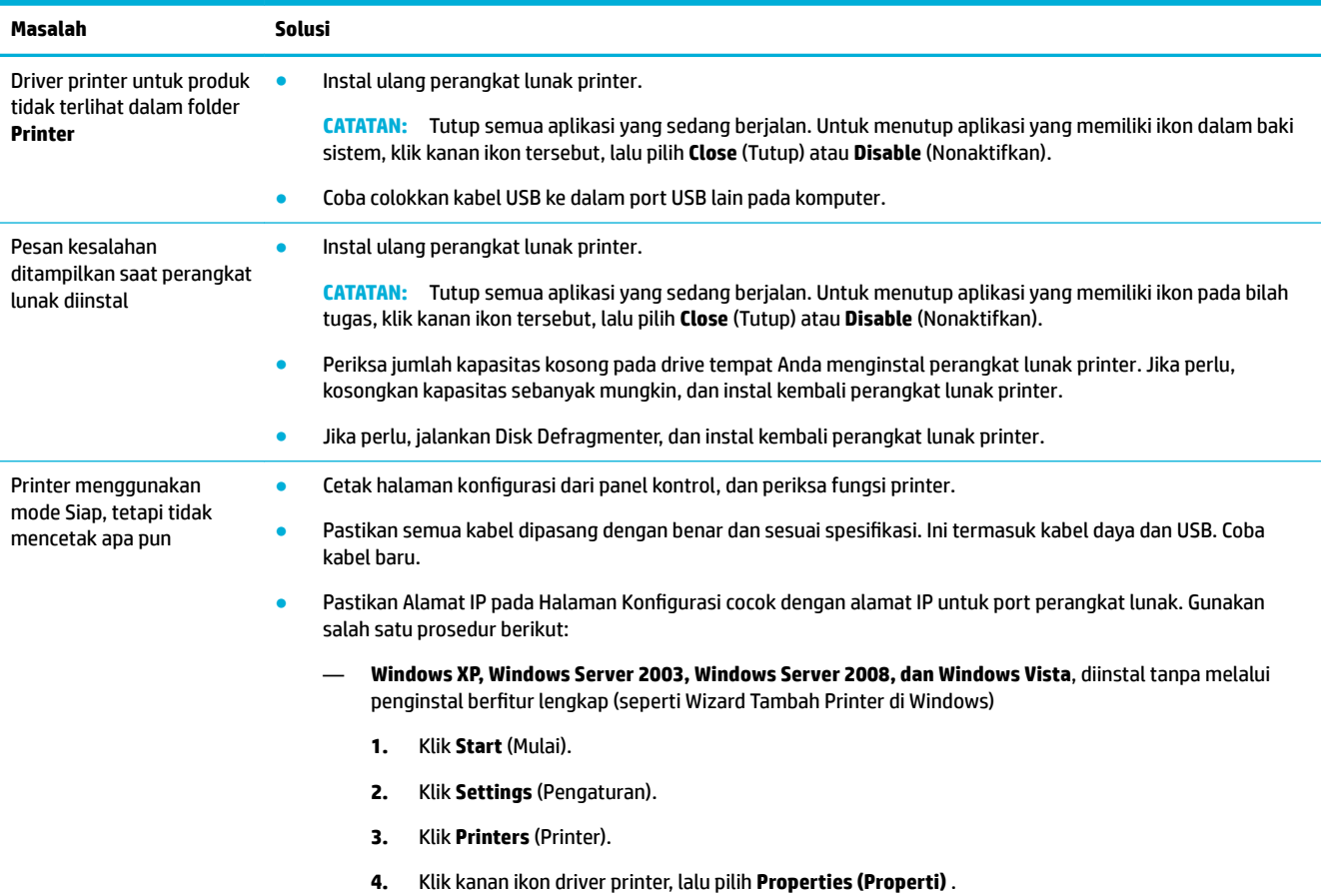

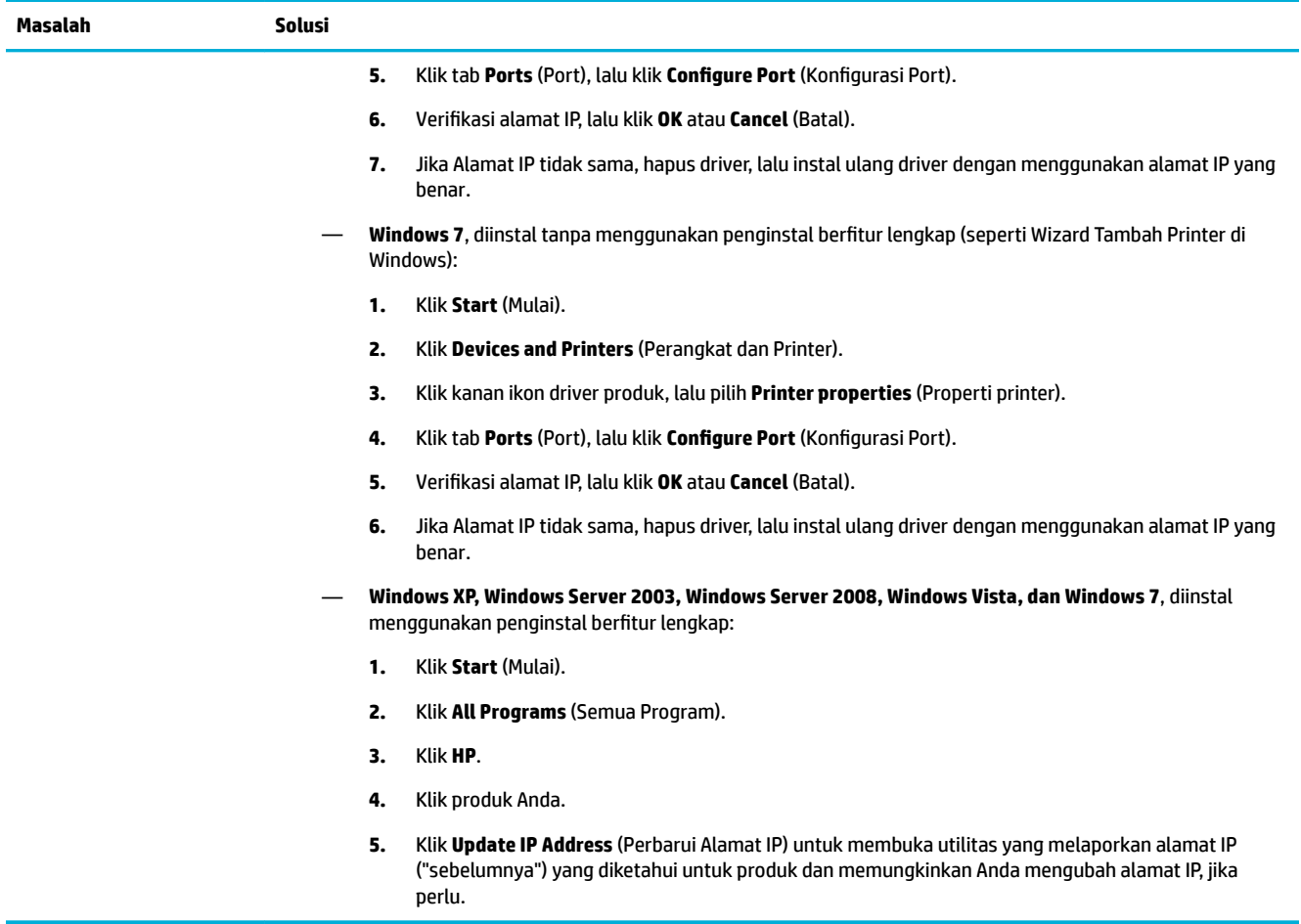

## **Masalah perangkat lunak produk (OS X)**

## **Pekerjaan cetak tidak terkirim ke printer yang Anda inginkan**

- **1.** Buka antrean cetak dan mulai ulang pekerjaan cetak.
- **2.** Produk lain dengan nama yang sama atau mirip mungkin telah menerima pekerjaan cetak. Cetak halaman konfigurasi untuk memeriksa nama produk. Pastikan apakah nama pada halaman konfigurasi cocok dengan nama printer dalam daftar Printer.

## **Anda menggunakan driver printer generik saat menggunakan sambungan USB**

Jika Anda menyambungkan kabel USB sebelum menginstal perangkat lunak, Anda mungkin menggunakan driver printer generik dan bukan driver untuk printer ini.

- **1.** Hapus driver printer generik.
- **2.** Instal ulang perangkat lunak dari CD printer. Jangan sambungkan kabel USB hingga diperintahkan program penginstalan perangkat lunak.
- **3.** Jika ada beberapa printer yang diinstal, pastikan Anda memilih printer yang benar pada menu pop-up **Format For** (Format Untuk) dalam kotak dialog **Print (Mencetak)** .

# **8 Layanan dan dukungan**

- Dukungan pelanggan
- Pernyataan jaminan terbatas HP

## **Dukungan pelanggan**

Jika Anda membutuhkan bantuan dari perwakilan dukungan teknis HP untuk memecahkan masalah, hubungi [Dukungan Pelanggan HP](http://h20180.www2.hp.com/apps/Nav?h_pagetype=s-017&h_product=8878945&h_client&s-h-e023-1&h_lang=en&h_cc=id).

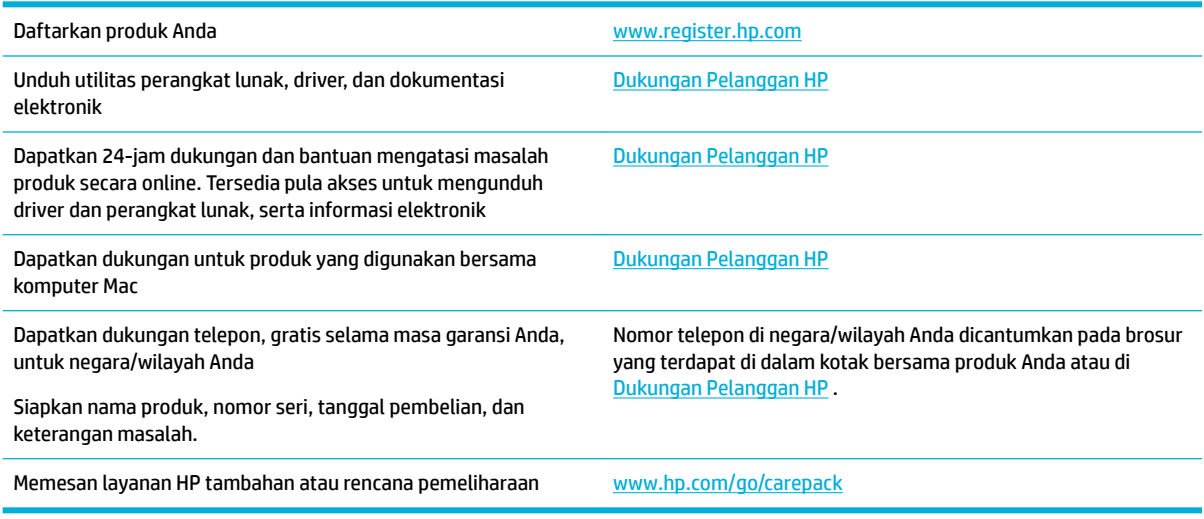

## **Pernyataan jaminan terbatas HP**

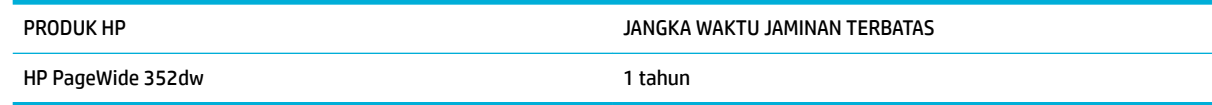

HP memberikan garansi kepada Anda, pelanggan pengguna akhir, bahwa perangkat keras dan aksesori HP akan bebas dari cacat bahan dan pembuatan setelah tanggal pembelian, selama jangka waktu tersebut di atas. Jika HP menerima keluhan atas kerusakan ini selama masa garansi, atas pilihannya, HP akan memperbaiki atau mengganti produk yang terbukti cacat. Penggantian produk dapat berupa produk baru atau yang kinerjanya setara dengan produk baru.

HP memberikan garansi kepada Anda bahwa perangkat lunak HP tidak akan gagal dalam menjalankan perintah pemrogramannya setelah tanggal pembelian, selama jangka waktu tersebut di atas, yang disebabkan oleh kerusakan bahan dan pembuatan selama produk tersebut diinstal dan digunakan dengan semestinya. Jika HP menerima pemberitahuan mengenai cacat tersebut selama masa garansi, HP akan mengganti perangkat lunak yang tidak dapat menjalankan perintah pemrograman akibat adanya cacat tersebut.

HP tidak menjamin bahwa pengoperasian produk HP tidak akan pernah gagal atau bebas kesalahan. Jika HP tidak dapat, dalam jangka waktu yang wajar, memperbaiki atau mengganti produk ke dalam kondisi

sebagaimana yang dijaminkan, Anda berhak untuk mendapatkan pengembalian uang sesuai dengan harga pembelian segera setelah produk dikembalikan.

Produk-produk HP dapat terdiri dari bagian-bagian hasil produksi ulang yang setara dengan bagian yang baru dalam hal kinerja atau yang pernah digunakan secara insidentil.

Garansi tidak berlaku untuk kerusakan yang ditimbulkan dari (a) pemeliharaan atau kalibrasi yang tidak sesuai dan tidak memadai, (b) perangkat lunak, antarmuka, komponen atau pasokan yang tidak disediakan oleh HP, (c) modifikasi secara tidak sah atau penyalahgunaan, (d) pengoperasian di luar spesifikasi kondisi yang dipublikasikan untuk produk ini, atau (e) tempat pemasangan atau pemeliharaan yang tidak memadai.

Jaminan terbatas HP tidak berlaku jika printer terpasang pada perangkat atau sistem pasar sekunder yang memodifikasi fungsi printer, seperti sistem tinta berkelanjutan.

SEJAUH DIIZINKAN OLEH HUKUM SETEMPAT, GARANSI DI ATAS BERSIFAT EKSKLUSIF DAN TIDAK ADA JAMINAN ATAU KETENTUAN LAIN, BAIK TERTULIS ATAU LISAN, TERSURAT ATAU TERSIRAT, DAN HP SECARA SPESIFIK MELEPASKAN TANGGUNG JAWAB TERHADAP JAMINAN ATAU KETENTUAN TERSIRAT MENGENAI KEMAMPUAN UNTUK DIPERDAGANGKAN, KUALITAS YANG MEMUASKAN, SERTA KESESUAIAN UNTUK TUJUAN TERTENTU. Beberapa negara/kawasan, negara bagian atau provinsi tidak mengizinkan pembatasan jangka waktu suatu garansi tersirat, sehingga pembatasan atau pengecualian di atas mungkin tidak berlaku bagi Anda. Gransi ini memberikan hak hukum tertentu kepada Anda dan mungkin Anda juga berhak atas hak-hak lainnya yang mungkin berbeda dari satu negara/kawasan, negara bagian atau provinsi dengan negara/kawasan, negara bagian atau provinsi lainnya.

Garansi terbatas HP berlaku di negara/kawasan di mana HP memiliki fasilitas dukungan untuk produk ini dan di mana HP memasarkan produk ini. Tingkat layanan garansi yang Anda terima dapat berbeda tergantung pada standar setempat. HP tidak akan mengubah bentuk, kesesuaian atau fungsi produk ini agar membuatnya dapat beroperasi di negara/kawasan yang tidak pernah dimaksudkan untuk berfungsi demi alasan hukum atau ketentuan resmi.

SEJAUH DIPERBOLEHKAN OLEH HUKUM SETEMPAT, PERBAIKAN DALAM PERNYATAAN GARANSI INI ADALAH PERBAIKAN SATU-SATUNYA DAN BERSIFAT EKSKLUSIF UNTUK ANDA. KECUALI JIKA DIJELASKAN DI ATAS, DALAM SITUASI APAPUN HP ATAU PEMASOKNYA TIDAK BERTANGGUNG JAWAB ATAS HILANGNYA DATA ATAU KERUSAKAN LANGSUNG, KHUSUS, INSIDENTAL, KONSEKUENSIAL (TERMASUK HILANGNYA KEUNTUNGAN ATAU DATA), ATAU KERUSAKAN LAIN, BAIK BERDASARKAN KONTRAK, WANPRESTASI, ATAU LAINNYA. Beberapa negara/kawasan, negara bagian atau provinsi tidak memperbolehkan pengecualian atau pembatasan kerusakan ringan atau berat, sehingga pembatasan atau pengecualian tersebut di atas mungkin tidak berlaku bagi Anda.

KETENTUAN JAMINAN DALAM PERNYATAAN INI, KECUALI SEPANJANG DIPERBOLEHKAN OLEH HUKUM DAN PERUNDANGAN YANG BERLAKU, TIDAK MENIADAKAN, MEMBATASI, ATAU MENGUBAH, DAN MERUPAKAN TAMBAHAN KEPADA HAK-HAK HUKUM WAJIB YANG BERLAKU TERHADAP PENJUALAN PRODUK INI KEPADA ANDA.

## **UK, Irlandia, dan Malta**

The HP Limited Warranty is a commercial guarantee voluntarily provided by HP. The name and address of the HP entity responsible for the performance of the HP Limited Warranty in your country/region is as follows:

**UK**: HP Inc UK Limited, Cain Road, Amen Corner, Bracknell, Berkshire, RG12 1HN

**Ireland**: Hewlett-Packard Ireland Limited, Liffey Park Technology Campus, Barnhall Road, Leixlip, Co.Kildare

**Malta**: Hewlett-Packard Europe B.V., Amsterdam, Meyrin Branch, Route du Nant-d'Avril 150, 1217 Meyrin, Switzerland

**United Kingdom**: The HP Limited Warranty benefits apply in addition to any legal rights to a guarantee from seller of nonconformity of goods with the contract of sale. These rights expire six years from delivery of goods for products purchased in England or Wales and five years from delivery of goods for products purchased in Scotland. However various factors may impact your eligibility to receive these rights. For further information, please consult the following link: Consumer Legal Guarantee ([www.hp.com/go/eu-legal\)](http://www.hp.com/go/eu-legal) or you may visit the European Consumer Centers website [\(http://ec.europa.eu/consumers/](http://ec.europa.eu/consumers/solving_consumer_disputes/non-judicial_redress/ecc-net/index_en.htm) [solving\\_consumer\\_disputes/non-judicial\\_redress/ecc-net/index\\_en.htm](http://ec.europa.eu/consumers/solving_consumer_disputes/non-judicial_redress/ecc-net/index_en.htm)). Consumers have the right to choose whether to claim service under the HP Limited Warranty or against the seller under the legal guarantee.

**Ireland**: The HP Limited Warranty benefits apply in addition to any statutory rights from seller in relation to nonconformity of goods with the contract of sale. However various factors may impact your eligibility to receive these rights. Consumer statutory rights are not limited or affected in any manner by HP Care Pack. For further information, please consult the following link: Consumer Legal Guarantee [\(www.hp.com/go/eu-legal](http://www.hp.com/go/eu-legal)) or you may visit the European Consumer Centers website ([http://ec.europa.eu/consumers/](http://ec.europa.eu/consumers/solving_consumer_disputes/non-judicial_redress/ecc-net/index_en.htm) [solving\\_consumer\\_disputes/non-judicial\\_redress/ecc-net/index\\_en.htm](http://ec.europa.eu/consumers/solving_consumer_disputes/non-judicial_redress/ecc-net/index_en.htm)). Consumers have the right to choose whether to claim service under the HP Limited Warranty or against the seller under the legal guarantee.

**Malta**: The HP Limited Warranty benefits apply in addition to any legal rights to a two-year guarantee from seller of nonconformity of goods with the contract of sale; however various factors may impact your eligibility to receive these rights. Consumer statutory rights are not limited or affected in any manner by the HP Limited Warranty. For further information, please consult the following link: Consumer Legal Guarantee [\(www.hp.com/go/eu-legal](http://www.hp.com/go/eu-legal)) or you may visit the European Consumer Centers website [\(http://ec.europa.eu/](http://ec.europa.eu/consumers/solving_consumer_disputes/non-judicial_redress/ecc-net/index_en.htm) [consumers/solving\\_consumer\\_disputes/non-judicial\\_redress/ecc-net/index\\_en.htm\)](http://ec.europa.eu/consumers/solving_consumer_disputes/non-judicial_redress/ecc-net/index_en.htm). Consumers have the right to choose whether to claim service under the HP Limited Warranty or against the seller under two-year legal guarantee.

## **Austria, Belgia, Jerman, dan Luksemburg**

Die beschränkte HP Herstellergarantie ist eine von HP auf freiwilliger Basis angebotene kommerzielle Garantie. Der Name und die Adresse der HP Gesellschaft, die in Ihrem Land für die Gewährung der beschränkten HP Herstellergarantie verantwortlich ist, sind wie folgt:

**Deutschland**: HP Deutschland GmbH, Schickardstr. 32, D-71034 Böblingen

**Österreich**: HP Austria GmbH., Technologiestrasse 5, A-1120 Wien

**Luxemburg**: Hewlett-Packard Luxembourg S.C.A., 75, Parc d'Activités Capellen, Rue Pafebruc, L-8308 Capellen

**Belgien**: HP Belgium BVBA, Hermeslaan 1A, B-1831 Diegem

Die Rechte aus der beschränkten HP Herstellergarantie gelten zusätzlich zu den gesetzlichen Ansprüchen wegen Sachmängeln auf eine zweijährige Gewährleistung ab dem Lieferdatum. Ob Sie Anspruch auf diese Rechte haben, hängt von zahlreichen Faktoren ab. Die Rechte des Kunden sind in keiner Weise durch die beschränkte HP Herstellergarantie eingeschränkt bzw. betroffen. Weitere Hinweise finden Sie auf der folgenden Website: Gewährleistungsansprüche für Verbraucher ([www.hp.com/go/eu-legal\)](http://www.hp.com/go/eu-legal) oder Sie können

die Website des Europäischen Verbraucherzentrums [\(http://ec.europa.eu/consumers/](http://ec.europa.eu/consumers/solving_consumer_disputes/non-judicial_redress/ecc-net/index_en.htm) [solving\\_consumer\\_disputes/non-judicial\\_redress/ecc-net/index\\_en.htm](http://ec.europa.eu/consumers/solving_consumer_disputes/non-judicial_redress/ecc-net/index_en.htm)) besuchen. Verbraucher haben das Recht zu wählen, ob sie eine Leistung von HP gemäß der beschränkten HP Herstellergarantie in Anspruch nehmen oder ob sie sich gemäß der gesetzlichen zweijährigen Haftung für Sachmängel (Gewährleistung) sich an den jeweiligen Verkäufer wenden.

## **Belgia, Prancis, dan Luksemburg**

La garantie limitée HP est une garantie commerciale fournie volontairement par HP. Voici les coordonnées de l'entité HP responsable de l'exécution de la garantie limitée HP dans votre pays:

France: HP France SAS, société par actions simplifiée identifiée sous le numéro 448 694 133 RCS Evry, 1 Avenue du Canada, 91947, Les Ulis

**G.D. Luxembourg**: Hewlett-Packard Luxembourg S.C.A., 75, Parc d'Activités Capellen, Rue Pafebruc, L-8308 Capellen

**Belgique**: HP Belgium BVBA, Hermeslaan 1A, B-1831 Diegem

**France**: Les avantages de la garantie limitée HP s'appliquent en complément des droits dont vous disposez au titre des garanties légales applicables dont le bénéfice est soumis à des conditions spécifiques. Vos droits en tant que consommateur au titre de la garantie légale de conformité mentionnée aux articles L. 211-4 à L. 211-13 du Code de la Consommation et de celle relatives aux défauts de la chose vendue, dans les conditions prévues aux articles 1641 à 1648 et 2232 du Code de Commerce ne sont en aucune façon limités ou affectés par la garantie limitée HP. Pour de plus amples informations, veuillez consulter le lien suivant : Garanties légales accordées au consommateur [\(www.hp.com/go/eu-legal](http://www.hp.com/go/eu-legal)). Vous pouvez également consulter le site Web des Centres européens des consommateurs ([http://ec.europa.eu/consumers/](http://ec.europa.eu/consumers/solving_consumer_disputes/non-judicial_redress/ecc-net/index_en.htm) [solving\\_consumer\\_disputes/non-judicial\\_redress/ecc-net/index\\_en.htm](http://ec.europa.eu/consumers/solving_consumer_disputes/non-judicial_redress/ecc-net/index_en.htm)). Les consommateurs ont le droit de choisir d'exercer leurs droits au titre de la garantie limitée HP, ou auprès du vendeur au titre des garanties légales applicables mentionnées ci-dessus.

### **POUR RAPPEL:**

Garantie Légale de Conformité:

*« Le vendeur est tenu de livrer un bien conforme au contrat et répond des défauts de conformité existant lors de la délivrance.*

*Il répond également des défauts de conformité résultant de l'emballage, des instructions de montage ou de l'installation lorsque celle-ci a été mise à sa charge par le contrat ou a été réalisée sous sa responsabilité ».*

Article L211-5 du Code de la Consommation:

*« Pour être conforme au contrat, le bien doit:*

*1° Etre propre à l'usage habituellement attendu d'un bien semblable et, le cas échéant:*

*- correspondre à la description donnée par le vendeur et posséder les qualités que celui-ci a présentées à l'acheteur sous forme d'échantillon ou de modèle;*

*- présenter les qualités qu'un acheteur peut légitimement attendre eu égard aux déclarations publiques faites par le vendeur, par le producteur ou par son représentant, notamment dans la publicité ou l'étiquetage;*

*2° Ou présenter les caractéristiques dÄƬQLeV d'un commun accord par les parties ou être propre à tout usage spécial recherché par l'acheteur, porté à la connaissance du vendeur et que ce dernier a accepté ».*

Article L211-12 du Code de la Consommation:

*« L'action résultant du défaut de conformité se prescrit par deux ans à compter de la délivrance du bien ».*

Garantie des vices cachés

Article 1641 du Code Civil : *« Le vendeur est tenu de la garantie à raison des défauts cachés de la chose vendue qui la rendent impropre à l'usage auquel on la destine, ou qui diminuent tellement cet usage que l'acheteur ne l'aurait pas acquise, ou n'en aurait donné qu'un moindre prix, s'il les avait connus. »*

Article 1648 alinéa 1 du Code Civil:

*« L'action résultant des vices rédhibitoires doit être intentée par l'acquéreur dans un délai de deux ans à compter de la découverte du vice. »*

**G.D. Luxembourg et Belgique**: Les avantages de la garantie limitée HP s'appliquent en complément des droits dont vous disposez au titre de la garantie de non-conformité des biens avec le contrat de vente. Cependant, de nombreux facteurs peuvent avoir un impact sur le bénéfice de ces droits. Vos droits en tant que consommateur au titre de ces garanties ne sont en aucune façon limités ou affectés par la garantie limitée HP. Pour de plus amples informations, veuillez consulter le lien suivant : Garanties légales accordées au consommateur [\(www.hp.com/go/eu-legal](http://www.hp.com/go/eu-legal)) ou vous pouvez également consulter le site Web des Centres européens des consommateurs ([http://ec.europa.eu/consumers/solving\\_consumer\\_disputes/non](http://ec.europa.eu/consumers/solving_consumer_disputes/non-judicial_redress/ecc-net/index_en.htm)[judicial\\_redress/ecc-net/index\\_en.htm\)](http://ec.europa.eu/consumers/solving_consumer_disputes/non-judicial_redress/ecc-net/index_en.htm). Les consommateurs ont le droit de choisir de réclamer un service sous la garantie limitée HP ou auprès du vendeur au cours d'une garantie légale de deux ans.

## **Italia**

La Garanzia limitata HP è una garanzia commerciale fornita volontariamente da HP. Di seguito sono indicati nome e indirizzo della società HP responsabile della fornitura dei servizi coperti dalla Garanzia limitata HP nel vostro Paese:

**Italia**: HP Italy S.r.l., Via G. Di Vittorio 9, 20063 Cernusco S/Naviglio

I vantaggi della Garanzia limitata HP vengono concessi ai consumatori in aggiunta ai diritti derivanti dalla garanzia di due anni fornita dal venditore in caso di non conformità dei beni rispetto al contratto di vendita. Tuttavia, diversi fattori possono avere un impatto sulla possibilita' di beneficiare di tali diritti. I diritti spettanti ai consumatori in forza della garanzia legale non sono in alcun modo limitati, né modificati dalla Garanzia limitata HP. Per ulteriori informazioni, si prega di consultare il seguente link: Garanzia legale per i clienti ([www.hp.com/go/eu-legal](http://www.hp.com/go/eu-legal)), oppure visitare il sito Web dei Centri europei per i consumatori ([http://ec.europa.eu/consumers/solving\\_consumer\\_disputes/non-judicial\\_redress/ecc-net/index\\_en.htm](http://ec.europa.eu/consumers/solving_consumer_disputes/non-judicial_redress/ecc-net/index_en.htm)). I consumatori hanno il diritto di scegliere se richiedere un servizio usufruendo della Garanzia limitata HP oppure rivolgendosi al venditore per far valere la garanzia legale di due anni.

## **Spanyol**

Su Garantía limitada de HP es una garantía comercial voluntariamente proporcionada por HP. El nombre y dirección de las entidades HP que proporcionan la Garantía limitada de HP (garantía comercial adicional del fabricante) en su país es:

**España**: Hewlett-Packard Española S.L. Calle Vicente Aleixandre, 1 Parque Empresarial Madrid - Las Rozas, E-28232 Madrid

Los beneficios de la Garantía limitada de HP son adicionales a la garantía legal de 2 años a la que los consumidores tienen derecho a recibir del vendedor en virtud del contrato de compraventa; sin embargo, varios factores pueden afectar su derecho a recibir los beneficios bajo dicha garantía legal. A este respecto, la Garantía limitada de HP no limita o afecta en modo alguno los derechos legales del consumidor [\(www.hp.com/go/eu-legal](http://www.hp.com/go/eu-legal)). Para más información, consulte el siguiente enlace: Garantía legal del consumidor o puede visitar el sitio web de los Centros europeos de los consumidores [\(http://ec.europa.eu/](http://ec.europa.eu/consumers/solving_consumer_disputes/non-judicial_redress/ecc-net/index_en.htm) [consumers/solving\\_consumer\\_disputes/non-judicial\\_redress/ecc-net/index\\_en.htm\)](http://ec.europa.eu/consumers/solving_consumer_disputes/non-judicial_redress/ecc-net/index_en.htm). Los clientes tienen derecho a elegir si reclaman un servicio acogiéndose a la Garantía limitada de HP o al vendedor de conformidad con la garantía legal de dos años.

## **Denmark**

Den begrænsede HP-garanti er en garanti, der ydes frivilligt af HP. Navn og adresse på det HP-selskab, der er ansvarligt for HP's begrænsede garanti i dit land, er som følger:

**Danmark**: HP Inc Danmark ApS, Engholm Parkvej 8, 3450, Allerød

Den begrænsede HP-garanti gælder i tillæg til eventuelle juridiske rettigheder, for en toårig garanti fra sælgeren af varer, der ikke er i overensstemmelse med salgsaftalen, men forskellige faktorer kan dog påvirke din ret til at opnå disse rettigheder. Forbrugerens lovbestemte rettigheder begrænses eller påvirkes ikke på nogen måde af den begrænsede HP-garanti. Se nedenstående link for at få yderligere oplysninger: Forbrugerens juridiske garanti ([www.hp.com/go/eu-legal\)](http://www.hp.com/go/eu-legal) eller du kan besøge De Europæiske Forbrugercentres websted [\(http://ec.europa.eu/consumers/solving\\_consumer\\_disputes/non](http://ec.europa.eu/consumers/solving_consumer_disputes/non-judicial_redress/ecc-net/index_en.htm)[judicial\\_redress/ecc-net/index\\_en.htm\)](http://ec.europa.eu/consumers/solving_consumer_disputes/non-judicial_redress/ecc-net/index_en.htm). Forbrugere har ret til at vælge, om de vil gøre krav på service i henhold til HP's begrænsede garanti eller hos sælger i henhold til en toårig juridisk garanti.

### **Norwegia**

HPs garanti er en begrenset og kommersiell garanti som HP selv har valgt å tilby. Følgende lokale selskap innestår for garantien:

**Norge**: HP Norge AS, Rolfbuktveien 4b, 1364 Fornebu

HPs garanti kommer i tillegg til det mangelsansvar HP har i henhold til norsk forbrukerkjøpslovgivning, hvor reklamasjonsperioden kan være to eller fem år, avhengig av hvor lenge salgsgjenstanden var ment å vare. Ulike faktorer kan imidlertid ha betydning for om du kvalifiserer til å kreve avhjelp iht slikt mangelsansvar. Forbrukerens lovmessige rettigheter begrenses ikke av HPs garanti. Hvis du vil ha mer informasjon, kan du klikke på følgende kobling: Juridisk garanti for forbruker ([www.hp.com/go/eu-legal\)](http://www.hp.com/go/eu-legal) eller du kan besøke nettstedet til de europeiske forbrukersentrene [\(http://ec.europa.eu/consumers/solving\\_consumer\\_disputes/](http://ec.europa.eu/consumers/solving_consumer_disputes/non-judicial_redress/ecc-net/index_en.htm) [non-judicial\\_redress/ecc-net/index\\_en.htm](http://ec.europa.eu/consumers/solving_consumer_disputes/non-judicial_redress/ecc-net/index_en.htm)). Forbrukere har retten til å velge å kreve service under HPs garanti eller iht selgerens lovpålagte mangelsansvar.

### **Swedia**

HP:s begränsade garanti är en kommersiell garanti som tillhandahålls frivilligt av HP. Namn och adress till det HP-företag som ansvarar för HP:s begränsade garanti i ditt land är som följer:

**Sverige**: HP PPS Sverige AB, SE-169 73 Stockholm

Fördelarna som ingår i HP:s begränsade garanti gäller utöver de lagstadgade rättigheterna till tre års garanti från säljaren angående varans bristande överensstämmelse gentemot köpeavtalet, men olika faktorer kan påverka din rätt att utnyttja dessa rättigheter. Konsumentens lagstadgade rättigheter varken begränsas eller påverkas på något sätt av HP:s begränsade garanti. Mer information får du om du följer denna länk: Lagstadgad garanti för konsumenter ([www.hp.com/go/eu-legal\)](http://www.hp.com/go/eu-legal) eller så kan du gå till European Consumer Centers webbplats [\(http://ec.europa.eu/consumers/solving\\_consumer\\_disputes/non-judicial\\_redress/ecc](http://ec.europa.eu/consumers/solving_consumer_disputes/non-judicial_redress/ecc-net/index_en.htm)[net/index\\_en.htm](http://ec.europa.eu/consumers/solving_consumer_disputes/non-judicial_redress/ecc-net/index_en.htm)). Konsumenter har rätt att välja om de vill ställa krav enligt HP:s begränsade garanti eller på säljaren enligt den lagstadgade treåriga garantin.

## **Portugal**

A Garantia Limitada HP é uma garantia comercial fornecida voluntariamente pela HP. O nome e a morada da entidade HP responsável pela prestação da Garantia Limitada HP no seu país são os seguintes:

**Portugal**: HPCP – Computing and Printing Portugal, Unipessoal, Lda., Edificio D. Sancho I, Quinta da Fonte, Porto Salvo, Lisboa, Oeiras, 2740 244

As vantagens da Garantia Limitada HP aplicam-se cumulativamente com quaisquer direitos decorrentes da legislação aplicável à garantia de dois anos do vendedor, relativa a defeitos do produto e constante do

contrato de venda. Existem, contudo, vários fatores que poderão afetar a sua elegibilidade para beneficiar de tais direitos. Os direitos legalmente atribuídos aos consumidores não são limitados ou afetados de forma alguma pela Garantia Limitada HP. Para mais informações, consulte a ligação seguinte: Garantia legal do consumidor ([www.hp.com/go/eu-legal\)](http://www.hp.com/go/eu-legal) ou visite o Web site da Rede dos Centros Europeus do Consumidor ([http://ec.europa.eu/consumers/solving\\_consumer\\_disputes/non-judicial\\_redress/ecc-net/index\\_en.htm](http://ec.europa.eu/consumers/solving_consumer_disputes/non-judicial_redress/ecc-net/index_en.htm)). Os consumidores têm o direito de escolher se pretendem reclamar assistência ao abrigo da Garantia Limitada HP ou contra o vendedor ao abrigo de uma garantia jurídica de dois anos.

## **Yunani dan Siprus**

Η Περιορισμένη εγγύηση HP είναι μια εμπορική εγγύηση η οποία παρέχεται εθελοντικά από την HP. Η επωνυμία και η διεύθυνση του νομικού προσώπου ΗΡ που παρέχει την Περιορισμένη εγγύηση ΗΡ στη χώρα σας είναι η εξής:

**Ελλάδα /Κύπρoς**: HP Printing and Personal Systems Hellas EPE, Tzavella 1-3, 15232 Chalandri, Attiki

**Ελλάδα /Κύπρoς**: HP Συστήματα Εκτύπωσης και Προσωπικών Υπολογιστών Ελλάς Εταιρεία Περιορισμένης Ευθύνης, Tzavella 1-3, 15232 Chalandri, Attiki

Τα προνόμια της Περιορισμένης εγγύησης HP ισχύουν επιπλέον των νόμιμων δικαιωμάτων για διετή εγγύηση έναντι του Πωλητή για τη μη συμμόρφωση των προϊόντων με τις συνομολογημένες συμβατικά ιδιότητες, ωστόσο η άσκηση των δικαιωμάτων σας αυτών μπορεί να εξαρτάται από διάφορους παράγοντες. Τα νόμιμα δικαιώματα των καταναλωτών δεν περιορίζονται ούτε επηρεάζονται καθ' οιονδήποτε τρόπο από την Περιορισμένη εγγύηση HP. Για περισσότερες πληροφορίες, συμβουλευτείτε την ακόλουθη τοποθεσία web: Νόμιμη εγγύηση καταναλωτή [\(www.hp.com/go/eu-legal](http://www.hp.com/go/eu-legal)) ή μπορείτε να επισκεφτείτε την τοποθεσία web των Ευρωπαϊκών Κέντρων Καταναλωτή [\(http://ec.europa.eu/consumers/solving\\_consumer\\_disputes/non](http://ec.europa.eu/consumers/solving_consumer_disputes/non-judicial_redress/ecc-net/index_en.htm)[judicial\\_redress/ecc-net/index\\_en.htm\)](http://ec.europa.eu/consumers/solving_consumer_disputes/non-judicial_redress/ecc-net/index_en.htm). Οι καταναλωτές έχουν το δικαίωμα να επιλέξουν αν θα αξιώσουν την υπηρεσία στα πλαίσια της Περιορισμένης εγγύησης ΗΡ ή από τον πωλητή στα πλαίσια της νόμιμης εγγύησης δύο ετών.

## **Hongaria**

A HP korlátozott jótállás egy olyan kereskedelmi jótállás, amelyet a HP a saját elhatározásából biztosít. Az egyes országokban a HP mint gyártó által vállalt korlátozott jótállást biztosító HP vállalatok neve és címe:

**Magyarország**: HP Inc Magyarország Kft., H-1117 Budapest, Alíz utca 1.

A HP korlátozott jótállásban biztosított jogok azokon a jogokon felül illetik meg Önt, amelyek a termékeknek az adásvételi szerződés szerinti minőségére vonatkozó kétéves, jogszabályban foglalt eladói szavatosságból, továbbá ha az Ön által vásárolt termékre alkalmazandó, a jogszabályban foglalt kötelező eladói jótállásból erednek, azonban számos körülmény hatással lehet arra, hogy ezek a jogok Önt megilletik-e. További információért kérjük, keresse fel a következő webhelyet: Jogi Tájékoztató Fogyasztóknak [\(www.hp.com/go/eu-legal](http://www.hp.com/go/eu-legal)) vagy látogassa meg az Európai Fogyasztói Központok webhelyét [\(http://ec.europa.eu/consumers/solving\\_consumer\\_disputes/non-judicial\\_redress/ecc-net/index\\_en.htm](http://ec.europa.eu/consumers/solving_consumer_disputes/non-judicial_redress/ecc-net/index_en.htm)). A fogyasztóknak jogában áll, hogy megválasszák, hogy a jótállással kapcsolatos igényüket a HP korlátozott jótállás alapján vagy a kétéves, jogszabályban foglalt eladói szavatosság, illetve, ha alkalmazandó, a jogszabályban foglalt kötelező eladói jótállás alapján érvényesítik.

## **Republik Ceko**

Omezená záruka HP je obchodní zárukou dobrovolně poskytovanou společností HP. Názvy a adresy společností skupiny HP, které odpovídají za plnění omezené záruky HP ve vaší zemi, jsou následující:

**Česká republika**: HP Inc Czech Republic s. r. o., Za Brumlovkou 5/1559, 140 00 Praha 4

Výhody, poskytované omezenou zárukou HP, se uplatňuji jako doplňek k jakýmkoli právním nárokům na dvouletou záruku poskytnutou prodejcem v případě nesouladu zboží s kupní smlouvou. Váš nárok na uznání těchto práv však může záviset na mnohých faktorech. Omezená záruka HP žádným způsobem neomezuje ani

neovlivňuje zákonná práva zákazníka. Další informace získáte kliknutím na následující odkaz: Zákonná záruka spotřebitele ([www.hp.com/go/eu-legal\)](http://www.hp.com/go/eu-legal) případně můžete navštívit webové stránky Evropského spotřebitelského centra ([http://ec.europa.eu/consumers/solving\\_consumer\\_disputes/non-judicial\\_redress/](http://ec.europa.eu/consumers/solving_consumer_disputes/non-judicial_redress/ecc-net/index_en.htm) [ecc-net/index\\_en.htm](http://ec.europa.eu/consumers/solving_consumer_disputes/non-judicial_redress/ecc-net/index_en.htm)). Spotřebitelé mají právo se rozhodnout, zda chtějí službu reklamovat v rámci omezené záruky HP nebo v rámci zákonem stanovené dvouleté záruky u prodejce.

## **Slowakia**

Obmedzená záruka HP je obchodná záruka, ktorú spoločnosť HP poskytuje dobrovoľne. Meno a adresa subjektu HP, ktorý zabezpečuje plnenie vyplývajúce z Obmedzenej záruky HP vo vašej krajine:

**Slovenská republika**: HP Inc Slovakia, s.r.o., Galvaniho 7, 821 04 Bratislava

Výhody Obmedzenej záruky HP sa uplatnia vedľa prípadných zákazníkových zákonných nárokov voči predávajúcemu z vád, ktoré spočívajú v nesúlade vlastností tovaru s jeho popisom podľa predmetnej zmluvy. Možnosť uplatnenia takých prípadných nárokov však môže závisieť od rôznych faktorov. Služby Obmedzenej záruky HP žiadnym spôsobom neobmedzujú ani neovplyvňujú zákonné práva zákazníka, ktorý je spotrebiteľom. Ďalšie informácie nájdete na nasledujúcom prepojení: Zákonná záruka spotrebiteľa ([www.hp.com/go/eu-legal](http://www.hp.com/go/eu-legal)), prípadne môžete navštíviť webovú lokalitu európskych zákazníckych stredísk ([http://ec.europa.eu/consumers/solving\\_consumer\\_disputes/non-judicial\\_redress/ecc-net/index\\_en.htm](http://ec.europa.eu/consumers/solving_consumer_disputes/non-judicial_redress/ecc-net/index_en.htm)). Spotrebitelia majú právo zvoliť si, či chcú uplatniť servis v rámci Obmedzenej záruky HP alebo počas zákonnej dvojročnej záručnej lehoty u predajcu.

## **Polandia**

Ograniczona gwarancja HP to komercyjna gwarancja udzielona dobrowolnie przez HP. Nazwa i adres podmiotu HP odpowiedzialnego za realizację Ograniczonej gwarancji HP w Polsce:

**Polska**: HP Inc Polska sp. z o.o., Szturmowa 2a, 02-678 Warszawa, wpisana do rejestru przedsiębiorców prowadzonego przez Sąd Rejonowy dla m.st. Warszawy w Warszawie, XIII Wydział Gospodarczy Krajowego Rejestru Sądowego, pod numerem KRS 0000546115, NIP 5213690563, REGON 360916326, GIOŚ E0020757WZBW, kapitał zakładowy 480.000 PLN.

Świadczenia wynikające z Ograniczonej gwarancji HP stanowią dodatek do praw przysługujących nabywcy w związku z dwuletnią odpowiedzialnością sprzedawcy z tytułu niezgodności towaru z umową (rękojmia). Niemniej, na możliwość korzystania z tych praw mają wpływ różne czynniki. Ograniczona gwarancja HP w żaden sposób nie ogranicza praw konsumenta ani na nie nie wpływa. Więcej informacji można znaleźć pod następującym łączem: Gwarancja prawna konsumenta [\(www.hp.com/go/eu-legal](http://www.hp.com/go/eu-legal)), można także odwiedzić stronę internetową Europejskiego Centrum Konsumenckiego [\(http://ec.europa.eu/consumers/](http://ec.europa.eu/consumers/solving_consumer_disputes/non-judicial_redress/ecc-net/index_en.htm) [solving\\_consumer\\_disputes/non-judicial\\_redress/ecc-net/index\\_en.htm](http://ec.europa.eu/consumers/solving_consumer_disputes/non-judicial_redress/ecc-net/index_en.htm)). Konsumenci mają prawo wyboru co do możliwosci skorzystania albo z usług gwarancyjnych przysługujących w ramach Ograniczonej gwarancji HP albo z uprawnień wynikających z dwuletniej rękojmi w stosunku do sprzedawcy.

## **Bulgaria**

Ограничената гаранция на HP представлява търговска гаранция, доброволно предоставяна от HP. Името и адресът на дружеството на HP за вашата страна, отговорно за предоставянето на гаранционната поддръжка в рамките на Ограничената гаранция на HP, са както следва:

HP Inc Bulgaria EOOD (Ейч Пи Инк България ЕООД), гр. София 1766, район р-н Младост, бул. Околовръстен Път No 258, Бизнес Център Камбаните

Предимствата на Ограничената гаранция на HP се прилагат в допълнение към всички законови права за двугодишна гаранция от продавача при несъответствие на стоката с договора за продажба. Въпреки това, различни фактори могат да окажат влияние върху условията за получаване на тези права. Законовите права на потребителите не са ограничени или засегнати по никакъв начин от Ограничената гаранция на HP. За допълнителна информация, моля вижте Правната гаранция на потребителя

([www.hp.com/go/eu-legal](http://www.hp.com/go/eu-legal)) или посетете уебсайта на Европейския потребителски център ([http://ec.europa.eu/consumers/solving\\_consumer\\_disputes/non-judicial\\_redress/ecc-net/index\\_en.htm](http://ec.europa.eu/consumers/solving_consumer_disputes/non-judicial_redress/ecc-net/index_en.htm)). Потребителите имат правото да избират дали да претендират за извършване на услуга в рамките на Ограничената гаранция на HP или да потърсят такава от търговеца в рамките на двугодишната правна гаранция.

## **Rumania**

Garanția limitată HP este o garanție comercială furnizată în mod voluntar de către HP. Numele și adresa entității HP răspunzătoare de punerea în aplicare a Garanției limitate HP în țara dumneavoastră sunt următoarele:

**Romănia**: HP Inc Romania SRL, 5 Fabrica de Glucoza Str., Building F, Ground Floor & Floor 8, 2nd District, Bucureşti

Beneficiile Garanției limitate HP se aplică suplimentar faţă de orice drepturi privind garanţia de doi ani oferită de vânzător pentru neconformitatea bunurilor cu contractul de vânzare; cu toate acestea, diverşi factori pot avea impact asupra eligibilităţii dvs. de a beneficia de aceste drepturi. Drepturile legale ale consumatorului nu sunt limitate sau afectate în vreun fel de Garanția limitată HP. Pentru informaţii suplimentare consultaţi următorul link: garanția acordată consumatorului prin lege ([www.hp.com/go/eu-legal\)](http://www.hp.com/go/eu-legal) sau puteți accesa siteul Centrul European al Consumatorilor [\(http://ec.europa.eu/consumers/solving\\_consumer\\_disputes/non](http://ec.europa.eu/consumers/solving_consumer_disputes/non-judicial_redress/ecc-net/index_en.htm)[judicial\\_redress/ecc-net/index\\_en.htm\)](http://ec.europa.eu/consumers/solving_consumer_disputes/non-judicial_redress/ecc-net/index_en.htm). Consumatorii au dreptul să aleagă dacă să pretindă despăgubiri în cadrul Garanței limitate HP sau de la vânzător, în cadrul garanției legale de doi ani.

## **Belgia dan Belanda**

De Beperkte Garantie van HP is een commerciële garantie vrijwillig verstrekt door HP. De naam en het adres van de HP-entiteit die verantwoordelijk is voor het uitvoeren van de Beperkte Garantie van HP in uw land is als volgt:

**Nederland**: HP Nederland B.V., Startbaan 16, 1187 XR Amstelveen

**België**: HP Belgium BVBA, Hermeslaan 1A, B-1831 Diegem

De voordelen van de Beperkte Garantie van HP vormen een aanvulling op de wettelijke garantie voor consumenten gedurende twee jaren na de levering te verlenen door de verkoper bij een gebrek aan conformiteit van de goederen met de relevante verkoopsovereenkomst. Niettemin kunnen diverse factoren een impact hebben op uw eventuele aanspraak op deze wettelijke rechten. De wettelijke rechten van de consument worden op geen enkele wijze beperkt of beïnvloed door de Beperkte Garantie van HP. Raadpleeg voor meer informatie de volgende webpagina: Wettelijke garantie van de consument ([www.hp.com/go/eu](http://www.hp.com/go/eu-legal)[legal](http://www.hp.com/go/eu-legal)) of u kan de website van het Europees Consumenten Centrum bezoeken [\(http://ec.europa.eu/](http://ec.europa.eu/consumers/solving_consumer_disputes/non-judicial_redress/ecc-net/index_en.htm) [consumers/solving\\_consumer\\_disputes/non-judicial\\_redress/ecc-net/index\\_en.htm\)](http://ec.europa.eu/consumers/solving_consumer_disputes/non-judicial_redress/ecc-net/index_en.htm). Consumenten hebben het recht om te kiezen tussen enerzijds de Beperkte Garantie van HP of anderzijds het aanspreken van de verkoper in toepassing van de wettelijke garantie.

## **Finlandia**

HP:n rajoitettu takuu on HP:n vapaaehtoisesti antama kaupallinen takuu. HP:n myöntämästä takuusta maassanne vastaavan HP:n edustajan yhteystiedot ovat:

**Suomi**: HP Finland Oy, Piispankalliontie, FIN - 02200 Espoo

HP:n takuun edut ovat voimassa mahdollisten kuluttajansuojalakiin perustuvien oikeuksien lisäksi sen varalta, että tuote ei vastaa myyntisopimusta. Saat lisätietoja seuraavasta linkistä: Kuluttajansuoja [\(www.hp.com/go/eu-legal](http://www.hp.com/go/eu-legal)) tai voit käydä Euroopan kuluttajakeskuksen sivustolla ([http://ec.europa.eu/](http://ec.europa.eu/consumers/solving_consumer_disputes/non-judicial_redress/ecc-net/index_en.htm) [consumers/solving\\_consumer\\_disputes/non-judicial\\_redress/ecc-net/index\\_en.htm\)](http://ec.europa.eu/consumers/solving_consumer_disputes/non-judicial_redress/ecc-net/index_en.htm). Kuluttajilla on oikeus vaatia virheen korjausta HP:n takuun ja kuluttajansuojan perusteella HP:lta tai myyjältä.

## **Slovenia**

Omejena garancija HP je prostovoljna trgovska garancija, ki jo zagotavlja podjetje HP. Ime in naslov poslovne enote HP, ki je odgovorna za omejeno garancijo HP v vaši državi, sta naslednja:

**Slovenija**: Hewlett-Packard Europe B.V., Amsterdam, Meyrin Branch, Route du Nant-d'Avril 150, 1217 Meyrin, Switzerland

Ugodnosti omejene garancije HP veljajo poleg zakonskih pravic, ki ob sklenitvi kupoprodajne pogodbe izhajajo iz dveletne garancije prodajalca v primeru neskladnosti blaga, vendar lahko na izpolnjevanje pogojev za uveljavitev pravic vplivajo različni dejavniki. Omejena garancija HP nikakor ne omejuje strankinih z zakonom predpisanih pravic in ne vpliva nanje. Za dodatne informacije glejte naslednjo povezavo: Strankino pravno jamstvo [\(www.hp.com/go/eu-legal](http://www.hp.com/go/eu-legal)); ali pa obiščite spletno mesto evropskih središč za potrošnike ([http://ec.europa.eu/consumers/solving\\_consumer\\_disputes/non-judicial\\_redress/ecc-net/index\\_en.htm](http://ec.europa.eu/consumers/solving_consumer_disputes/non-judicial_redress/ecc-net/index_en.htm)). Potrošniki imajo pravico izbrati, ali bodo uveljavljali pravice do storitev v skladu z omejeno garancijo HP ali proti prodajalcu v skladu z dvoletno zakonsko garancijo.

## **Kroasia**

HP ograničeno jamstvo komercijalno je dobrovoljno jamstvo koje pruža HP. Ime i adresa HP subjekta odgovornog za HP ograničeno jamstvo u vašoj državi:

**Hrvatska**: HP Computing and Printing d.o.o. za računalne i srodne aktivnosti, Radnička cesta 41, 10000 Zagreb

Pogodnosti HP ograničenog jamstva vrijede zajedno uz sva zakonska prava na dvogodišnje jamstvo kod bilo kojeg prodavača s obzirom na nepodudaranje robe s ugovorom o kupnji. Međutim, razni faktori mogu utjecati na vašu mogućnost ostvarivanja tih prava. HP ograničeno jamstvo ni na koji način ne utječe niti ne ograničava zakonska prava potrošača. Dodatne informacije potražite na ovoj adresi: Zakonsko jamstvo za potrošače ([www.hp.com/go/eu-legal](http://www.hp.com/go/eu-legal)) ili možete posjetiti web-mjesto Europskih potrošačkih centara ([http://ec.europa.eu/consumers/solving\\_consumer\\_disputes/non-judicial\\_redress/ecc-net/index\\_en.htm](http://ec.europa.eu/consumers/solving_consumer_disputes/non-judicial_redress/ecc-net/index_en.htm)). Potrošači imaju pravo odabrati žele li ostvariti svoja potraživanja u sklopu HP ograničenog jamstva ili pravnog jamstva prodavača u trajanju ispod dvije godine.

## **Latvia**

HP ierobežotā garantija ir komercgarantija, kuru brīvprātīgi nodrošina HP. HP uzņēmums, kas sniedz HP ierobežotās garantijas servisa nodrošinājumu jūsu valstī:

**Latvija**: HP Finland Oy, PO Box 515, 02201 Espoo, Finland

HP ierobežotās garantijas priekšrocības tiek piedāvātas papildus jebkurām likumīgajām tiesībām uz pārdevēja un/vai rażotāju nodrošinātu divu gadu garantiju gadījumā, ja preces neatbilst pirkuma līgumam, tomēr šo tiesību saņemšanu var ietekmēt vairāki faktori. HP ierobežotā garantija nekādā veidā neierobežo un neietekmē patērētāju likumīgās tiesības. Lai iegūtu plašāku informāciju, izmantojiet šo saiti: Patērētāju likumīgā garantija [\(www.hp.com/go/eu-legal](http://www.hp.com/go/eu-legal)) vai arī Eiropas Patērētāju tiesību aizsardzības centra tīmekļa vietni [\(http://ec.europa.eu/consumers/solving\\_consumer\\_disputes/non-judicial\\_redress/ecc-net/](http://ec.europa.eu/consumers/solving_consumer_disputes/non-judicial_redress/ecc-net/index_en.htm) [index\\_en.htm\)](http://ec.europa.eu/consumers/solving_consumer_disputes/non-judicial_redress/ecc-net/index_en.htm). Patērētājiem ir tiesības izvēlēties, vai pieprasīt servisa nodrošinājumu saskaņā ar HP ierobežoto garantiju, vai arī pārdevēja sniegto divu gadu garantiju.

## **Lituania**

HP ribotoji garantija yra HP savanoriškai teikiama komercinė garantija. Toliau pateikiami HP bendrovių, teikiančių HP garantiją (gamintojo garantiją) jūsų šalyje, pavadinimai ir adresai:

**Lietuva**: HP Finland Oy, PO Box 515, 02201 Espoo, Finland

HP ribotoji garantija papildomai taikoma kartu su bet kokiomis kitomis įstatymais nustatytomis teisėmis į pardavėjo suteikiamą dviejų metų laikotarpio garantiją dėl prekių atitikties pardavimo sutarčiai, tačiau tai, ar jums ši teisė bus suteikiama, gali priklausyti nuo įvairių aplinkybių. HP ribotoji garantija niekaip neapriboja ir neįtakoja įstatymais nustatytų vartotojo teisių. Daugiau informacijos rasite paspaudę šią nuorodą: Teisinė vartotojo garantija ([www.hp.com/go/eu-legal\)](http://www.hp.com/go/eu-legal) arba apsilankę Europos vartotojų centro internetinėje svetainėje [\(http://ec.europa.eu/consumers/solving\\_consumer\\_disputes/non-judicial\\_redress/ecc-net/](http://ec.europa.eu/consumers/solving_consumer_disputes/non-judicial_redress/ecc-net/index_en.htm) [index\\_en.htm\)](http://ec.europa.eu/consumers/solving_consumer_disputes/non-judicial_redress/ecc-net/index_en.htm). Vartotojai turi teisę prašyti atlikti techninį aptarnavimą pagal HP ribotąją garantiją arba pardavėjo teikiamą dviejų metų įstatymais nustatytą garantiją.

## **Estonia**

HP piiratud garantii on HP poolt vabatahtlikult pakutav kaubanduslik garantii. HP piiratud garantii eest vastutab HP üksus aadressil:

**Eesti**: HP Finland Oy, PO Box 515, 02201 Espoo, Finland

HP piiratud garantii rakendub lisaks seaduses ettenähtud müüjapoolsele kaheaastasele garantiile, juhul kui toode ei vasta müügilepingu tingimustele. Siiski võib esineda asjaolusid, mille puhul teie jaoks need õigused ei pruugi kehtida. HP piiratud garantii ei piira ega mõjuta mingil moel tarbija seadusjärgseid õigusi. Lisateavet leiate järgmiselt lingilt: tarbija õiguslik garantii ([www.hp.com/go/eu-legal\)](http://www.hp.com/go/eu-legal) või võite külastada Euroopa tarbijakeskuste veebisaiti ([http://ec.europa.eu/consumers/solving\\_consumer\\_disputes/non-judicial\\_redress/](http://ec.europa.eu/consumers/solving_consumer_disputes/non-judicial_redress/ecc-net/index_en.htm) [ecc-net/index\\_en.htm](http://ec.europa.eu/consumers/solving_consumer_disputes/non-judicial_redress/ecc-net/index_en.htm)). Tarbijal on õigus valida, kas ta soovib kasutada HP piiratud garantiid või seadusega ette nähtud müüjapoolset kaheaastast garantiid.

## **Rusia**

### **Срок службы принтера для России**

Срок службы данного принтера HP составляет пять лет в нормальных условиях эксплуатации. Срок службы отсчитывается с момента ввода принтера в эксплуатацию. В конце срока службы HP рекомендует посетить веб-сайт нашей службы поддержки по адресу http://www.hp.com/support и/или связаться с авторизованным поставщиком услуг HP для получения рекомендаций в отношении дальнейшего безопасного использования принтера.

# **A Informasi teknis**

- Spesifikasi produk
- [Program penanganan produk ramah lingkungan](#page-103-0)
- [Informasi Peraturan](#page-109-0)

## **Spesifikasi produk**

- 6pesifikasi cetak
- Spesifikasi fisik
- Konsumsi daya dan spesifikasi listrik
- 6pesifikasi emisi akustik
- Spesifikasi lingkungan

## **Spesifikasi cetak**

Untuk daftar resolusi cetak yang didukung, kunjungi situs web dukungan printer di [Dukungan Pelanggan HP](http://h20180.www2.hp.com/apps/Nav?h_pagetype=s-001&h_product=8878945&h_client&s-h-e023-1&h_lang=en&h_cc=id) .

## **Spesifikasi fisik**

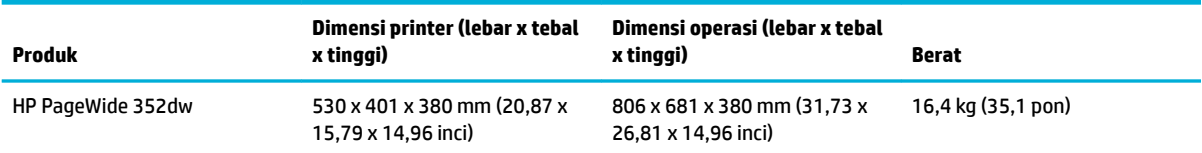

## **Konsumsi daya dan spesifikasi listrik**

**PERHATIAN:** Persyaratan daya sesuai ketentuan negara/wilayah di mana produk dibeli. Jangan ubah tegangan pengoperasian, karena akan merusak produk, dan setiap kerusakan semacam ini tidak tercakup dalam jaminan terbatas HP maupun perjanjian servis.

## **Spesifikasi emisi akustik**

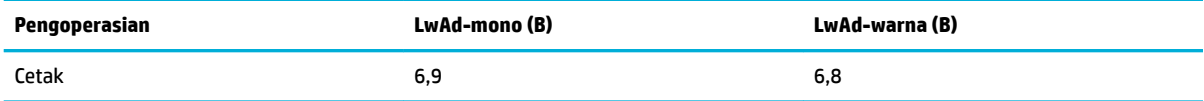

**<sup>2</sup> CATATAN:** HP menyarankan agar printer ini disimpan di ruangan yang bukan tempat kerja rutin karyawan.

## <span id="page-103-0"></span>**Spesifikasi lingkungan**

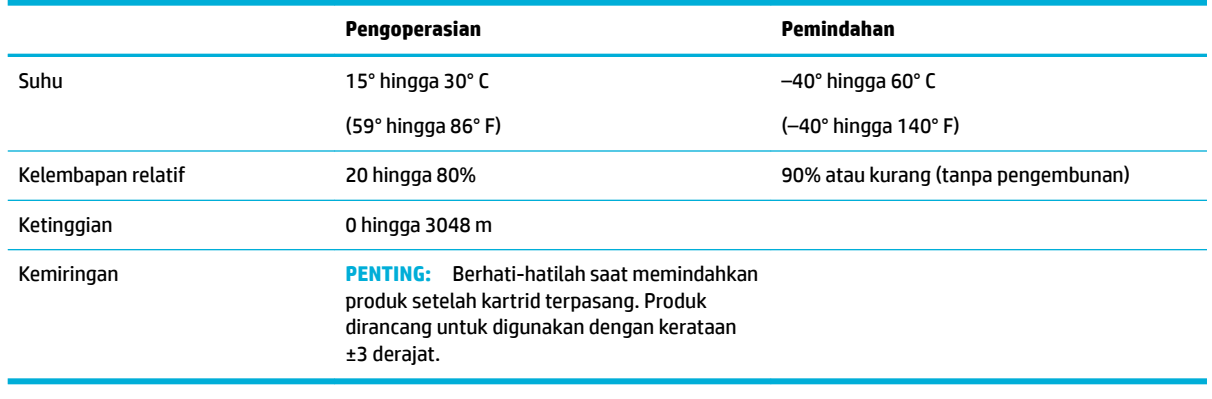

**EX CATATAN:** Nilai-nilai dapat berubah.

## **Program penanganan produk ramah lingkungan**

- [Pelestarian lingkungan](#page-104-0)
- [Produksi Ozon](#page-104-0)
- [Pemakaian daya](#page-104-0)
- [Peraturan Dewan Uni Eropa 1275/2008](#page-104-0)
- **[Kertas](#page-104-0)**
- [Sediaan pencetakan HP PageWide](#page-104-0)
- [Plastik](#page-105-0)
- [Pendaurulangan perangkat keras elektronik](#page-105-0)
- **[Batasan materi](#page-105-0)** 
	- [Informasi baterai umum](#page-105-0)
	- [Pembuangan baterai di Taiwan](#page-105-0)
	- [Maklumat Bahan Perklorat di California](#page-105-0)
	- [Peraturan tentang Baterai di UE](#page-106-0)
	- [Maklumat Baterai untuk Brazil](#page-106-0)
- **[Bahan kimia](#page-106-0)**
- **[EPEAT](#page-106-0)**
- [Pembuangan limbah perangkat oleh pengguna](#page-106-0)
- [Pernyataan tentang Kondisi Adanya Penandaan Zat Terlarang \(Taiwan\)](#page-107-0)
- [Tabel bahan beracun dan berbahaya \(Cina\)](#page-108-0)
- [Pernyataan terkait pembatasan bahan-bahan berbahaya \(Turki\)](#page-108-0)
- [Pernyataan terkait pembatasan bahan-bahan berbahaya \(Ukraina\)](#page-108-0)
- [Pernyataan terkait pembatasan bahan berbahaya \(India\)](#page-109-0)
- [Label energi Tiongkok untuk printer, mesin faks, dan mesin fotokopi](#page-109-0)
- [Informasi pengguna Label Ramah Lingkungan SEPA Tiongkok](#page-109-0)

## <span id="page-104-0"></span>**Pelestarian lingkungan**

HP berkomitmen menyediakan produk berkualitas dengan cara yang ramah lingkungan. Produk ini telah didesain dengan beberapa karakteristik untuk meminimalkan pengaruh terhadap lingkungan kita.

Kunjungi [www.hp.com/go/environment](http://www.hp.com/go/environment) atau [www.hp.com/hpinfo/globalcitizenship/environment](http://www.hp.com/hpinfo/globalcitizenship/environment) untuk mendapatkan lebih banyak informasi mengenai HP dan lingkungan, termasuk lembar profil lingkungan untuk produk ini, Lembar Data Keselamatan Bahan, dan program pengembalian dan daur ulang HP.

## **Produksi Ozon**

Produk ini praktis tidak mengeluarkan gas ozon (O $_3$ ).

## **Pemakaian daya**

Peralatan pencetakan dan olahcitra HP yang ditandai dengan logo ENERGY STAR® disertifikasi oleh Badan Perlindungan Lingkungan AS. Tanda berikut ini akan muncul pada produk olahcitra yang telah disertifikasi oleh ENERGY STAR:

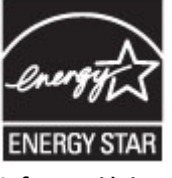

Informasi lainnya mengenai produk olahcitra yang telah disertifikasi ENERGY STAR dapat diakses melalui: [www.hp.com/go/energystar](http://www.hp.com/go/energystar)

## **Peraturan Dewan Uni Eropa 1275/2008**

Untuk data daya produk, termasuk pemakaian daya produk saat berstatus siaga dalam jaringan jika semua port jaringan berkabel tersambung dan semua port jaringan nirkabel diaktifkan, lihat bagian P14 'Informasi Tambahan' pada Pernyataan ECO TI produk di [www.hp.com/hpinfo/globalcitizenship/environment/](http://www.hp.com/hpinfo/globalcitizenship/environment/productdata/itecodesktop-pc.html) [productdata/itecodesktop-pc.html.](http://www.hp.com/hpinfo/globalcitizenship/environment/productdata/itecodesktop-pc.html)

## **Kertas**

Produk ini dapat menggunakan kertas daur ulang dan kertas ringan (EcoFFICIENT™) jika kertas memenuhi panduan yang tertera dalam Panduan Media Cetak printer ini. Printer ini cocok untuk menggunakan kertas daur ulang dan kertas ringan (EcoFFICIENT™) menurut EN12281:2002.

## **Sediaan pencetakan HP PageWide**

Sediaan HP asli dirancang dengan pertimbangan ramah lingkungan. HP mendukung pelestarian sumber daya dan kertas saat mencetak. Dan jika sudah selesai, kami memudahkan dan membebaskan untuk didaur ulang. Ketersediaan program ini berbeda-beda. Untuk informasi lebih lanjut, kunjungi www.hp.com/recycle. Untuk berpartisipasi dalam program pengembalian dan daur ulang HP Planet Partners, kunjungi www.hp.com/ recycle. Pilih negara/wilayah Anda untuk informasi mengenai cara mengembalikan sediaan cetak HP PageWide Anda.

**EY** CATATAN: Kunjungi situs web [Keberlanjutan HP](http://www.hp.com/recycle) untuk informasi lengkap tentang daur ulang dan untuk memesan label, amplop, atau kotak pos dengan biaya pos yang sudah dibayar untuk keperluan daur ulang.

## <span id="page-105-0"></span>**Plastik**

Komponen plastik lebih dari 25 gram diberi tanda sesuai dengan standar internasional guna meningkatkan kemampuan mengidentifikasi plastik untuk tujuan daur ulang di akhir masa pakai produk.

## **Pendaurulangan perangkat keras elektronik**

HP sangat menganjurkan pelanggannya untuk mendaur ulang perangkat keras elektronik bekas. Untuk informasi lebih lanjut tentang program daur ulang, kunjungi situs web Keberlanjutan HP.

## **Batasan materi**

- Informasi baterai umum
- Pembuangan baterai di Taiwan
- Maklumat Bahan Perklorat di California
- [Peraturan tentang Baterai di UE](#page-106-0)
- [Maklumat Baterai untuk Brazil](#page-106-0)

### **Informasi baterai umum**

Produk HP ini tidak mengandung merkuri yang ditambahkan secara sengaja.

Produk HP ini berisi baterai yang mungkin membutuhkan penanganan khusus di akhir masa pakainya. Baterai yang ada di dalamnya atau disediakan HP untuk printer ini mencakup hal berikut.

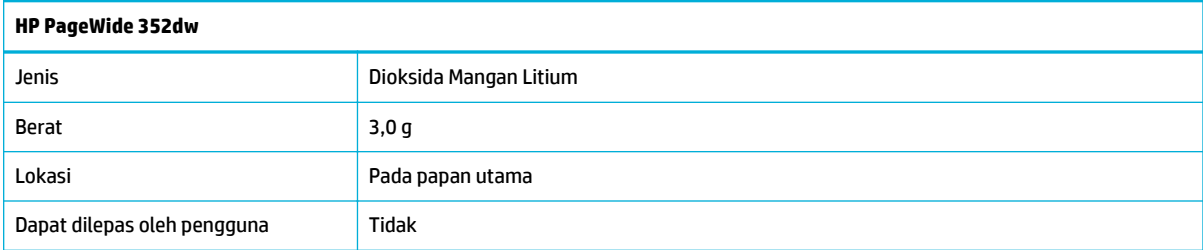

### **Pembuangan baterai di Taiwan**

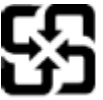

廢電池請回收

Please recycle waste batteries.

## **Maklumat Bahan Perklorat di California**

### California Perchlorate Material Notice

Perchlorate material - special handling may apply. See: http://www.dtsc.ca.gov/hazardouswaste/perchlorate/

This product's real-time clock battery or coin cell battery may contain perchlorate and may require special handling when recycled or disposed of in California.

### <span id="page-106-0"></span>**Peraturan tentang Baterai di UE**

Printer ini berisi baterai yang digunakan untuk mempertahankan integritas data waktu real-time atau pengaturan produk dan dirancang untuk bertahan selama masa pakai printer. Setiap upaya untuk menyervis atau mengganti baterai ini harus dilakukan oleh teknisi servis yang memenuhi syarat.

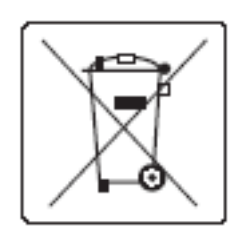

### **Maklumat Baterai untuk Brazil**

A bateria deste equipamento não foi projetada para ser removida pelo cliente.

## **Bahan kimia**

HP berkomitmen menyampaikan kepada pelanggannya, informasi mengenai bahan-bahan kimia yang terkandung dalam produk-produk HP dalam rangka memenuhi ketentuan hukum, seperti REACH - Restriction of Chemicals (Regulasi Dewan dan Parlemen Eropa EC No 1907/2006). Laporan informasi terkait bahan kimia untuk printer ini dapat dilihat d[ihttp://www.hp.com/go/reach](hhttp://www.hp.com/go/reach).

## **EPEAT**

Most HP products are designed to meet EPEAT. EPEAT is a comprehensive environmental rating that helps identify greener electronics equipment. For more information on EPEAT go to [www.epeat.net.](http://www.epeat.net) For information on HP's EPEAT registered products go to [www.hp.com/hpinfo/globalcitizenship/environment/pdf/](http://www.hp.com/hpinfo/globalcitizenship/environment/pdf/epeat_printers.pdf) [epeat\\_printers.pdf](http://www.hp.com/hpinfo/globalcitizenship/environment/pdf/epeat_printers.pdf).

## **Pembuangan limbah perangkat oleh pengguna**

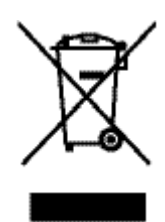

Simbol ini menunjukkan larangan membuang produk bersama limbah rumah tangga. Sebaliknya, Anda harus melindungi kesehatan manusia dan lingkungan dengan menyerahkan perangkat limbah ke dinas penampungan yang ditunjuk untuk pendaurulangan limbah perangkat listrik dan elektronik. Untuk informasi lebih lanjut, kunjungi [Keberlanjutan HP](http://www.hp.com/recycle) .

## <span id="page-107-0"></span>**Pernyataan tentang Kondisi Adanya Penandaan Zat Terlarang (Taiwan)**

### 限用物質含有情況標示聲明書

Declaration of the Presence Condition of the Restricted Substances Marking

若要存取產品的最新使用指南或手冊,請前往 [www.support.hp.com](http://www.support.hp.com)。選取搜尋您的產品, 然後依照 畫 面上的指示繼續執行。

To access the latest user guides or manuals for your product, go to [www.support.hp.com.](http://www.support.hp.com) Select **Find your product**, and then follow the onscreen instructions.

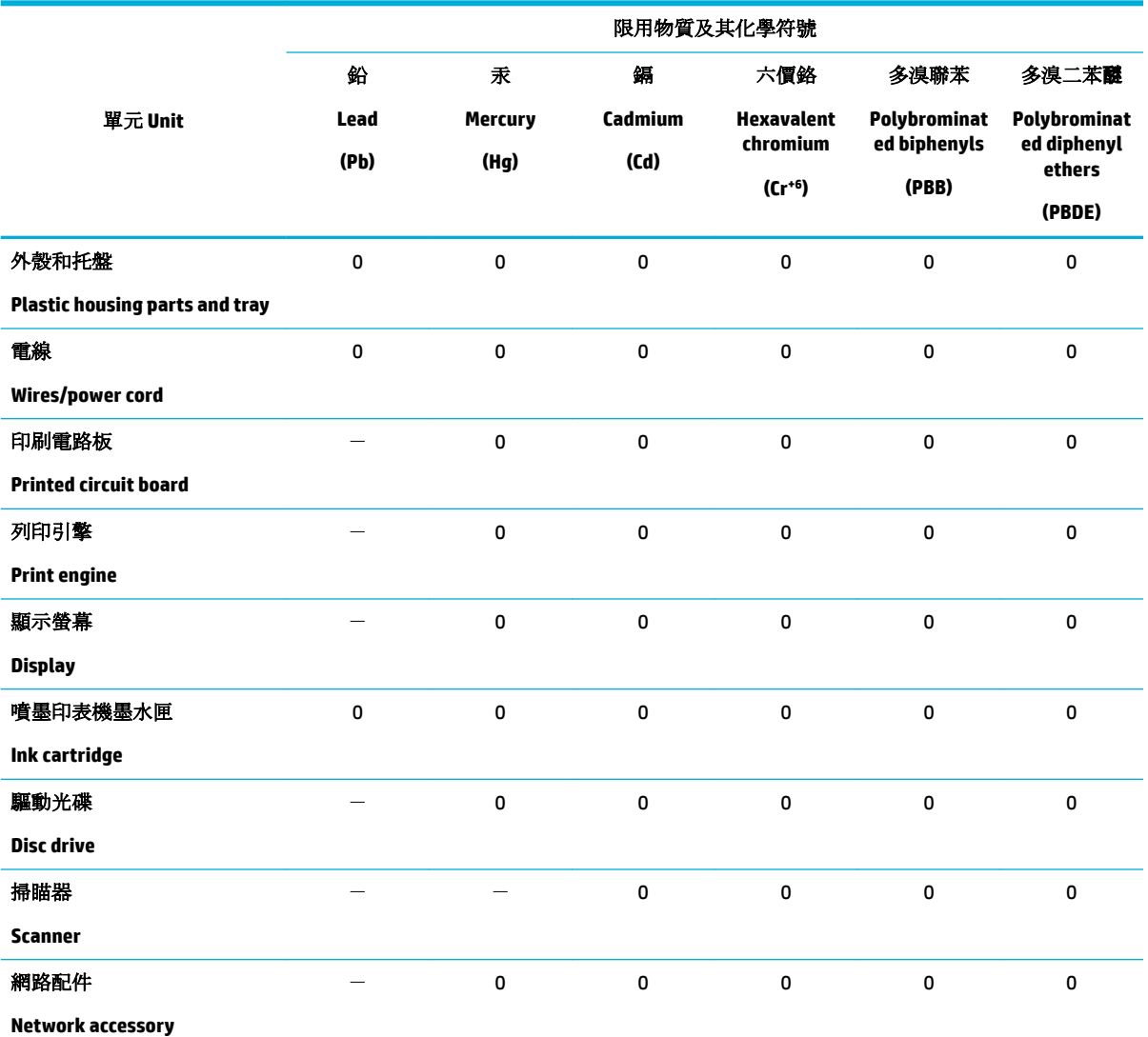

備考 1. 〝超出 0.1 wt %″及 〝超出 0.01 wt %″係指限用物質之百分比含量超出百分比含量基準值。

Note 1: "Exceeding 0.1 wt %" and "exceeding 0.01 wt %" indicate that the percentage content of the restricted substance exceeds the reference percentage value of presence condition.

備考 2. № 係指該項限用物質之百分比含量未超出百分比含量基準值。

Note 2: "0" indicates that the percentage content of the restricted substance does not exceed the percentage of reference value of presence.

備考 3.〝-〞係指該項限用物質為排除項目。
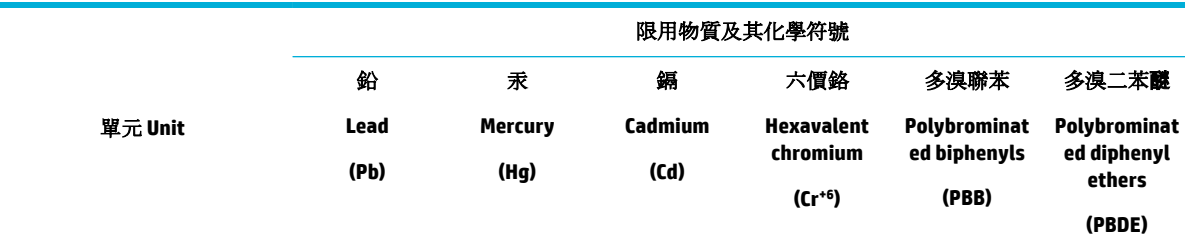

Note 3: The "−" indicates that the restricted substance corresponds to the exemption.

# **Tabel bahan beracun dan berbahaya (Cina)**

产品中有害物质或元素的名称及含量 根据中国《电子信息产品污染控制管理办法》

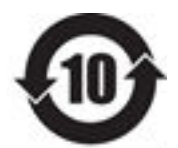

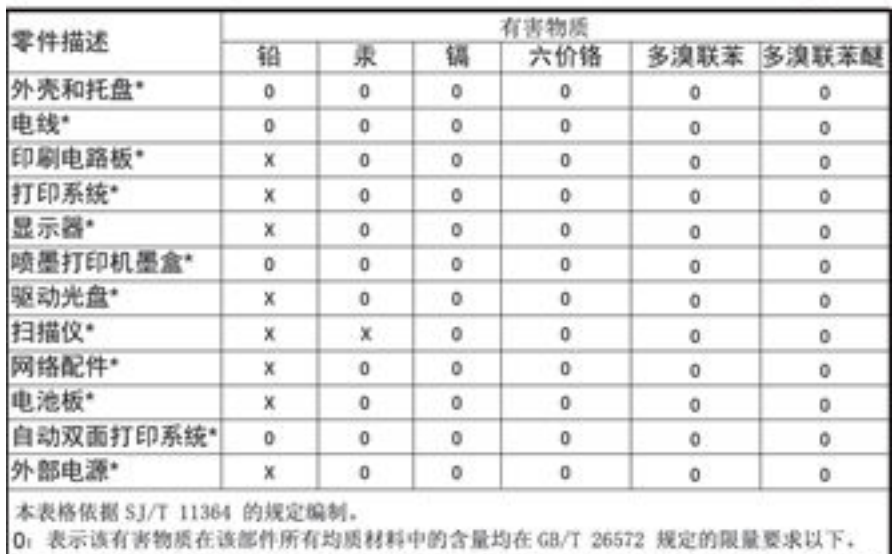

X: 表示该有害物质至少在该部件的某一均质材料中的含量超出 GB/T 26572 规定的限量要求。

此表中所有名称中含 "X" 的部件均符合欧盟 RoHS 立法。

注:环保使用期限的参考标识取决于产品正常工作的温度和提度等条件

# **Pernyataan terkait pembatasan bahan-bahan berbahaya (Turki)**

Türkiye Cumhuriyeti: EEE Yönetmeliğine Uygundur

# **Pernyataan terkait pembatasan bahan-bahan berbahaya (Ukraina)**

Обладнання відповідає вимогам Технічного регламенту щодо обмеження використання деяких небезпечних речовин в електричному та електронному обладнанні, затвердженого постановою Кабінету Міністрів України від 3 грудня 2008 № 1057

# **Pernyataan terkait pembatasan bahan berbahaya (India)**

Restriction of hazardous substances (India)

This product complies with the "India E-waste (Management and Handling) Rule 2011" and probabits use of lead, mercury, hexavalent chromium, polybrominated biphenyls or polybrominated diphenyl ethers in concentrations exceeding 0.1 weight % and 0.01 weight  $\%$  for cadmium, except for the exemptions set in Schedule  $\tilde{2}$  of the Rule.

**Label energi Tiongkok untuk printer, mesin faks, dan mesin fotokopi**

# 复印机、打印机和传真机能源效率标识 实施规则

依据"复印机、打印机和传真机能源效率标识实施规则",本打印机具有中国能效标签。根据"复印机、打印机 和传真机能效限定值及能效等级"( "GB21521" ) 决定并计算得出该标签上所示的能效等级和 TEC (典型能耗) 值。

1.能效等级

能效等级分为三个等级,等级1级能效最高。根据产品类型和打印速度标准决定能效限定值。

2.能效信息

2.1 LaserJet 打印机和高性能喷墨打印机

• 典型能耗

典型能耗是正常运行 GB21521 测试方法中指定的时间后的耗电量。此数据表示为每周千瓦时 (kWh) 。

标签上所示的能效数字按涵盖根据"复印机、打印机和传真机能源效率标识实施规则"选择的登记装置中所有 配置的代表性配置测定而得。因此,本特定产品型号的实际能耗可能与标签上所示的数据不同。

有关规范的详情信息,请参阅 GB21521 标准的当前版本。

# **Informasi pengguna Label Ramah Lingkungan SEPA Tiongkok**

#### 中国环境标识认证产品用户说明

噪声大于63.0Db(A)的办公设备不宜放置于办公室内,请在独立的隔离区域使用。 如需长时间使用本产品或打印大量文件,请确保在通风良好的房间内使用。 如您需要确认本产品处于零能耗状态,请按下电源关闭按钮,并将插头从电源插 座断开。 您可以使用再生纸、以减少资源耗费。

# **Informasi Peraturan**

- [Maklumat pengaturan](#page-110-0)
- [Pernyataan VCCI \(Jepang\)](#page-111-0)
- <span id="page-110-0"></span>[Petunjuk kabel listrik](#page-111-0)
- [Pernyataan tentang kabel listrik \(Jepang\)](#page-111-0)
- [Pernyataan EMC \(Korea\)](#page-111-0)
- [Maklumat tempat penayangan visual untuk di Jerman](#page-111-0)
- **[Maklumat Peraturan Uni Eropa](#page-111-0)**
- [Pernyataan tambahan untuk produk nirkabel](#page-112-0)

# **Maklumat pengaturan**

#### **Nomor identifikasi pengaturan model**

Untuk tujuan identifikasi peraturan, produk Anda memiliki Nomor Model Peraturan. Nomor resmi ini harus berbeda dengan nama pemasaran atau nomor produk.

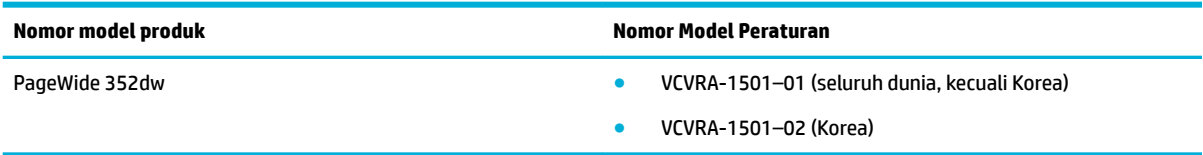

## **Pernyataan FCC**

Perangkat ini telah diuji coba dan dinyatakan telah memenuhi batasan-batasan untuk perangkat digital Kelas B, sesuai dengan Bagian 15 Peraturan FCC. Batasan-batasan ini dirancang untuk memberikan perlindungan yang wajar terhadap gangguan berbahaya dalam instalasi di perumahan. Perangkat ini mengeluarkan, menggunakan, dan dapat memancarkan energi frekuensi radio dan, jika tidak dipasang dan digunakan sesuai petunjuknya, dapat menyebabkan gangguan berbahaya terhadap komunikasi radio. Akan tetapi, tidak ada jaminan bahwa gangguan tidak akan terjadi pada instalasi tertentu. Jika perangkat ini tidak menimbulkan gangguan yang membahayakan terhadap penerimaan radio atau televisi, yang dapat ditentukan dengan mematikan dan menghidupkan perangkat tersebut, pengguna sebaiknya mencoba mengatasi gangguan tersebut dengan satu atau beberapa langkah berikut:

- Ubah arah atau pindahkan antena tersebut.
- Tingkatkan jarak pisah antara peralatan dan penerima.
- Sambungkan peralatan ke stopkontak pada sirkuit yang berbeda yang tersambung dengan antena penerima.
- Konsultasikan dengan dealer atau teknisi radio/TV berpengalaman untuk mendapatkan bantuan.
- **EX CATATAN:** Setiap perubahan atau modifikasi pada perangkat ini yang tidak disetujui secara tegas oleh HP dapat membatalkan izin pengguna untuk menggunakan peralatan ini.

Penggunaan kabel antarmuka berperisai wajib mematuhi batasan Kelas B Bagian 15 peraturan FCC.

Untuk informasi lebih lanjut, hubungi: Manajer Peraturan Produk Korporat, HP Inc., 1501 Page Mill Road, Palo Alto, CA 94304, AS.

Perangkat ini mematuhi Bagian 15 Peraturan FCC. Pengoperasian harus memenuhi dua kondisi berikut: (1) perangkat ini tidak mungkin menyebabkan gangguan yang berbahaya, dan (2) perangkat ini harus menerima gangguan apa pun yang terjadi, termasuk gangguan yang mungkin menyebabkan operasi yang tidak diinginkan.

# <span id="page-111-0"></span>**Pernyataan VCCI (Jepang)**

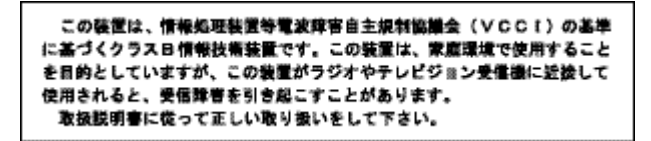

# **Petunjuk kabel listrik**

Pastikan catu daya telah memadai untuk tingkat tegangan produk. Tingkat tegangan tertera pada label produk. Produk ini menggunakan 100-240 Vac atau 200-240 Vac dan 50/60 Hz.

**PERHATIAN:** Untuk mencegah kerusakan pada produk, gunakan hanya kabel daya yang disediakan bersama produk.

# **Pernyataan tentang kabel listrik (Jepang)**

製品には、同梱された電源コードをお使い下さい。 同梱された電源コードは、他の製品では使用出来ません。

# **Pernyataan EMC (Korea)**

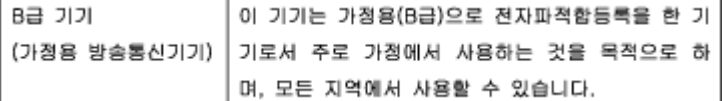

# **Maklumat tempat penayangan visual untuk di Jerman**

Das Gerät ist nicht für die Benutzung im unmittelbaren Gesichtsfeld am Bildschirmarbeitsplatz vorgesehen. Um störende Reflexionen am Bildschirmarbeitsplatz zu vermeiden, darf dieses Produkt nicht im unmittelbaren Gesichtsfeld platziert warden.

# **Maklumat Peraturan Uni Eropa**

- **Maklumat Peraturan Uni Eropa**
- [Model nirkabel saja](#page-112-0)

#### **Maklumat Peraturan Uni Eropa**

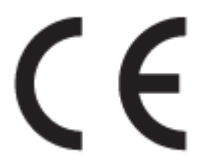

Produk-produk bertanda CE dipastikan telah memenuhi satu atau beberapa Petunjuk UE berikut, sebagaimana yang berlaku: Petunjuk Tegangan Rendah 2006/95/EC, Petunjuk EMC 2004/108/EC, Petunjuk Ecodesign 2009/125/EC, Petunjuk R&TTE 1999/5/EC, Petunjuk RoHS 2011/65/EU. Kepatuhan terhadap semua petunjuk ini dinilai melalui Standar yang Saling Disesuaikan dan berlaku di Eropa. Deklarasi

<span id="page-112-0"></span>Kesesuaian juga dapat ditemukan di situs web berikut: [www.hp.com/go/certificates](http://www.hp.com/go/certificates) (Cari dengan nama model produk atau Nomor Mode Pengaturannya (Regulatory Model Number/RMN), yang dapat ditemukan pada label pengaturan.)

Pusat kontak urusan pengaturan adalah:

HP GmbH, Dept./MS: HQ-TRE, Herrenberger Strasse 140, 71034 Boeblingen, GERMANY

#### **Model nirkabel saja**

**EMF**

● Produk ini memenuhi pedoman internasional (ICNIRP) untuk paparan terhadap radiasi frekuensi radio.

Jika produk dilengkapi dengan unit pemancar dan penerima frekuensi radio, maka jarak 20 cm dari perangkat saat penggunaan normal dipastikan memenuhi tingkat paparan frekuensi radio yang sesuai dengan persyaratan UE.

#### **Fungsionalitas nirkabel di Eropa**

● Produk ini dirancang untuk digunakan tanpa batasan apapun di seluruh negara/wilayah UE, ditambah Islandia, Liechtenstein, Norwegia, dan Swiss.

### **Pernyataan tambahan untuk produk nirkabel**

- Paparan terhadap radiasi frekuensi radio
- [Maklumat bagi pengguna di Brazil](#page-113-0)
- [Pernyataan Kanada](#page-113-0)
- **[Maklumat Jepang](#page-113-0)**
- [Maklumat bagi pengguna di Korea](#page-113-0)
- [Pernyataan Taiwan](#page-113-0)
- [Maklumat Meksiko](#page-114-0)

#### **Paparan terhadap radiasi frekuensi radio**

#### **Exposure to radio frequency radiation**

Caution The rediated output power of this device is far below the FCC redio frequency exposure limits. Nevertheless, the device shall be used in such a manner that the potential for human contact during normal operation is minimized. This product and any attached external antenna, if supported, shall be placed in such a manner to minimize the potential for human contact during normal operation. In order to avoid the possibility of exceeding the FCC radio frequency exposure limits, human proximity to the antonna shall not be less than 20 cm (8 inches) during normal operation.

### <span id="page-113-0"></span>**Maklumat bagi pengguna di Brazil**

#### Aviso aos usuários no Brasil

Este equipamento opera em caráter secundário, isto é, não tem direito à proteção contra interferência prejudicial, mesmo de estações do mesmo tipo, e não pode causar interferência a sistemas operando em caráter primário.

#### **Pernyataan Kanada**

Under Industry Canada regulations, this radio transmitter may only operate using an antenna of a type and maximum (or lesser) gain approved for the transmitter by Industry Canada. To reduce potential radio interference to other users, the antenna type and its gain should be so chosen that the equivalent isotropically radiated power (e.i.r.p.) is not more than that necessary for successful communication.

This device complies with Industry Canada licence-exempt RSS standard(s). Operation is subject to the following two conditions: (1) this device may not cause interference, and (2) this device must accept any interference, including interference that may cause undesired operation of the device.

**A PERINGATAN!** Exposure to Radio Frequency Radiation The radiated output power of this device is below the Industry Canada radio frequency exposure limits. Nevertheless, the device should be used in such a manner that the potential for human contact is minimized during normal operation.

To avoid the possibility of exceeding the Industry Canada radio frequency exposure limits, human proximity to the antennas should not be less than 20 cm (8 inches).

#### **Maklumat Jepang**

この機器は技術基準適合証明又は工事設計認証を受けた 無線設備を搭載しています。

#### **Maklumat bagi pengguna di Korea**

해당 무선설비는 전파혼신 가능성이 있으므로 인명안전과 관련된 서비스는 할 수 없음

#### **Pernyataan Taiwan**

#### 低功率電波輻射性電機管理辦法

- 第十二條 經型式認證合格之低功率射頻電機,非經許可,公司、商號或使用者 均不得擅自變更頻率、加大功率或變更原設計之特性及功能。
- 第十四條 低功率射頻電機之使用不得影響飛航安全及干擾合法通信;經發現有 干擾現象時,應立即停用,並改善至無干擾時方得繼續使用。 前項合法通信,指依電信法規定作業之無線電通信。 低功率射頻電機須忍受合法通信或工業、科學及醫療用電波輻射性電 機設備之干擾。

#### <span id="page-114-0"></span>**Maklumat Meksiko**

Aviso para los usuarios de México

La operación de este equipo está sujeta a las siguientes dos condiciones: (1) es posible que este equipo o dispositivo no cause interferencia perjudicial y (2) este equipo o dispositivo debe aceptar cualquier interferencia, incluyendo la que pueda causar su operación no deseada. Para saber el modelo de la tarjeta inalámbrica utilizada, revise la etiqueta regulatoria de la impresora.

# **Indeks**

#### **A**

Alamat IPv4 [17](#page-26-0) Alternative Letterhead Mode baki masukan [40,](#page-49-0) [41](#page-50-0) antipemalsuan bahan sediaan [43](#page-52-0)

#### **B**

bahan sediaan non-HP [43](#page-52-0) baki kemacetan, membebaskan [64](#page-73-0) kemacetan, membersihkan [65](#page-74-0) ukuran kertas standar [34](#page-43-0) Baki 1 kemacetan, membersihkan [63](#page-72-0) Baki 2 kemacetan, membebaskan [64](#page-73-0) Baki 3 kemacetan, membersihkan [65](#page-74-0) baki masukan mengisi [35](#page-44-0), [38](#page-47-0), [39,](#page-48-0) [40,](#page-49-0) [41](#page-50-0) batasan materi [96](#page-105-0) baterai disertakan [96](#page-105-0) berbagai fitur lingkungan [1](#page-10-0)

#### **D**

daur-ulang [1](#page-10-0) daya konsumsi [93](#page-102-0) driver printer memilih [75](#page-84-0) mengonfigurasi jaringan nirkabel [16](#page-25-0) dukungan online [82](#page-91-0) dukungan online [82](#page-91-0) dukungan pelanggan online [82](#page-91-0) dukungan teknis online [82](#page-91-0)

#### **E**

embedded web server fitur [19](#page-28-0)

# **F**

firewall [11](#page-20-0) fitur-fitur [1](#page-10-0)

#### **G**

gerbang, menetapkan pengaturan default [17](#page-26-0) gerbang default, pengaturan [17](#page-26-0)

**H**

HP Utility (OS X) membuka [29](#page-38-0)

**I** ikhtisar produk [1](#page-10-0)

#### **J**

jalur kertas macet, mengatasi [66](#page-75-0) jaminan produk [82](#page-91-0) jaringan Alamat IPv4 [17](#page-26-0) gerbang default [17](#page-26-0) kata sandi, mengubah [17](#page-26-0) kata sandi, pengaturan [17](#page-26-0) pengaturan, menampilkan [16](#page-25-0) pengaturan, mengubah [16](#page-25-0) penutup subjaringan [17](#page-26-0) jaringan, berkabel menginstal produk [11](#page-20-0) jaringan nirkabel menginstal driver [16](#page-25-0) mengonfigurasi dengan wizard pengesetan [12](#page-21-0) jenis kertas mengubah [74](#page-83-0)

# **K**

kartrid [45](#page-54-0) mendaur ulang [46](#page-55-0) mendaur-ulang [95](#page-104-0) non-HP [43](#page-52-0) penyimpanan [44](#page-53-0) periksa level kartrid [44](#page-53-0) kartrid cetak mendaur ulang [46](#page-55-0) mendaur-ulang [95](#page-104-0) kemacetan menemukan [63](#page-72-0) nampan keluaran, membebaskan [67](#page-76-0) kertas macet [62](#page-71-0) memilih [41](#page-50-0), [74](#page-83-0) ukuran standar untuk baki [34](#page-43-0) kesalahan perangkat lunak [80](#page-89-0) koneksi jaringan nirkabel [11](#page-20-0) konektivitas memecahkan masalah [76](#page-85-0) USB [10](#page-19-0) kualitas cetak meningkatkan [73](#page-82-0), [74](#page-83-0)

# **L**

laporan Daftar font PCL [60](#page-69-0) Daftar font PCL6 [60](#page-69-0) Daftar font PS [60](#page-69-0) halaman konfigurasi jaringan [60](#page-69-0) laporan kualitas [60](#page-69-0) laporan status printer [60](#page-69-0) log aktivitas [60](#page-69-0) layar, bersihkan [61](#page-70-0) level kartrid, periksa [44](#page-53-0)

### **M**

Mac masalah, pemecahan masalah [81](#page-90-0) macet jalur kertas, mengatasi [66](#page-75-0) kertas yang harus dihindari [41](#page-50-0) penyebab dari [62](#page-71-0) Macintosh dukungan [82](#page-91-0) masalah penarikan kertas pemecahan masalah [62](#page-71-0)

membersihkan kepala cetak [61](#page-70-0) layar panel kontrol [61](#page-70-0) mencocokkan warna [53](#page-62-0) mendaur-ulang [95](#page-104-0) mendaur ulang sediaan [46](#page-55-0) mengelola jaringan [16](#page-25-0) mengembalikan pengaturan standar pabrik [60](#page-69-0) menghubungkan ke jaringan nirkabel [11](#page-20-0) menginstal produk pada jaringan berkabel [11](#page-20-0) mengisi amplop baki masukan [38,](#page-47-0) [39](#page-48-0) mengisi formulir pracetak [40](#page-49-0) baki masukan [41](#page-50-0) mengisi kertas baki masukan [35](#page-44-0) mengisi kertas kop surat [41](#page-50-0) baki masukan [40](#page-49-0) menyimpan kartrid [44](#page-53-0) model perbandingan [1](#page-10-0) model, ikhtisar fitur [1](#page-10-0)

### **N**

nampan, keluaran kemacetan, membebaskan [67](#page-76-0) nampan keluaran macet, membebaskan [67](#page-76-0)

## **O**

OS X HP Utility [29](#page-38-0)

#### **P**

panel kontrol bersihkan layar [61](#page-70-0) halaman pembersihan, mencetak [61](#page-70-0) Peduli Pelanggan HP [82](#page-91-0) pemalsuan bahan sediaan [43](#page-52-0) pembuangan, akhir masa pakai [96](#page-105-0) pembuangan akhir masa pakai [96](#page-105-0) pembuangan limbah [97](#page-106-0) pemecahan masalah daftar periksa [58](#page-67-0) macet [62](#page-71-0)

masalah jaringan [76](#page-85-0) Masalah pada Mac [81](#page-90-0) masalah pengumpanan kertas [61](#page-70-0) Masalah sambungan langsung USB [76](#page-85-0) respons lambat [73](#page-82-0) tidak ada respons [72](#page-81-0) pemeliharaan periksa level kartrid [44](#page-53-0) pengaturan pengaturan standar pabrik, mengembalikan [60](#page-69-0) pengaturan dupleks, mengubah [18](#page-27-0) pengaturan kecepatan sambungan [18](#page-27-0) Pengaturan Perkantoran Umum [44](#page-53-0) pengaturan standar, mengembalikan [60](#page-69-0) pengaturan standar pabrik, mengembalikan [60](#page-69-0) penutup subjaringan [17](#page-26-0) perangkat lunak masalah [80](#page-89-0) perangkat lunak printer (OS X) membuka [29](#page-38-0) perangkat lunak printer (Windows) membuka perangkat lunak printer (Windows) [16](#page-25-0) perbandingan, model produk [1](#page-10-0) Pernyataan EMC Korea [102](#page-111-0) Pernyataan VCCI Jepang [102](#page-111-0) pintu kiri kertas macet, mengatasi [66](#page-75-0) produk perbandingan model [1](#page-10-0) produk bebas merkuri [96](#page-105-0)

#### **S**

sediaan mendaur ulang [46](#page-55-0) mendaur-ulang [95](#page-104-0) non-HP [43](#page-52-0) pemalsuan [43](#page-52-0) situs web laporan penipuan [43](#page-52-0) Situs web dukungan pelanggan [82](#page-91-0) Dukungan pelanggan Macintosh [82](#page-91-0)

situs web penipuan [43](#page-52-0) Situs web penipuan HP [43](#page-52-0) 6pesifikasi listrik dan akustik [93](#page-102-0) spesifikasi akustik [93](#page-102-0) spesifikasi listrik [93](#page-102-0)

#### **T**

TCP/IP mengonfigurasi parameter IPv4 secara manual [17](#page-26-0)

#### **U**

USB Configuration (Konfigurasi USB) [10](#page-19-0)

#### **W**

warna dicetak vs. monitor [53](#page-62-0) mencocokkan [53](#page-62-0) menyesuaikan [52](#page-61-0) Wizard Pengesetan Nirkabel mengonfigurasi jaringan nirkabel [12](#page-21-0)